# **RF PCB Toolbox**™ User's Guide

# MATLAB®

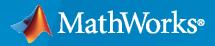

R

**R**2023**a** 

### **How to Contact MathWorks**

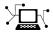

Latest news:

Phone:

www.mathworks.com

Sales and services: www.mathworks.com/sales\_and\_services

User community: www.mathworks.com/matlabcentral

Technical support: www.mathworks.com/support/contact\_us

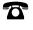

 $\searrow$ 

508-647-7000

#### The MathWorks, Inc. 1 Apple Hill Drive Natick, MA 01760-2098

RF PCB Toolbox<sup>™</sup> User's Guide

© COPYRIGHT 2021-2023 by The MathWorks, Inc.

The software described in this document is furnished under a license agreement. The software may be used or copied only under the terms of the license agreement. No part of this manual may be photocopied or reproduced in any form without prior written consent from The MathWorks, Inc.

FEDERAL ACQUISITION: This provision applies to all acquisitions of the Program and Documentation by, for, or through the federal government of the United States. By accepting delivery of the Program or Documentation, the government hereby agrees that this software or documentation qualifies as commercial computer software or commercial computer software documentation as such terms are used or defined in FAR 12.212, DFARS Part 227.72, and DFARS 252.227-7014. Accordingly, the terms and conditions of this Agreement and only those rights specified in this Agreement, shall pertain to and govern the use, modification, reproduction, release, performance, display, and disclosure of the Program and Documentation by the federal government (or other entity acquiring for or through the federal government) and shall supersede any conflicting contractual terms or conditions. If this License fails to meet the government's needs or is inconsistent in any respect with federal procurement law, the government agrees to return the Program and Documentation, unused, to The MathWorks, Inc.

#### Trademarks

MATLAB and Simulink are registered trademarks of The MathWorks, Inc. See www.mathworks.com/trademarks for a list of additional trademarks. Other product or brand names may be trademarks or registered trademarks of their respective holders.

#### Patents

 $MathWorks\ {\tt products}\ {\tt are}\ {\tt protected}\ {\tt by}\ {\tt one}\ {\tt or}\ {\tt more}\ {\tt U.S.}\ {\tt patents}.\ {\tt Please}\ {\tt see}\ {\tt www.mathworks.com/patents}\ {\tt for}\ {\tt more}\ {\tt information}.$ 

#### **Revision History**

| September 2021 | Online only | New for Version 1.0 (R2021b)     |
|----------------|-------------|----------------------------------|
| March 2022     | Online only | Revised for Version 1.1 (R2022a) |
| September 2022 | Online only | Revised for Version 1.2 (R2022b) |
| March 2023     | Online only | Revised for Version 1.3 (R2023a) |

# Contents

# **RF PCB Examples**

| Stepped Impedance Maximally Flat Lowpass Filter for Microwave Applications                          | 1-3   |
|----------------------------------------------------------------------------------------------------|-------|
| On-Chip Square Spiral Inductor for Si RFIC Application                                              | 1-9   |
| Bandstop and Bandpass Filters with Open Microstrip Line Stubs Using<br>Behavioral and EM Simulation | 1-15  |
| Dual-Fed Square Microstrip Patch Antenna for BLE Applications                                       | 1-23  |
| Create and Analyse Dual Characteristics of Complementary Split Ring<br>Resonators from Gerber Files | 1-38  |
| Prototype, Design, and Analysis of SIW based Microstrip Tapered<br>Transmission Line                | 1-45  |
| Model and Analyze Microstrip Interdigital Capacitor as Bandpass filter                              | 1-51  |
| Introduction to Passive Planar Spiral Inductors                                                     | 1-56  |
| Design and Analysis of Hairpin Micro-Strip Line Bandpass Filter                                     | 1-67  |
| Analyzing Crosstalk Between PCB Traces                                                              | 1-78  |
| Create and Analyze PCB Interconnects using Custom Traces                                            | 1-89  |
| Routing Discipline to Reduce Crosstalk                                                              | 1-100 |
| Introduction to Equal and Unequal Split Wilkinson Power Splitter $\ldots$                           | 1-107 |
| Introduction to 4-Port Couplers                                                                     | 1-124 |
| Design Two-Stage Low Noise Amplifier Using Microstrip Transmission<br>Line Matching Network         | 1-144 |
| Design and Analyze Compact UWB Low Pass Filter Using pcbComponent                                   | 1-159 |
| Design and Analyze Band Stop Filter using pcbComponent                                              | 1-172 |
| Design and Analyze HighPass Filter Using pcbComponent                                               | 1-184 |

1

| Design of Quarter-Wave Transformer for Impedance Matching<br>Applications                           |       |
|----------------------------------------------------------------------------------------------------|-------|
| Corporate Feed Divider Network for a Linear Patch Antenna array                                     | 1-204 |
| Microstrip Composite Bandpass Filters for Ultra-Wideband (UWB)<br>Wireless Communications           | 1-211 |
| UWB Bandpass Filter Using Open and Short-Circuited Stubs                                            | 1-231 |
| Comparison of Lumped and Distributed EM Models for Low Pass Filters                                 | 1-238 |
| Variations of Open and Short Stub Filters                                                           | 1-244 |
| Microstrip Ultra-Wideband Bandpass Filter with Cascaded Broadband<br>Bandpass and Bandstop Filters  | 1-251 |
| Miniaturization and Bandstop region improvement of stub filter using<br>Double Spurline             | 1-262 |
| Design and Analyze Wideband Multisection Branchline Coupler with<br>Defected Ground Structure       | 1-267 |
| Analysis of a Single Ended Via for Proper Placement of Ground Return<br>Vias for 40+ Gbps Signaling | 1-273 |
| Design S-Band Monopulse Tracking RADAR Antenna                                                      | 1-287 |
| Surrogate Based Optimization of a Planar Spiral Inductor                                            | 1-300 |
| Model and Analyze Microstrip Diplexer using Open Loop Resonator                                     | 1-306 |

# **Computational Techniques**

| Method of Moments Solver for Metal and Dielectric Structures         MoM Formulation         Neighbor Region         Singularity Extraction | 2-2<br>2-2<br>2-6<br>2-7     |
|----------------------------------------------------------------------------------------------------|------------------------------|
| 2-D Field Solver                                                                                                    | 2-9                          |
| Wave Generation and Propagation                                                                                                    | 2-11<br>2-11<br>2-13<br>2-13 |

2

# **RF PCB Examples**

- "Stepped Impedance Maximally Flat Lowpass Filter for Microwave Applications" on page 1-3
- "On-Chip Square Spiral Inductor for Si RFIC Application" on page 1-9
- "Bandstop and Bandpass Filters with Open Microstrip Line Stubs Using Behavioral and EM Simulation" on page 1-15
- "Dual-Fed Square Microstrip Patch Antenna for BLE Applications" on page 1-23
- "Create and Analyse Dual Characteristics of Complementary Split Ring Resonators from Gerber Files" on page 1-38
- "Prototype, Design, and Analysis of SIW based Microstrip Tapered Transmission Line" on page 1-45
- "Model and Analyze Microstrip Interdigital Capacitor as Bandpass filter" on page 1-51
- "Introduction to Passive Planar Spiral Inductors " on page 1-56
- "Design and Analysis of Hairpin Micro-Strip Line Bandpass Filter" on page 1-67
- "Analyzing Crosstalk Between PCB Traces" on page 1-78
- "Create and Analyze PCB Interconnects using Custom Traces" on page 1-89
- "Routing Discipline to Reduce Crosstalk" on page 1-100
- "Introduction to Equal and Unequal Split Wilkinson Power Splitter" on page 1-107
- "Introduction to 4-Port Couplers" on page 1-124
- "Design Two-Stage Low Noise Amplifier Using Microstrip Transmission Line Matching Network"
   on page 1-144
- "Design and Analyze Compact UWB Low Pass Filter Using pcbComponent" on page 1-159
- "Design and Analyze Band Stop Filter using pcbComponent" on page 1-172
- "Design and Analyze HighPass Filter Using pcbComponent" on page 1-184
- "Design of Quarter-Wave Transformer for Impedance Matching Applications" on page 1-197
- "Corporate Feed Divider Network for a Linear Patch Antenna array" on page 1-204
- "Microstrip Composite Bandpass Filters for Ultra-Wideband (UWB) Wireless Communications" on page 1-211
- "UWB Bandpass Filter Using Open and Short-Circuited Stubs" on page 1-231
- "Comparison of Lumped and Distributed EM Models for Low Pass Filters" on page 1-238
- "Variations of Open and Short Stub Filters" on page 1-244
- "Microstrip Ultra-Wideband Bandpass Filter with Cascaded Broadband Bandpass and Bandstop Filters" on page 1-251
- "Miniaturization and Bandstop region improvement of stub filter using Double Spurline" on page 1-262
- "Design and Analyze Wideband Multisection Branchline Coupler with Defected Ground Structure"
   on page 1-267
- "Analysis of a Single Ended Via for Proper Placement of Ground Return Vias for 40+ Gbps Signaling " on page 1-273

- "Design S-Band Monopulse Tracking RADAR Antenna" on page 1-287
- "Surrogate Based Optimization of a Planar Spiral Inductor" on page 1-300
- "Model and Analyze Microstrip Diplexer using Open Loop Resonator" on page 1-306

# **Stepped Impedance Maximally Flat Lowpass Filter for Microwave Applications**

This example shows you how to design a stepped-impedance lowpass filter for X-band applications.

Microstrip filter plays an important role in microwave applications. Almost all communication systems contain an RF front end which performs signal processing using RF filters. Microwave lowpass filters attenuate the unwanted signals above the cutoff frequency. These filters have very low insertion loss and are easy to fabricate in compact sizes.

The stepped impedance low-pass microstrip filters is a cascaded structure of alternating high and low impedance transmission lines. These lines act as semi lumped elements as they are much shorter than the associated guided wavelength. The high-impedance lines act as series inductors and the low-impedance lines act as shunt capacitors. Therefore, this filter structure is directly realizing the L-C ladder type (LC-Pi) of low-pass filters.

Here the stepped impedance low-pass filter and the lumped element model is analyzed for a cut off frequency of 9 GHz. The results of lumped element model and the simulation model are compared and validated [1].

#### **Design Stepped Impedance Low-Pass Filter**

Design a stepped impedance low-pass filter at 9 GHz on an aluminium substrate and visualize it.

```
freq = 9e9;
sub = dielectric("Name",{'Fr4'},"EpsilonR",9.6,"LossTangent",0,"Thickness",1.6e-3);
obj = filterStepImpedanceLowPass;
obj.FilterOrder = 7;
obj.Substrate = sub;
d = design(obj,freq,'Z0',50,'HighZ',120,'LowZ',20);
figure; show(d);
```

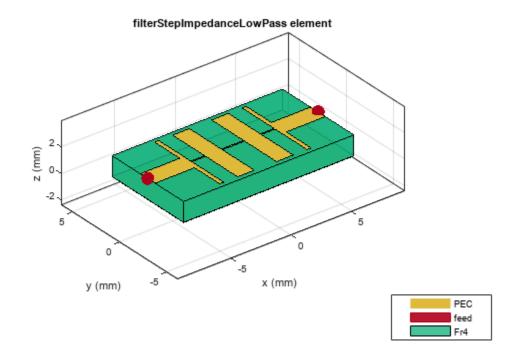

#### **Analyze Using Lumped Element Model**

The figure shows the schematic of lumped element model for a 7th order low-pass LC-Pi configuration.

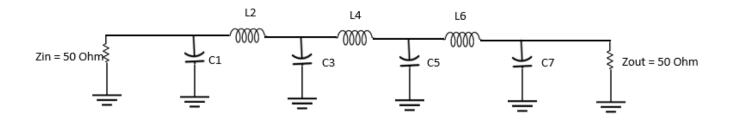

Model the 7th order maximally flat low-pass filter at 9 GHz using the rffilter object from RF Toolbox. Analyze its s-parameter behavior with input and output impedance at 50 ohm.

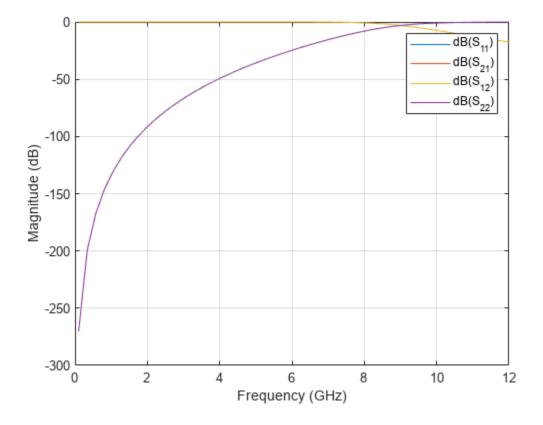

It is clear from the scattering parameters that the cut-off frequency is at 9 GHz and the stop band attenuation is more than 20dB using the lumped element model.

#### Analyze Using Simulation Model

Analyze the simulation model for its s-parameter behavior at 50 ohm reference impedance.

```
s11 = sparameters(d,linspace(0.1e9,12e9,51));
figure; rfplot(s11)
ylim([-50,0]);
```

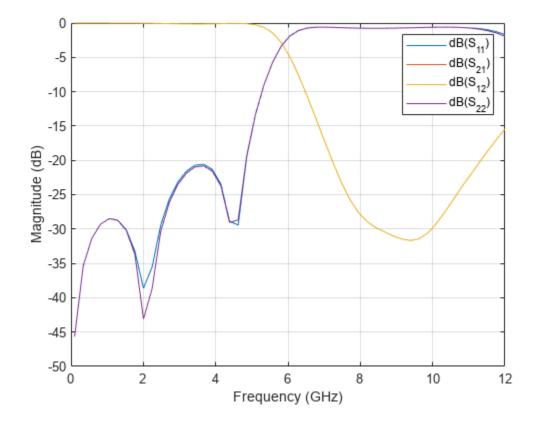

The scattering parameters obtained from the filter layout realization using simulation model are more accurate because the coupling effect between microstrip line sections are considered along with the losses. The s-parameters plot shows that the cut-off frequency is reduced to 5.8 GHz. This reduction is due to two reasons. One is the coupling effect between each section and the second is the design method for modeling the filter which uses the analytical equations where those effects are not considered. Hence, the design will give approximate results, and you should optimize the length and width of the High and Low impedance lines to shift the cut-off frequency to the desired value.

Use the current function to plot the current distribution on the surface of the stepped impedance low-pass filter below the cut off frequency and view its mesh.

```
figure;
current(d,3e9,'scale','log10');
```

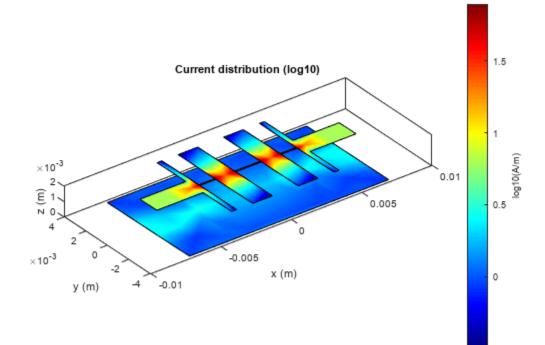

figure; mesh(d);

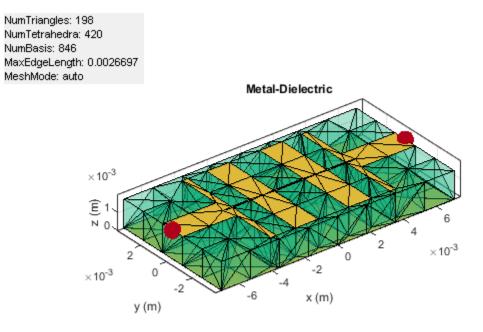

Designing the stepped impedance low-pass filter at S-band and below will exhibit less shift in frequency nearly about 0.5 GHz when compared with the shift in design at high frequencies.

#### Conclusion

The stepped impedance low-pass filter is designed and analyzed using the design function at 9 GHz cut off frequency. The design is compared with both lumped model and the simulation model to understand the difference in shift in the frequency. It is seen that the shift in the frequency for simulation model is about 2.9 GHz which is due to the coupling effect. Hence, the design parameters of the stepped impedance low-pass filter should be optimized to achieve the desired cut-off frequency.

#### Reference

1. Salama,Y Battah,A Abuelhaija, 'Stepped Impedance 7th order Maximally Flat Low-Pass Filter Using Microstrip Line for X-Band Applications', *Journal of Physics: Conference Series* (ICERIA ).

2. Sheetal.Mitra, 'Stepped Impedance Microstrip Low-Pass Filter Implementation for S-band Application', *International Journal of Latest Trends in Engineering and Technology (IJLTET)*, Vol. 5, Issue 3, May 2015.

# **On-Chip Square Spiral Inductor for Si RFIC Application**

This examples shows you how to model a square spiral inductor for Si (silicon) RFIC application.

The Silicon substrate is chosen for its low cost of Si IC fabrication over GaAs IC fabrication. The potential for integration with baseband circuits makes Si the process of choice in many RFIC applications.

The RF planar inductors play a vital role in wireless communication to meet the desired requirements like low supply voltage, low cost, low power dissipation, low noise, high frequency of operation, and low distortion.

The square spiral inductors are the most common in Si RF IC's. Design the square spiral inductor over the Si substrate and the SiO2 insulator at 3 GHz.

#### **Define Parameters**

```
N = 7;
ID = 81e-6;
W = 6e-6;
S = 4e-6;
% Height from the ground plane to the spiral
H = 303e-6;
GL = 230e-6;
GW = 230e-6;
```

#### Create Planer Square Spiral Inductor on Si and Sio2 Substrate

Model the 7 turn square spiral inductor is modelled using the defined parameters in microstrip line form on Silicon and Sio2 substrate

```
Ind = spiralInductor;
Ind.NumTurns
                      = N;
Ind.InnerDiameter
                      = ID;
Ind.Width
                      = W;
Ind.Spacing
                      = S;
Ind.Height
                      = H;
Ind.GroundPlaneLength = GL;
Ind.GroundPlaneWidth = GW;
d = dielectric('Name',{'Silicon','sio2'},'EpsilonR',[11.9,4.1],'LossTangent',[0.005,0],'Thicknes
Ind.Substrate = d;
figure; show(Ind);
```

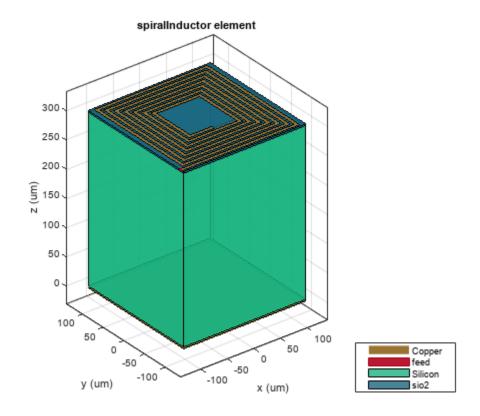

Use the sparameters function to compute the s-parameters and plot it.

```
spar = sparameters(Ind,linspace(1e9,5e9,21));
figure; rfplot(spar);
```

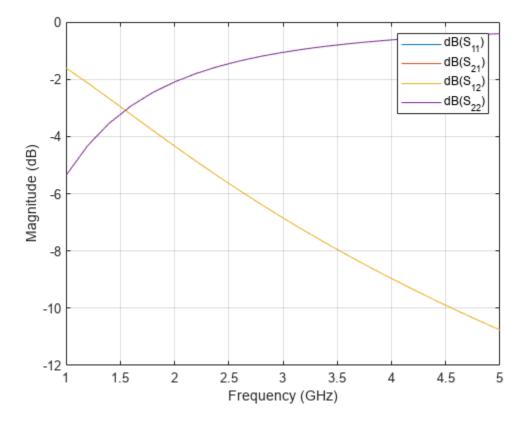

The s-parameters plot shows that after 430 MHz the S11 and S22 monotonically increases towards 0 dB. S12 and S21 decreases showing that energy is stored in inductor and not radiated. The behavior of S11 and S21 satisfies the law of conservation of energy.

Use the inductance function to calculate the measure of inductance of the square spiral inductor at 3 GHz.

figure; inductance(Ind,linspace(1e9,5e9,21));

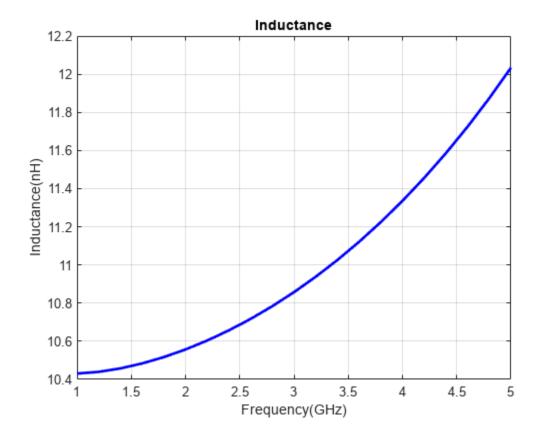

It is observed from the plot that the inductance of the spiral inductor increases with increase in frequency. Based on analyzing the Q- factor the peak in Q will be the design frequency of the inductor [2], According to the reference the design frequency is around 3 GHz and the calculated inductance of the spiral is around 11.09 nH which is suitable for RFIC application.

figure; mesh(Ind,'View','Metal');

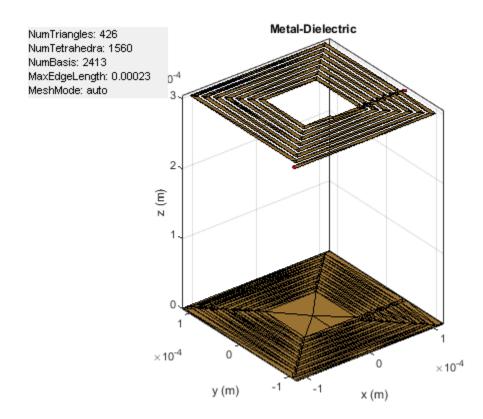

Use the current function to plot the current distribution on the surface of the square spiral Inductor.

figure; current(Ind,3e9,'scale','log10');

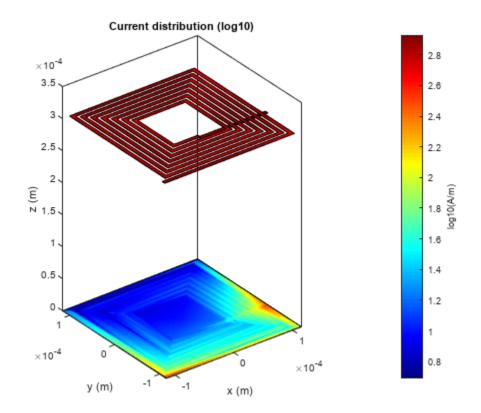

#### Reference

- 1 Beeresha R Sa, A M Khanb, Manjunatha Reddy H Vc ," The Design and EM-Simulation of Square Spiral Inductor Using SimpleEquations", Materials Today: Proceedings 5 (2018) 10875–10882.
- 2 Tuan Huu Bui, "Design and Optimization of a 10 nH Square-Spiral Inductor for Si RF Ics", University of North Carolina at Charlotte, October, 1999

# Bandstop and Bandpass Filters with Open Microstrip Line Stubs Using Behavioral and EM Simulation

This example shows different ways to create microstrip Line bandpass and bandstop filters using open circuit stub.

Convert the RF PCB catalog into a circuit element using a pcbElement object and build a Tee shaped circuit. Analyze the circuit using the behavioral model and EM simulation. Use the traceTee shape object in RF PCB Toolbox to create a tee shaped trace. Convert the shape into a PCB component and analyze it. Analyze the PCB using EM Simulation and compare the results with the circuit counterpart.

The dimensions of the microstrip line and the stub in the figure are taken from the reference. The left image shows the circuit representation with the port numbers and the right side image shows the traceTee structure with same dimensions.

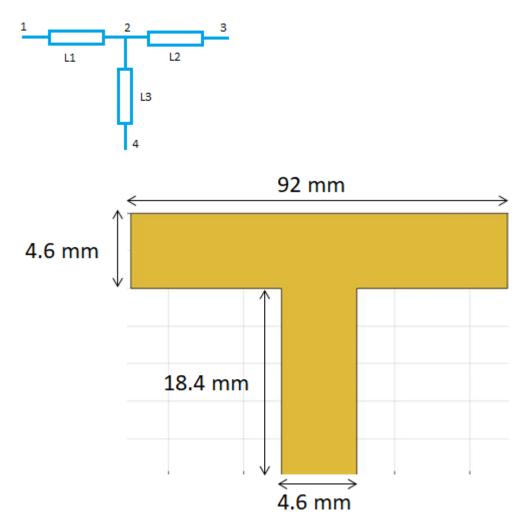

#### **Circuit Element with Behavioral Model for Microstrip Line**

Create a circuit object and three microstripLine objects to build the circuit as shown in the figure. Update the value of EpsilonR and Height to 2.33 and 1.57 mm respectively.

```
ckt = circuit;
c1 = microstripLine('Length',46e-3,'Width',4.6e-3,'Height',1.57e-3);
c1.Substrate.EpsilonR = 2.33;
c2 = microstripLine('Length',46e-3,'Width',4.6e-3,'Height',1.57e-3);
c2.Substrate.EpsilonR = 2.33;
c3 = microstripLine('Length',18.4e-3,'Width',4.6e-3,'Height',1.57e-3);
c3.Substrate.EpsilonR = 2.33;
```

Use the pcbElement object to convert the microstrip lines to circuit objects and set the Behavioral flag to true so that the computation is done using the analytical equations. In the circuit model, the microstrip discontinuities are not modelled, hence the results might be slightly different from EM analysis.

```
p1 = pcbElement(c1, 'Behavioral',true);
p2 = pcbElement(c2, 'Behavioral',true);
p3 = pcbElement(c3, 'Behavioral',true);
```

Use the add function to form the circuit and use the ports numbers as shown in the circuit above. Use port numbers 1 and 2 for the first microstrip line and connect another microstrip line from ports 2 to 3 which forms a series connection. Connect the third microstrip line from the port 2 to 4 which forms a tee network.

```
add(ckt,[1 2 0 0],p1);
add(ckt,[2 3 0 0],p2);
add(ckt,[2 4 0 0],p3);
setports(ckt,[1 0],[3 0]);
```

Use the sparameters function to calculate the s-parameters for the circuit and plot it using the rfplot function.

```
S = sparameters(ckt,linspace(1e9,10e9,21));
figure,rfplot(S);
```

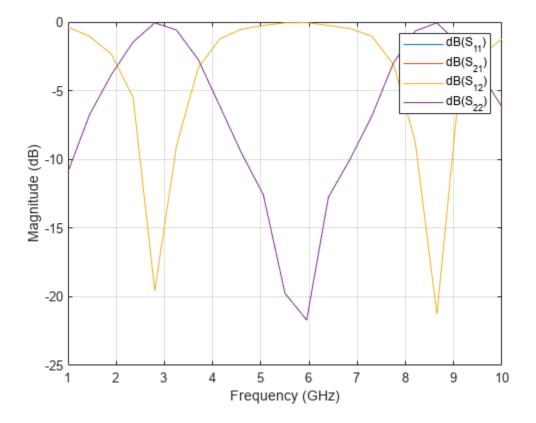

#### **Circuit Element with EM simulation for Microstrip Line**

Use the pcbElement object to convert the microstrip lines to circuit objects and set the Behavioral flag to false so that the computation is done using EM Simulation.

ckt1 = circuit; p1 = pcbElement(c1,'Behavioral',false); p2 = pcbElement(c2,'Behavioral',false); p3 = pcbElement(c3,'Behavioral',false);

Use the add function to form the circuit and use the port numbers as shown in the circuit above. Use port numbers 1 and 2 for the first microstrip line and connect another microstrip line from ports 2 to 3 which forms a series connection. Connect the third microstrip line from the port 2 to 4 which forms a tee network.

```
add(ckt1,[1 2 0 0],p1);
add(ckt1,[2 3 0 0],p2);
add(ckt1,[2 4 0 0],p3);
setports(ckt1,[1 0],[3 0]);
```

Use the sparameters function to calculate the s-parameters for the circuit and plot it using the rfplot function. Each microstripLine section is solved using the EM solver and the s-parameters calculated are combined to give the combined response of the circuit.

```
S = sparameters(ckt1,linspace(1e9,10e9,21));
figure;
rfplot(S);
```

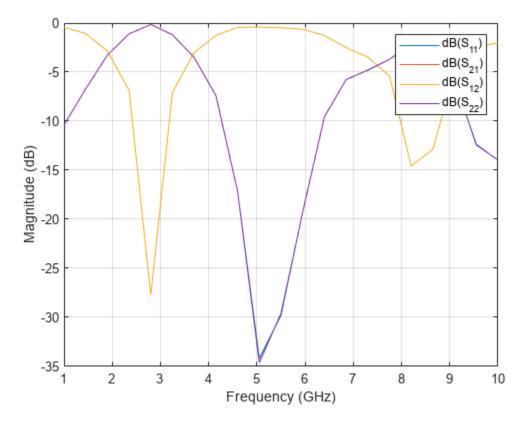

#### Creating PCB Stack of traceTee Shape with EM Simulation

Use the traceTee shape to create the open circuit stub and use the dimensions as shown in the figure above and visualize it.

```
obj = traceTee;
obj.Length = [92e-3 18.4e-3];
obj.Width = [4.6e-3 4.6e-3];
figure;
show(obj);
```

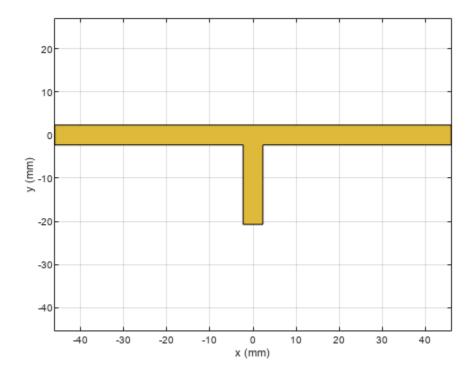

Use the pcbComponent to convert the shape into a PCB stack. The pcbComponent creates the PCB stack up for traceTee shape and assigns the FeedLocations at the three open ends of the shape. Assign the dielectric and groundplane to the Layers property of the pcbComponent. Also assign the BoardShape to the grounplane. In the current design, the stub is required as open circuit, hence delete the feed at the third location.

```
pcb = pcbComponent(obj);
gnd = traceRectangular('Length',obj.Length(1),'Width',90e-3);
d = dielectric('EpsilonR',2.33);
d.Thickness = 1.57e-3;
pcb.BoardThickness = 1.57e-3;
pcb.Layers{2} = d;
pcb.Layers{3} = gnd;
pcb.BoardShape = gnd;
pcb.FeedLocations(3,:)=[];
figure;
show(pcb);
```

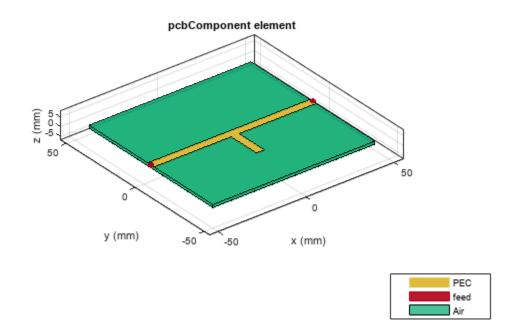

Use the mesh function to manually mesh the structure and set the MaxEdgeLength to 10 mm. figure,mesh(pcb,'MaxEdgeLength',10e-3);

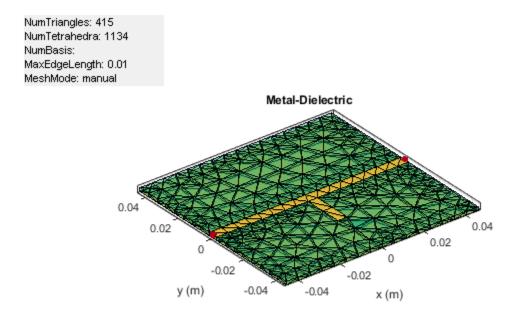

Use the **sparameters** function to calculate the s-parameters of the structure and plot it using rfplot function.

S1 = sparameters(pcb,linspace(1e9,8e9,35));
figure;
rfplot(S1);

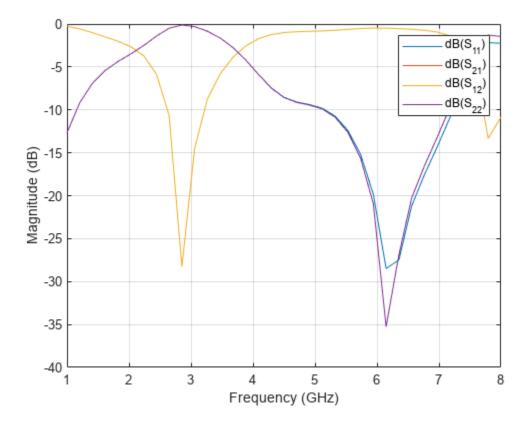

#### **Design at Specific Frequency**

The resonance of the bandstop filter depends on the stub length which needs to be quarter wavelength at the resonant frequency. In the above example the stub is quarter wavelength at 2.9 GHz and hence is resonance is observed at that frequency. If the resonance is expected at any other frequency then the stub length needs to be quarter wavelength at that frequency.

#### References

1 Alexander B. Yakovlev, Ahmed I. Khalil , Efficient MOM-based generalized scattering matrix method for the integrated circuit and multilayered structures in waveguide

## **Dual-Fed Square Microstrip Patch Antenna for BLE Applications**

This example shows how to use the pcbComponent and pcbcascade functionality of RF PCB Toolbox<sup>m</sup> to design and analyze the dual-fed square microstrip patch antenna for Bluetooth Low Energy (BLE) applications.

You can use different feed arrangements to achieve circular and elliptical polarization or by using two orthogonal modes excited with a 90 degree phase difference between them. The two orthogonal modes can be accomplished by adjusting the physical dimensions of the patch and using either single or multiple feeds. For a square patch element, the easiest way to excite for circular polarization is to feed the element at two adjacent edges, to excite the two orthogonal modes as shown in the figure. For a quadrature phase difference, feed the element with a 90 degree power divider or a 90 degree hybrid as shown in the figure below.

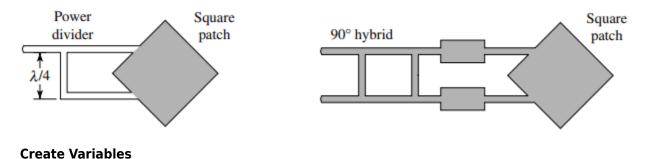

Centerfreq = 2.4e9; freq = linspace(2e9,3e9,41);

#### **Design of Branchline Coupler**

Use the **design** function on the **couplerBranchline** object to create a branchline coupler at the desired frequency and visualize it. The default substrate for branchline coupler is Teflon.

```
coupler = design(couplerBranchline,Centerfreq);
figure;
show(coupler);
```

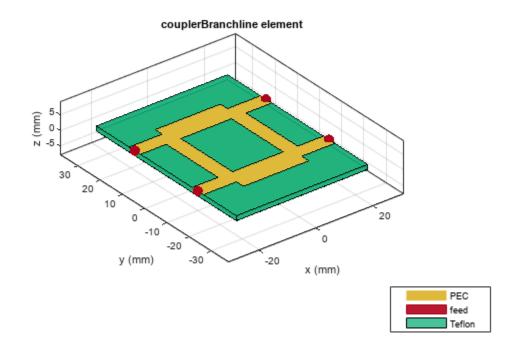

#### **Create Variables for Square Patch and Connecting Feed Lines**

The patchLength variable creates a square patch. The feedLineWidth and feedLineLength variable creates the feed lines to the antenna. The portSpacing matches the gap between the feed lines to that of the output ports of the branchline coupler. The patchLength and feedLineLength are close to half wavelength at design frequency.

patchLength = 41.9e-3; feedLineLength = 65.7e-3; feedLineWidth = 3e-3; portSpacing = coupler.ShuntArmLength/2+coupler.PortLineWidth/2;

Use the traceRectangular object to create a square patch with side length as patchLength. Use the rotateZ function to rotate the shape by 45 degrees and visualize it.

```
patch = traceRectangular('Length',patchLength,'Width',patchLength);
patch = rotateZ(patch,45);
figure;
show(patch);
```

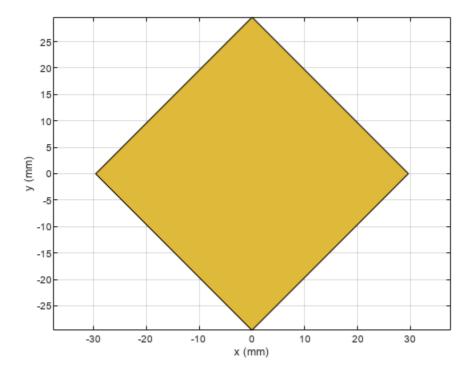

Use the traceRectangular object to create two feed lines with same length, width, and equal spacing on either side of the X-axis. Perform a Boolean add operation for the shapes patch, feedline1 and feedline2 and visualize it.

```
feedLine1 = traceRectangular('Length',feedLineLength,'Width',feedLineWidth,'Center',[-feedLineLength',feedLine2 = traceRectangular('Length',feedLineLength,'Width',feedLineWidth,'Center',[-feedLineLength,'Width',feedLineWidth,'Center',[-feedLineLength;'Shape = patch+ feedLine1+ feedLine2;
figure;
show(antShape);
```

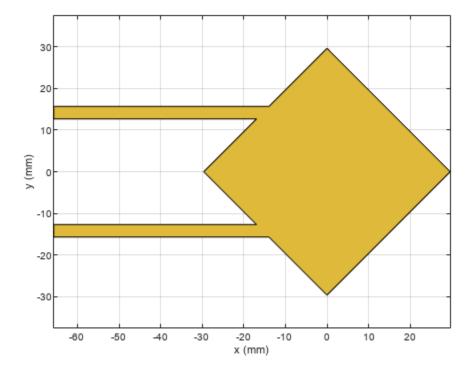

Translate the shape along the X-axis such that the feedlines are aligning at x = 0. translate(antShape,[feedLineLength,0,0]);

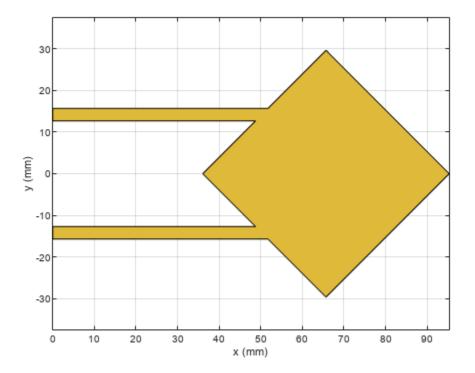

Define the substrate parameters and create a dielectric object. Create a groundplane using the antenna.Rectangle object and use pcbStack to create a PCB antenna. Assign the dielectric and ground plane to the Layers property on pcbStack. Assign the FeedLocations to the edge of the feedline and set the BoardThickness to Height on the pcbStack and visualize the antenna.

```
EpsilonR = coupler.Substrate.EpsilonR; % Dielectric EpsilonR
Height = coupler.Height; % Height of the Substrate
LossTangent = coupler.Substrate.LossTangent; % Loss Tangent of the Substate
d1 = dielectric('Name',{'Teflon'},'EpsilonR',EpsilonR,'LossTangent',LossTangent,'Thickness',Heig
Gnd = antenna.Rectangle('Length',120e-3,'Width',80e-3,'Center',[120e-3/2,0]);
ant = pcbStack;
ant = pcbStack;
```

```
ant.BoardThickness = Height;
ant.Layers = {antShape,dl,Gnd};
ant.BoardShape = Gnd;
ant.FeedLocations = [0 portSpacing 1 3;0,-portSpacing 1 3];
figure;
show(ant);
```

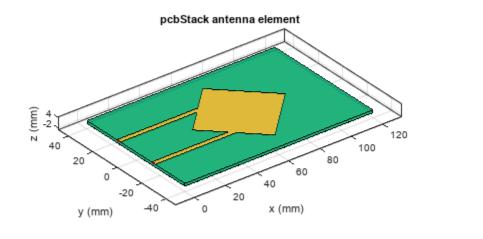

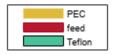

Use the impedance function to plot the impedance of the antenna from 2.2 GHz to 2.6 GHz

figure; impedance(ant,linspace(2.2e9,2.6e9,31));

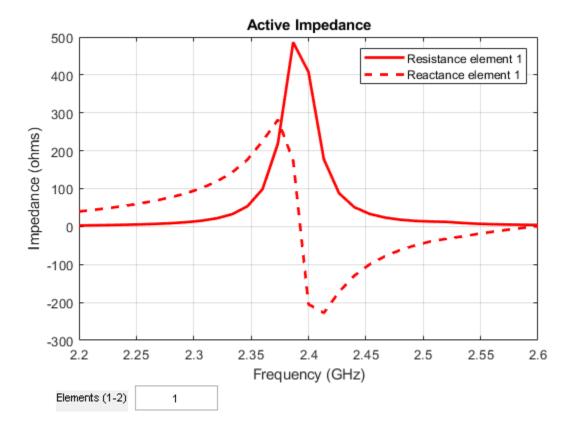

The result shows that the impedance of the patch is around 400 ohms at 2.4 GHz. In order to match the impedance of the patch with the 50 ohm line, connect a quarter wavelength transformer at the end of the feedline to transform the impedance to 50 ohm. The impedance of the quarterwave transformer is the geometric mean of the impedances to be matched. Hence the geometric mean of 50 ohm and 400 ohm value comes out to be 141 ohms.

Use the microstripLine design to calculate the width of the line with a Z0 of 141 ohm.

```
line = microstripLine;
line.Height = coupler.Height;
line = design(line,Centerfreq,"LineLength",0.25,"Z0",141);
```

Use the traceRectangular object to create two quarter wave transformer lines with same length, width, and equal spacing on either side of the X-axis. Perform a Boolean add operation for the shapes patch, Linel and Line2 and visualize it.

```
Line1 = traceRectangular('Length',line.Length,'Width',line.Width,'Center',[line.Length/2,por
Line2 = traceRectangular('Length',line.Length,'Width',line.Width,'Center',[line.Length/2,-po
translate(antShape,[line.Length,0,0]);
```

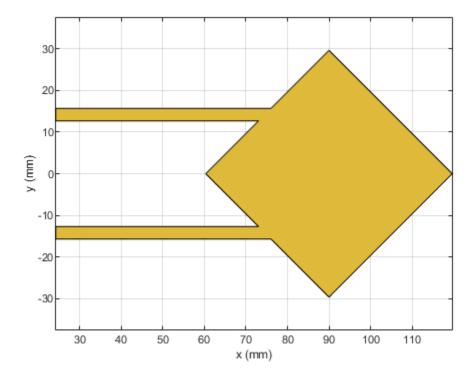

antShape = antShape + Line1+ Line2; show(antShape);

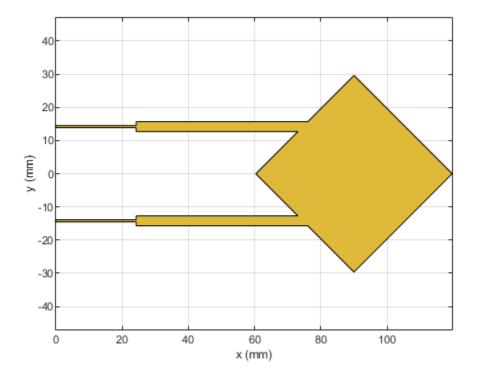

Define the substrate parameters and create a dielectric to use in the PCB stack of the antenna. Create a groundplane using the antenna.Rectangle shape.

Use the pcbStack to create a PCB antenna and assign the dielectric and ground plane to the Layers property on pcbStack. Assign the FeedLocations to the edge of the feedline and set the BoardThickness to Height on the pcbStack and visualize the antenna. The below code performs these operations and creates the PCB antenna.

```
= coupler.Substrate.EpsilonR;
EpsilonR
                                              % Dielectric EpsilonR
Height
             = coupler.Height;
                                              % Height of the Substrat
LossTangent = coupler.Substrate.LossTangent; % Loss Tangent of the Substate
d1 = dielectric('Name',{'Teflon'},'EpsilonR',EpsilonR,'LossTangent',LossTangent,'Thickness',Height
Gnd = antenna.Rectangle('Length',120e-3,'Width',80e-3,'Center',[120e-3/2,0]);
ant
                  = pcbStack;
ant.BoardThickness = Height;
ant.Layers
                  = {antShape,d1,Gnd};
ant.BoardShape
                  = Gnd;
ant.FeedLocations = [0 portSpacing 1 3;0,-portSpacing 1 3];
figure,show(ant);
```

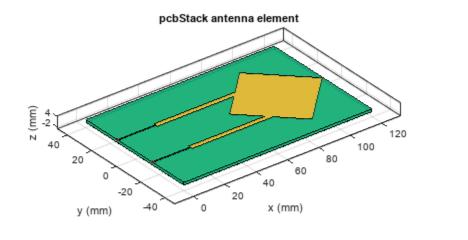

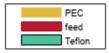

Use the pcbcascade object to join the coupler and the patch antenna. To obtain the circular polarization, connect the isolated port on the branchline coupler to a matched load of 50 ohm. The isolated port feed location in FeedLocations property of the pcbStack is copied into the ViaLocations. The feed location on the isolated port is deleted. The lumpedElement object is used to create an impedance of 50 ohms and the location of the Lumped Element is given at the ViaLocations. Assign this lumpedElement to the Load property on the pcbStack and visualize the antenna. The below code performs these operations.

```
pcbAntenna = pcbcascade(coupler,ant);
pcbAntenna.ViaLocations = pcbAntenna.FeedLocations(2,:);
pcbAntenna.ViaDiameter = pcbAntenna.FeedDiameter;
pcbAntenna.FeedLocations(2,:) = [];
r = lumpedElement;
r.Impedance = 50;
r.Location = [pcbAntenna.ViaLocations(1:2),pcbAntenna.BoardThickness];
pcbAntenna.Load = r;
figure;
show(pcbAntenna);
```

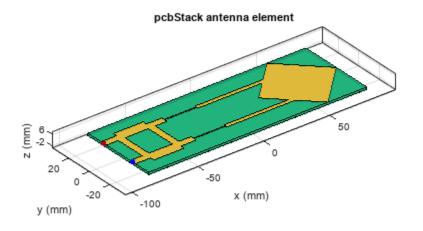

| PEC    |
|--------|
| feed   |
| Teflon |
| load   |

Use the sparameters function to calculate the s-parameters of the antenna and plot the result using the rfplot function.

spar = sparameters(pcbAntenna,freq);
figure;
rfplot(spar);

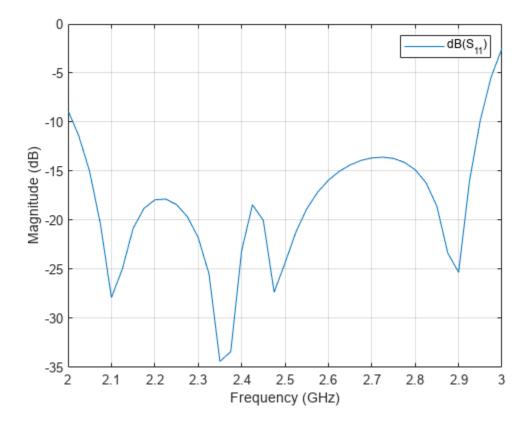

The result shows that the antenna is a good match from 2 GHz to 3 GHz.

Use the pattern function to plot the 3D radiation pattern of the antenna.

figure;
pattern(pcbAntenna,Centerfreq);

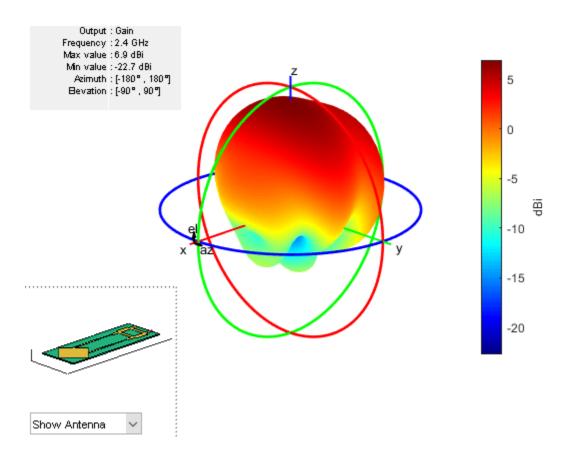

The antenna has a gain of around 7 dBi at the design frequency.

Use the axialRatio function to plot the axial ratio of the antenna at 2.45 GHz. Use the axial ratio to determine the polarization of the antenna. For the circular polarization, the axial ratio must be less than 3 dB.

```
figure;
axialRatio(pcbAntenna,Centerfreq,90,0:5:180);
title('Axial Ratio for Azimuth = 90 Plane');
```

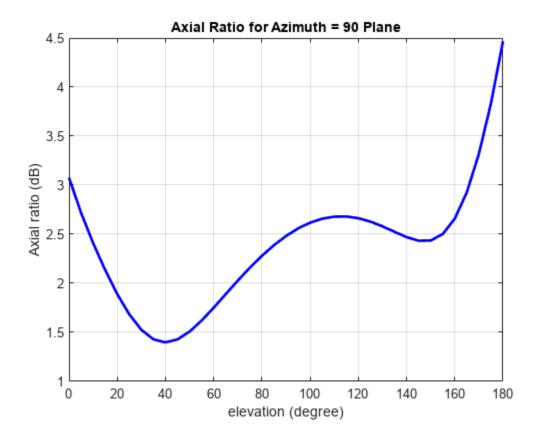

The result shows that the axial ratio is below 3 dB for all the elevation angles and hence the antenna exhibits a circular polarization. In the orthogonal plane when azimuth angle is 0 degrees, the circular polarization is obtained between the elevation angles of 60 to 90 degrees.

Use the axialRatio function to plot the axial ratio of the antenna with frequency.

```
figure;
axialRatio(pcbAntenna,freq,0,90);
title('Axial Ratio with Frequency');
```

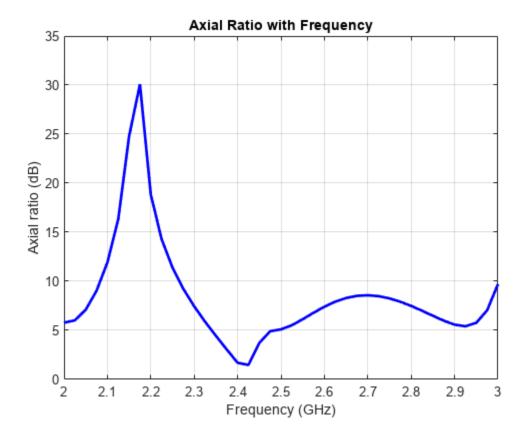

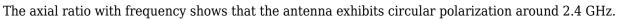

## References

[1] Balanis, C.A. "Antenna Theory. Analysis and Design", p. 860, Wiley, New York, 3rd Edition, 2005.

# **Create and Analyse Dual Characteristics of Complementary Split Ring Resonators from Gerber Files**

This example shows how to create a complementary split ring resonator (CSRR) from Gerber files and subsequently analyze the model. The Gerber file format is used in printed circuit board (PCB) manufacturing and is available in two formats: RS-274D, which was the initial release standard, and RS-274X, which is the newer extended Gerber format. The RF-PCB Toolbox<sup>™</sup> supports the newer RS-274X format both to generate Gerber files from a PCB model and to create the PCB model from a set of Gerber files.

The CSRRs have been proposed for the synthesis of metamaterials. The basic unit cell that exhibits negative permittivity is imported using the gerber files in the first section, which shows band stop response at 0.9 GHz, and later the left-handed (LH) behavior of the metamaterial is achieved which exhibits pass band at the same frequency by creating the slit on the top layer of the transmission line and the same is analyzed [1].

This example shows how to model the above-described PCB structure from the gerber file.

## Introduction

A set of Gerber files includes information about layer geometry, layer mask, solder paste usage on the layers, drill file and so on. To create a PCB model out of these files, you need layer files that specify the PCB geometry, and if available a drill file to specify any plated through-hole (PTH) vias. The geometry of the layers is specified through either a top and a bottom layer file, with extensions .gtl and .gbl, or a Gerber file, with the extension .gbr. The RF-PCB Toolbox supports the Excelling format to specify drill information with file extensions .txt or .drl.

The complimentary metamaterial resonator structure contains three layers on which the top layer is the transmission line in microstrip form and the bottom layer is the CSRR. The CSRR model is created from the gerber file in first section. Later, a gap capacitor is introduced by modifying the top layer of CSRR in second section and further, their behaviors are analyzed in the third section .

## Import Top and Bottom Layer from Gerber file

The first step is to import a top-layer and bottom-layer Gerber file from the workspace using the gerberRead function. This will create a PCBReader object. The PCBReader object provides access to the stack up that holds the information of the metal and dielectric layers and also any drill files that describe a PTH via from one metal layer to another if available.

The CSRR model imported using StackUp method contains three layers corresponding to the model of CSSR and returns the model with additional two layers of air dielectric as the first and last layer by default.

Import the top and bottom layers from the gerber file by passing .gtl and .gbl file as inputs to the function gerberRead and use stack up method to create the layers.

```
P1 = gerberRead('CSRRWOSlit.gtl','CSRRWOSlit.gbl');
P1.StackUp;
```

Pass the created PCB reader object as input to pcbComponent and clean up the layer vertices by rounding it off up to some tolerance. Here 6 is picked as the tolerance as the layer dimensions are in mm units. Later, view the top and bottom layer of the structure to measure its feed width and board dimensions.

The imported PCBReader object contains five layers, where layer2 and layer4 holds the top and bottom layer of the CSRR structure.

```
pb = pcbComponent(P1);
```

pb.Layers{2}.Vertices = round(pb.Layers{2}.Vertices,6); pb.Layers{4}.Vertices = round(pb.Layers{4}.Vertices,6);

```
% Visualize the top and bottom layer of the PCB structure
figure;
show(pb.Layers{2});
```

```
6
    4
    2
y (mm)
   0
   -2
   -4
   -6
                             -4
                                         -2
                                                                  2
     -8
                 -6
                                                      0
                                                                              4
                                                                                           6
                                                                                                       8
                                                  x (mm)
```

figure; show(pb.Layers{4});

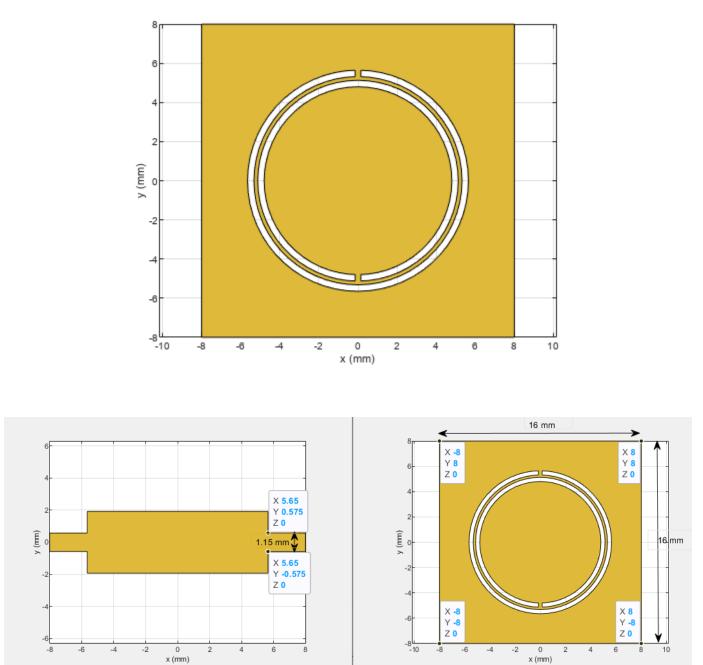

The pointers are placed to measure the dimensions of Feed Width and the board shape as shown above. It is observed that, the Feed Width is 1.15 mm and ground plane length and width are 16 mm each.

Next step is to modify the layers of pcb object. Set the PCB Board dimensions, feed diameter and feed location from the measured values accordingly and visualize the PCB model.

```
%Define substrate
h = 1.27e-3;
sub = dielectric('Name',{'Alumina'},'EpsilonR',10.2,'LossTangent',0.0023,'Thickness',h);
% Define Board thickness
pb.BoardThickness = h;
% Define pcb Layers
pb.Layers = {pb.Layers{2}, sub, pb.Layers{4}};
% Define Board Shape
gndL = 16e-3;
gndW = 16e-3;
gnd = antenna.Rectangle('Length',gndL,'Width',gndW);
pb.BoardShape = gnd;
% Define Feed Diameter and set Feed location from the measured values
Fw = 1.15e-3;
pb.FeedDiameter = Fw/2;
pb.FeedViaModel = 'strip';
pb.FeedLocations = [-gndL/2,0,1,3;gndL/2,0,1,3];
% Visualize pcb Component (pb)
figure;
show(pb)
```

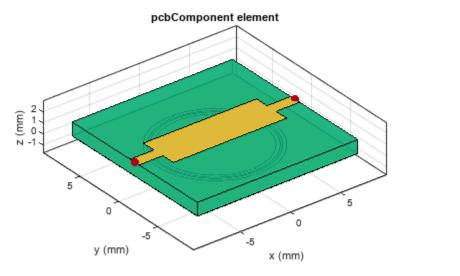

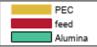

## **Create Slit Model of CSRR**

Create the slit complimentary split ring resonator by introducing the slit in the microstrip line which exhibits gap capacitor due to which the structure can show its characteristics as LH Metamaterial.

Modify the top layer from the pcbComponent object (pb) by introducing the slit in the top layer of CSSR structure and visualize it.

```
pbs = copy(pb);
g = 0.15e-3;
W = 3.85e-3;
% Create the rectangle to introduce the gap
trace = traceRectangular('Length',g,'Width',W,'Center',[0,0]);
toplayer = pbs.Layers{1};
% Substract the rectangle from the top layer
slit = toplayer-trace;
% Reassign the rectangle from the top layer
pbs.Layers{1} = slit;
% Visualize pcb Component (pbs)
figure;
show(pbs)
```

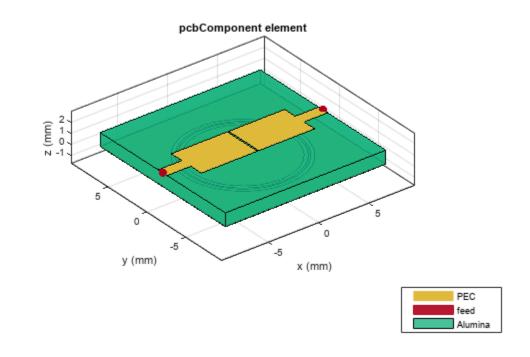

#### Analyze Above CSRR Model With and Without Slit

The CSRR model shown without slit (pb) and with slit (pbs) on the top layer is analyzed in the frequency range of 0.1 GHz to 2 GHz using the sparameters method to compute the transmission coefficient and is plotted using the rfplot method.

```
% Analyse sparameters of CSRR without slit
spar = sparameters(pb,linspace(0.1e9,2e9,51));
figure;
rfplot(spar,2,1);
% Analyse sparameters of CSRR with slit
spar = sparameters(pbs,linspace(0.1e9,2e9,31));
hold on;
rfplot(spar,2,1)
title('Transmission Co-efficient of CSRR models');
legend('S21 without slit','S21 with slit');
```

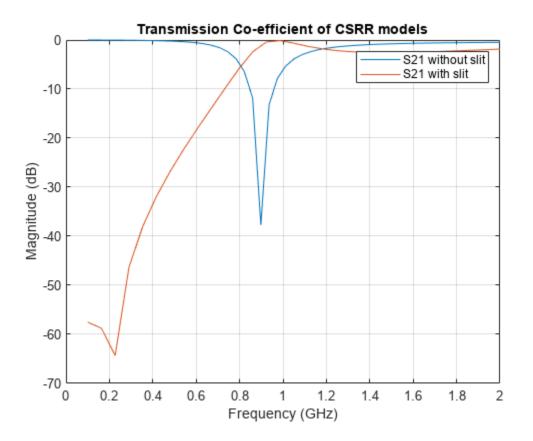

It is observed from the above graph that the transmission coefficient S21 for the CSRR metamaterial of negative permittivity lines exhibits the band stop response at resonant frequency of 0.9 GHz, and the Left-handed behavior which is achieved by introducing gap capacitors in microstrip line exhibits the band pass response at the same frequency.

#### Conclusion

The microstrip lines loaded with CSRRs has been analyzed in two different forms on the same substrate and is observed that they exhibit stop and pass band at same desired frequency.

The gerberRead function is used to import the gerber files of CSRR. One can create, a PCBReader object, and subsequently use that object to generate the PCB model using a pcbComponent object.

## Reference

1 Jordi Bonache, Marta Gil, Ignacio Gil, Joan García, and Ferran Martín, "On the Electrical Characteristics of Complementary Metamaterial Resonators," *IEEE MICROWAVE AND WIRELESS COMPONENTS LETTERS, VOL. 16, NO. 10, OCTOBER 2006.* 

## Prototype, Design, and Analysis of SIW based Microstrip Tapered Transmission Line

This example shows how to design and analyze a Substrate Integrated Waveguide (SIW) microstrip transmission line using Gerber files.

High performance microwave components can be designed using a novel approach called the Substrate Integrated Waveguide (SIW) technology. This approch combines the advantages of planar technology, such as low fabrication costs, with the low loss inherent to the waveguide solution.

This SIW tapered transmission line model is intended to operate in the microwave frequency range of 10GHz to 15 GHz [1].

#### **Define Parameters**

Below is the schematic diagram of SIW based microstrip tapered transmission line model.

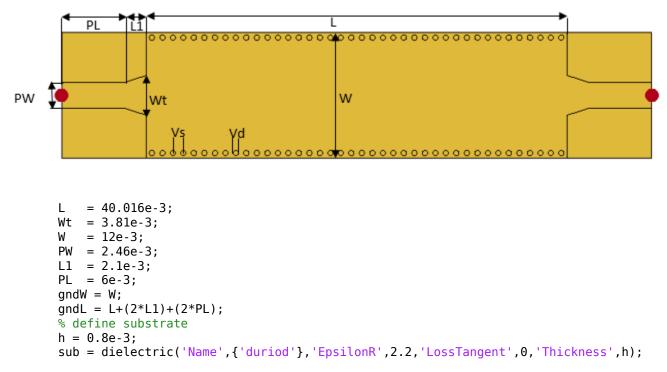

#### Create and Analyze SIW Based Tapered Transmission Line

Use the defined parameters to create the microstrip transmisison line. A tapered section is used to match the impedance between a 50  $\Omega$  microstrip line in which quasi-TEM and TE10 mode are the dominant mode and their electric current distributions are approximate in the profile of the structure are shown.

Create the model using a pcbComponent object and visualize it using the show function.

```
% Create the tapered planar microstrip line trace
trace1 = traceRectangular('Length',L,'Width',W);
```

```
overlapDelta = 1e-7;
v = [-L/2+overlapDelta, Wt/2, 0; -(L/2+L1+overlapDelta), PW/2, 0; -(L/2+L1+overlapDelta), PW/2,0
trace2 = antenna.Polygon('Vertices',v);
trace3 = antenna.Polygon('Vertices',-v);
Port1 = traceRectangular('Length',PL,'Width',PW,'Center',[-gndL/2+PL/2,0]);
Port2 = traceRectangular('Length',PL,'Width',PW,'Center',[gndL/2-PL/2,0]);
Mtrace = trace1+trace2+trace3+Port1+Port2;
```

In order to build the PCB model, use a pcbComponent object. Mtrace created above will be the top layer on the rectangular SIW.

```
p = pcbComponent;
p.BoardThickness = h;
gnd = traceRectangular('Length',gndL,'Width',gndW,'Center',[0,0]);
p.BoardShape = gnd;
p.Layers = {Mtrace,sub,gnd};
```

Define feed and via locations. The FeedLocations and ViaLocations properties are each an array of four elements, in which the 1st and 2nd elements define the x and y co-ordinates, and the 3rd and 4th elements define the layers of connection.

```
% Define Feed location
p.FeedDiameter = PW/2;
p.FeedLocations = [-gndL/2,0,1,3;gndL/2,0,1,3];
p.ViaDiameter = 1e-3/2;
% Define Via location
offset = 0.5e-3;
viax = -L/2+offset;
viay = -W/2+offset;
for i=1:40
    viaSp = 0.5e-3;
    ViapointX(i) = viax + (i-1)*(viaSp)+(i-1)*(p.ViaDiameter);
   ViapointY(i) = viay;
    layer1(i) = 1;
    layer2(i) = 3;
    Viapoint1
                  = [ViapointX' ViapointY' layer1' layer2'];
end
for i=1:40
    viaSp = 0.5e-3;
   ViapointX1(i) = viax + (i-1)*(viaSp)+(i-1)*(p.ViaDiameter);
   ViapointY1(i) = -viay;
    laver11(i) = 1;
    layer21(i) = 3;
    Viapoint2
                  = [ViapointX1' ViapointY1' layer11' layer21'];
end
p.ViaLocations = [Viapoint1; Viapoint2];
figure; show(p);
```

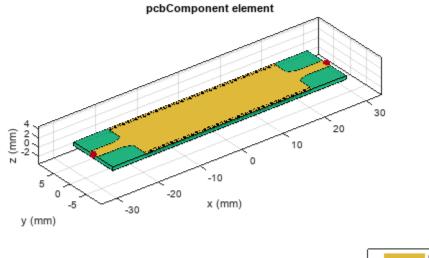

| PEC    |
|--------|
| feed   |
| duriod |

Use the  ${\tt sparameters}$  function to compute the s-parameters in the frequency range of 10 - 15 GHz and plot it.

```
freq = linspace(10e9,15e9,31);
spar = sparameters(p,freq);
figure; rfplot(spar,[2 1],1)
axis tight
```

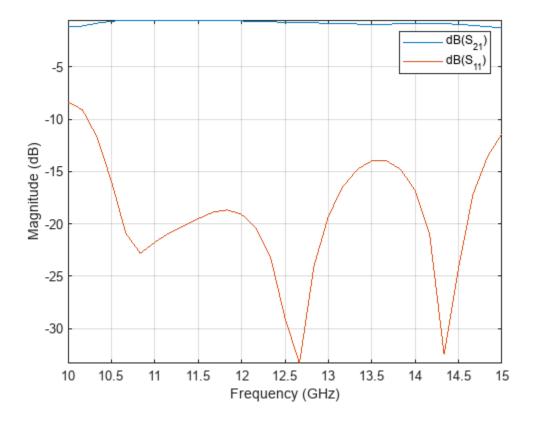

It is observed from the plot that the reflection coefficient S11 is less than -14 dB over the frequency band, and the transmission coefficient S21 is around -0.3 dB to -0.7 dB across the entire band.

## Prototype the model using Gerber files

Gerber files are open ASCII vector format files that contain information on each physical board layer of the PCB design. Circuit board objects, like copper traces, vias, pads, solder mask and silkscreen images, are all represented by series of coordinates. These files are used by PCB manufacturers to translate the details of the design into the physical properties of the PCB.

To generate these files, two additional pieces of information are required apart from the PCB design. The first is the type of connector to be used and the second is the PCB manufacturing service/viewer service. The type of RF connector determines the pad layouts on the PCB. The RF PCB Toolbox<sup>™</sup> provides a catalog of PCB services and RF connectors. The PCB services catalog supports, configuring the Gerber file generation process for manufacturing as well as for online viewer-only.

## **Generation of Gerber files**

Gerber files contain the collection of files that describe a Printed Circuit Board (PCB). Each file describes a specific aspect of the PCB design. For example, .gtl and .gbl files contain the information about the metal regions corresponding to the signal and ground that are filled with copper traces. Similarly, .gts and .gbs files hold the information about the solder mask, which is applied to protect and insulate the metal regions. Design information is encoded into the silkscreen layer designated by .gto and .gbo files.

To understand the generation process for these files, use a PCB manufacturing service with an online viewer and render the design.

#### **Online viewer for Gerber files**

The PCB services catalog contains different manufacturing service types that can accesed using the object PCBServices. In this example, MayhewWriter is used to configure the Gerber file generation process and view them using the Mayhewlabs free online 3D Gerber viewer. Select an SMA edge connector from the available catalog and modify it accordingly. The PCB model, PCB services, and the RF PCB connector are used to create a PCBWriter.

```
s = PCBServices.MayhewWriter;
s.Filename = 'SIWMicrostripLine';
%
PW = PCBWriter(p,s);
PW.UseDefaultConnector = 0;
```

Using the PCBWriter created above, execute the gerberWrite command to generate the Gerber files for the SIW Model.

gerberWrite(PW)

The collection of files are generated and placed in a folder with the same name as assigned in the Filename property of the particular PCB services. This folder is located in the current working directory. The files in the folder are shown in the image below.

| Name                  | Date modified     | Туре          | Size   |
|-----------------------|-------------------|---------------|--------|
| SIWMicrostripLine.dri | 5/10/2021 4:12 PM | DRI File      | 1 KB   |
| SIWMicrostripLine.gbl | 5/10/2021 4:12 PM | GBL File      | 1 KB   |
| SIWMicrostripLine.gbo | 5/10/2021 4:12 PM | GBO File      | 138 KB |
| SIWMicrostripLine.gbs | 5/10/2021 4:12 PM | GBS File      | 1 KB   |
| SIWMicrostripLine.gpi | 5/10/2021 4:12 PM | GPI File      | 1 KB   |
| SIWMicrostripLine.gtl | 5/10/2021 4:12 PM | GTL File      | 1 KB   |
| SIWMicrostripLine.gto | 5/10/2021 4:12 PM | GTO File      | 301 KB |
| SIWMicrostripLine.gts | 5/10/2021 4:12 PM | GTS File      | 1 KB   |
| SIWMicrostripLine.ipc | 5/10/2021 4:12 PM | IPC File      | 1 KB   |
| SIWMicrostripLine_1-3 | 5/10/2021 4:12 PM | Text Document | 2 KB   |

If the file name is not specified then the folder name and the files in the folder are named as "untitled".

Running the above example automatically opens up the Mayhew Labs PCB manufacturing service in the default internet browser. Further to view the 3D PCB model drag and drop the gerber files as shown below.

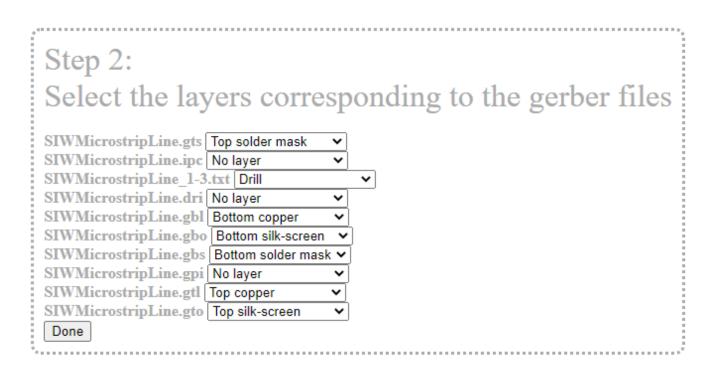

Click on Done to to view the proposed PCB design as shown below.

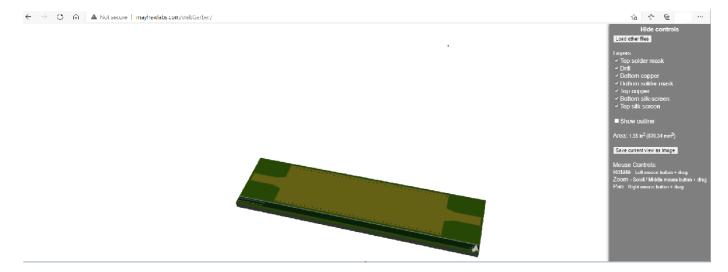

#### Reference

1 Bouchra Rahal, et.al, "SUBSTRATE INTEGRATED WAVEGUIDE POWER DIVIDER, CIRCULATOR AND COUPLER IN [10-15] GHZ BAND", International Journal of Information Sciences and Techniques, DOI:<u>10.5121/ijist.2014.4201</u>, March, 2015.

## Model and Analyze Microstrip Interdigital Capacitor as Bandpass filter

The interdigital capacitor (IDC) is a multi-finger periodic structure and is frequently used in the microstrip microwave integrated circuits for RF or microwave development. The interdigital capacitors use the capacitance that occurs across a narrow gap between conducting fingers. They are optimized based on applications.

This example shows the analysis of interdigital capacitor that shows band pass response in the frequency range of 3.5 GHz to 3.9 GHz. The capacitance is calculated in the desired range with and without de-embedding the effect of microstrip feeder line.

Create an interdigital capacitor and visualize it.

```
obj = interdigitalCapacitor;
figure;
show(obj);
```

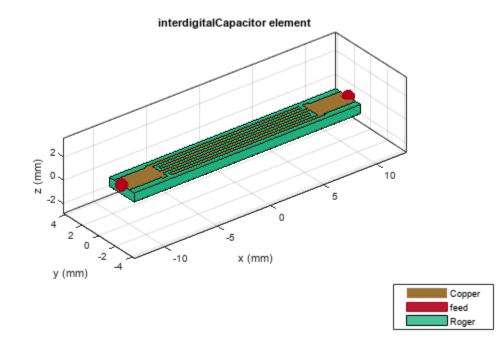

Use the sparameters function to compute the s-parameters and plot it using the rfplot function from RF Toolbox to understand the behavior of the designed capacitor.

```
freq = linspace(2e9,8e9,51);
spar = sparameters(obj,freq);
figure;
rfplot(spar);
```

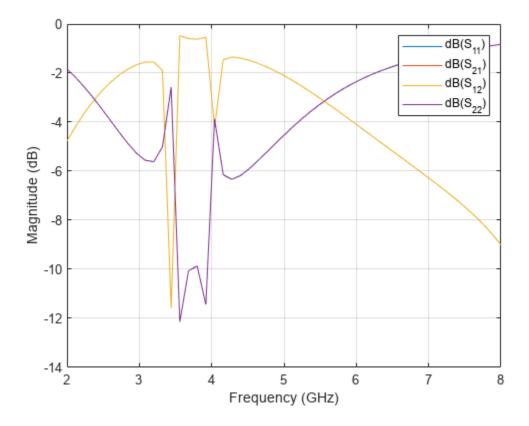

The s-parameters plot shows that the insertion loss is minimal in the frequency range of 3.5 GHz to 3.9 GHz which exhibits band pass like behavior. The capacitor exhibits low attenuation in this frequency range.

These kinds of capacitor are used in RF couple or DC blocks where the capacitor should have minimal attenuation and reflection when the signal goes through them.

Analyze the measure of capacitor without de-embedding the feeder line effect using the capacitance function from 3.5 GHz to 3.9 GHz. Use the mesh function to manually mesh the structure.

figure; mesh(obj,'MaxEdgeLength',0.0017)

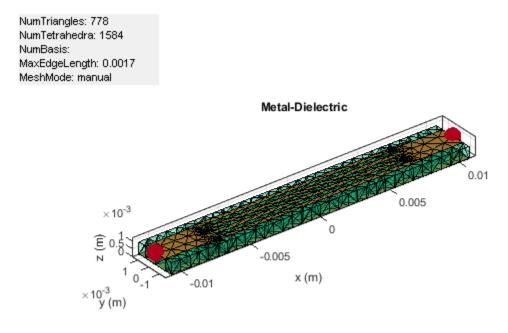

freq = linspace(3.5e9,3.9e9,21);
figure;
capacitance(obj,freq,'DeEmbed',0)

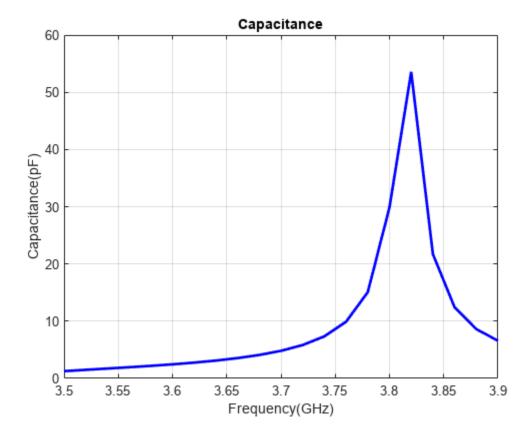

It is observed that there is a sudden spurious spike at 3.82 GHz which is due to the effect of the feeder line. Further to eliminate that effect the DeEmbed option in the capacitance method has to be enabled.

figure; capacitance(obj,freq,'DeEmbed',1)

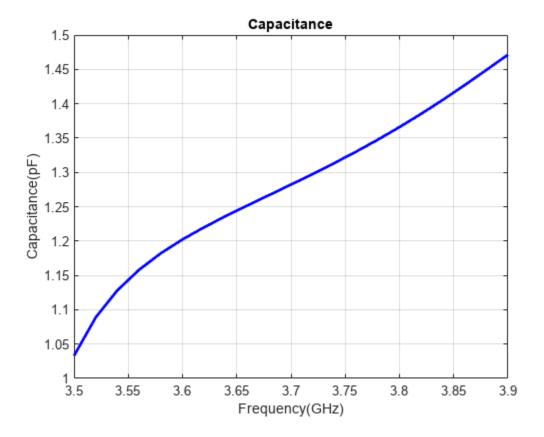

Hence, by de-embeddeding the effect of feeder line it subtracts the additional phase that is added due to the feed line. The capacitance of the capacitor is around 1 pF to 1.5 pF in the frequency range of 3.5 to 3.9 GHz.

The capacitance of the capacitor can be analyzed over the desired frequency range using different options such as de-embed the effect of the feeder line and include the parasitic effect by enabling the options in capacitance method.

#### Reference

[1] Dib, Nihad, Qiu Zhangb, and Ulrich Rohde. "New Cad Model of the Microstrip Interdigital Capacitor." *Active and Passive Electronic Components* 27, no. 4 (2004): 237–45. https://doi.org/ 10.1080/08827510310001648870.

## **Introduction to Passive Planar Spiral Inductors**

This example shows you how to design, visualize, and analyze different types of spiral inductors.

The modern wireless communication system requires low cost, small size, and higher efficiency circuits design. The circuit need considerable amount of passive (inductor and capacitor) components for designing RF components like power amplifier, oscillators, microwave switches, combiners, and splitters circuits.

In radio frequency integrated circuits (RFIC) the spiral inductors dominates overall circuit performance and it is frequently used as a passive component in modern RFIC's design technology.

Here the passive planar spiral inductor is modeled and analysed. This example shows the analyses of different types of spiral inductors.

#### **Model Spiral Inductor**

The passive spiral inductor can be realized in different structure like square, circular, hexagonal, and octagonal with multiturns. The multi-turn inductors are used for higher inductance value design.

The spiral Inductor is a two port multiturn planar inductor with multiple dielectric layers. A turn in the spiral inductor is the length of a complete 360-degree revolution.

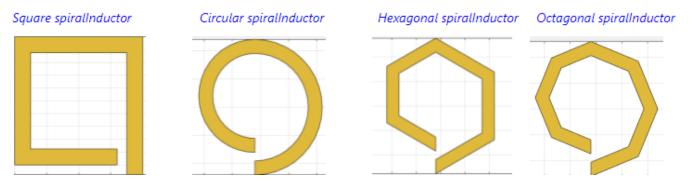

The width and spacing of the strips in the spiral inductor are uniform throughout. You can feed the inductor in such a way that the inner end is routed out from the layer below the inductor by a via hole or the input port and the outer end or output port is extended to the end of the board at the same layer .

The figure shown below consists of four spiral inductors along with their physical parameters to model spiral inductors

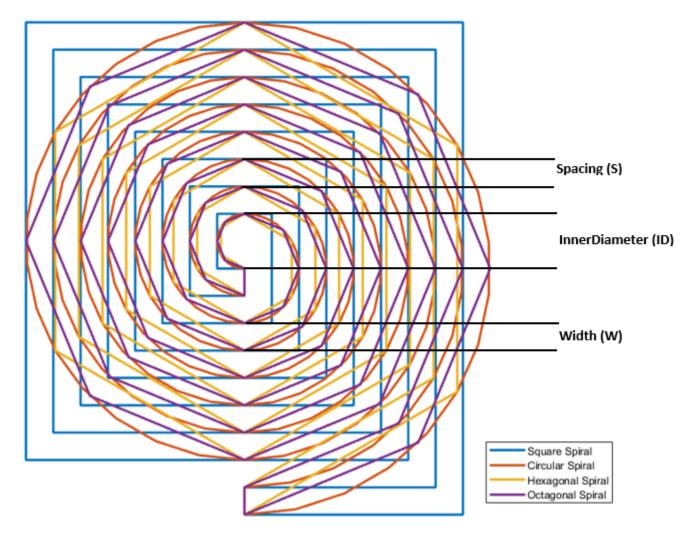

## Planar Spiral Inductor in Embedded Microstrip Form with Homogeneous Substrate

Create and analyze a multiturn spiral inductor with different configurations like square, circular, hexagonal, and octagonal by changing the property SpiralShape. Calculate the measure of inductance at 600 MHz.

#### **Square Spiral Inductor**

Create and analyze a multiturn square spiral inductor.

```
Ind = spiralInductor('SpiralShape','square');
figure; show(Ind);
```

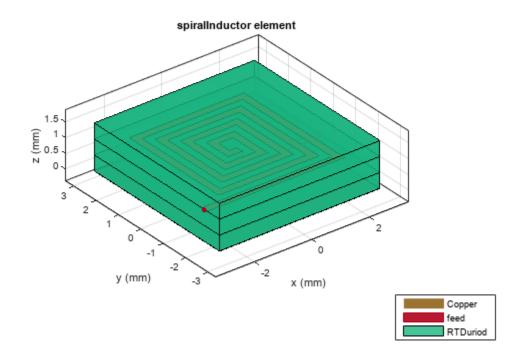

Use the sparameters function to compute the s-parameters and plot it using the rfplot function.

spar = sparameters(Ind,linspace(300e6,800e6,21));
figure;
rfplot(spar);

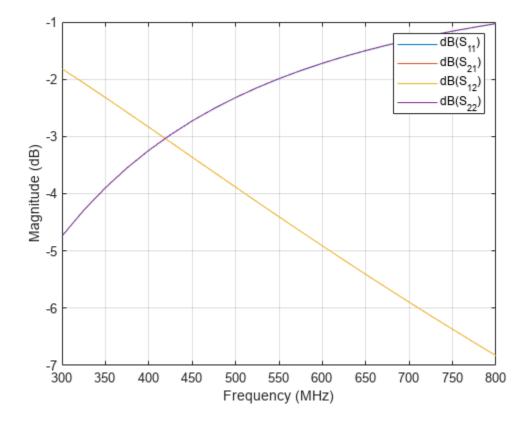

The s-parameters plot shows that after 430 MHz the S11/S22 is monotonically increasing towards 0 dB and S12/S21 is decreasing accordingly. This plot tells that the energy is stored in inductor and not radiated. The behavior of S11 and S21 satisfies the law of conservation of energy.

Use the inductance function to plot the measure of inductance of the square spiral inductor at 600 MHz and view the mesh.

Ls = inductance(Ind,600e6)

```
Ls = 4.6107e - 08
```

figure; mesh(Ind, 'View', 'Metal');

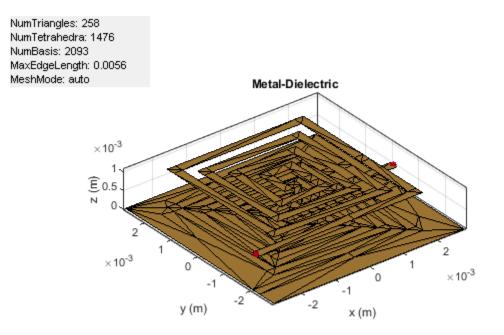

## **Circular Spiral Inductor**

Create and analyze multiturn circular spiral inductor.

```
Ind = spiralInductor('SpiralShape','circle');
figure; show(Ind);
```

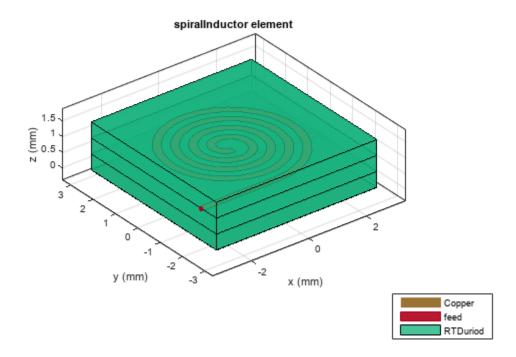

Use the inductance function to calculate the measure of inductance of the circular spiral inductor at 600 MHz.

#### Lc = inductance(Ind,600e6)

Lc = 3.9498e - 08

## **Octagonal Spiral Inductor**

Create and analyze a multiturn octagonal spiral inductor.

```
Ind = spiralInductor('SpiralShape', 'Octagon');
figure; show(Ind);
```

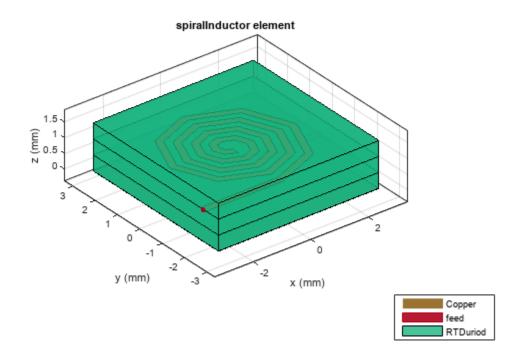

Use the current function to plot the current distribution on the surface of the octagonal spiral Inductor.

figure; current(Ind,600e6,'scale','log10');

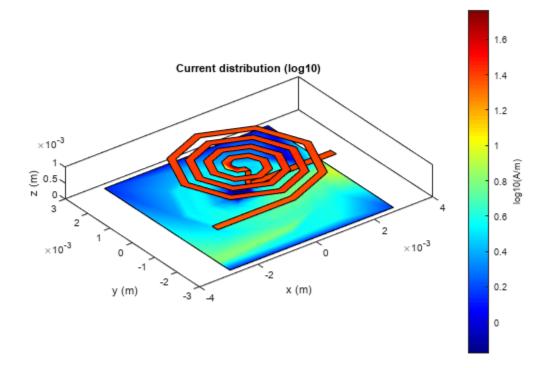

Use the inductance function to plot the measure of inductance of the octagonal spiral inductor at 600 MHz.

Lo = inductance(Ind,600e6)

Lo = 3.8962e - 08

#### **Hexagonal spiral Inductor**

Create and analyze multiturn hexagonal spiral inductor.

```
Ind = spiralInductor('SpiralShape', 'Hexagon');
figure; show(Ind);
```

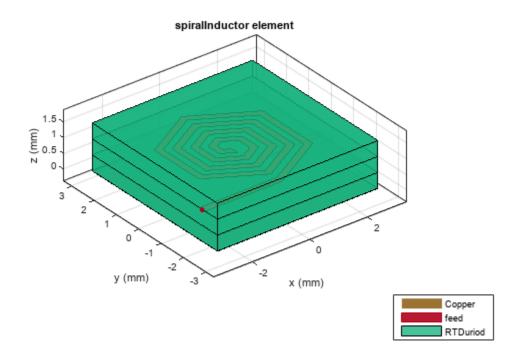

Use the inductance function to calculate the measure of inductance of the hexagonal spiral inductor at 600 MHz.

#### Lh = inductance(Ind,600e6)

Lh = 3.8052e - 08

Use the charge function to plot the charge distribution on the surface of the octagonal spiral Inductor.

figure; charge(Ind,600e6,'scale','log10');

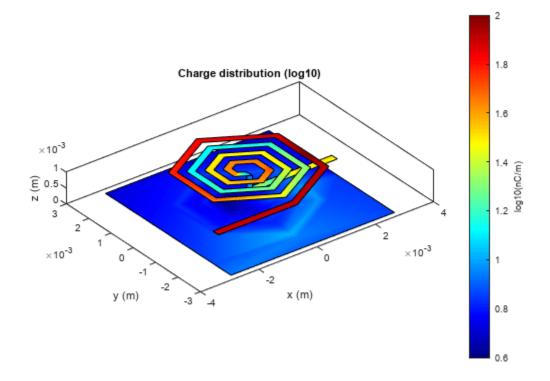

The Magnitude of inductance for the different configurations of the four turn spiral inductors are shown in the table below. It is observed that the inductance of the square spiral inductor is more when compared to the rest of the spiral shapes.

| Sl.no | Spiral Shape | Inductance (nH) |
|-------|--------------|-----------------|
| 1     | Square       | 43.11           |
| 2     | Circle       | 38.29           |
| 3     | Octagon      | 37.67           |
| 4     | Hexagon      | 36.28           |

The magnitude of the inductance increases as the length of the inductor and area increases. It is evident from the figures shown for the four configurations of spiral inductors, that the inductance of spiral inductors increases with the increase in trace length and area of the inductors such that: Square> Circular>Octagonal>Hexagonal. The circular and square structures are most popular of the spiral inductors because of less complex analytical design and ease of fabrication. However, other polygonal spirals have also been used in circuit design. Some designers prefer polygons with more than four sides to improve performance of quality factor of the spiral inductors.

## Reference

1 Sunderarajan S. Mohan, Maria del Mar Hershenson, Stephen P. Boyd, and Thomas H. Lee, "Simple Accurate Expressions for Planar SpiralInductances," IEEE Journal Of Solid-State Circuits, Vol. 34, No. 10, pp. 1419-1424, October 1999.

## **Design and Analysis of Hairpin Micro-Strip Line Bandpass Filter**

This example shows how to design and analyze Hairpin filter in RF PCB Toolbox™.

Most wireless applications require high quality, low cost, and compact sized RF or microwave filters. Planar filters can be used to fulfill this purpose. Among planar filters hairpin filters are available in reduced size as compared to parallel coupled line structures. These hairpin filters may conceptually be obtained by folding the resonators of parallel-coupled half-wavelength resonator filters. The Hairpin filters are widely used as bandpass filters in transmitters and receivers at various frequencies.

## **Create Variables**

```
N = 3;
Ripple = 0.1;
BandWidth = 20;
Z0 = 50;
f = linspace(1.5e9,2.5e9,51);
EpsilonR = 6.15;
Height = 1.27e-3;
```

## **Tapped-Input Hairpin Filter**

Use the filterHairpin object to create the hairpin filter and visualize it.

```
filter = filterHairpin;
figure;
show(filter);
view(-37,30);
```

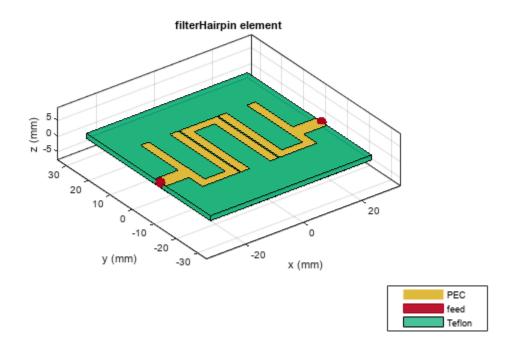

Use the design function to design a 3rd order hairpin filter with a RippleFactor of 0.1 dB and 20% fractional bandwidth and visualize it.

```
filter.FilterOrder = N;
filter.Height = Height;
filter.Substrate.EpsilonR = EpsilonR;
filter = design(filter,2e9,'FBW',BandWidth,'RippleFactor',Ripple);
figure;
show(filter);
view(-37,35);
```

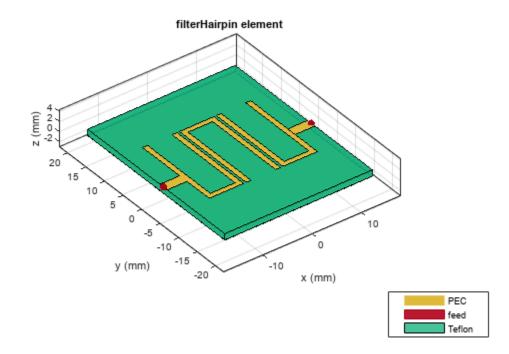

Use the **sparameters** function to calculate the s-parameters for the hairpin filter and plot it using rfplot function.

```
spar = sparameters(filter,f);
figure;
rfplot(spar);
```

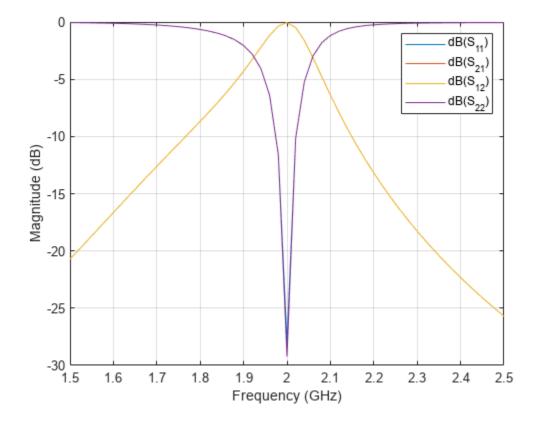

The result shows that the filter resonates close to the design frequency of 2 GHz. The design function uses analytical equations and the spacing between the resonators is generally calculated using the practical approach. Hence the design function sets the spacing to 0.5 mm between all the resonators. To get the accurate results, the spacing between the resonators needs to be adjusted. Increase the bandwidth of the filter by reducing the spacing between the resonators.

Set the Spacing between the resonators to 0.05 mm.

filter.Spacing = [0.05e-3 0.05e-3];

Use the **sparameters** function to calculate the s-parameters for the hairpin filter and plot it using **rfplot** function.

```
spar = sparameters(filter,f);
figure;
rfplot(spar);
```

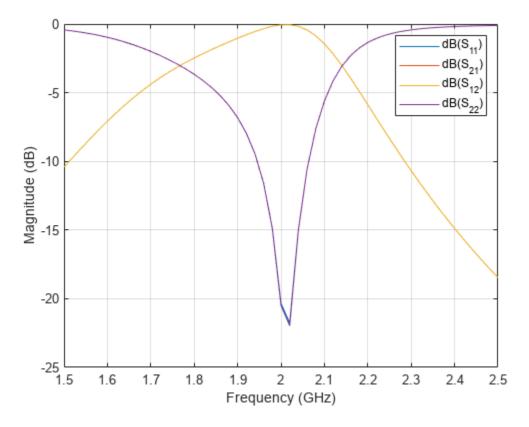

## **Shifting Resonators and Feed Lines**

You can also shift the resonators and the feeds using the ResonatorOffset and FeedOffset properties of filterHairpin.

Change the ResonatorOffset and FeedOffset and visualize it.

```
filter.ResonatorOffset = [0e-3 3e-3 5e-3];
filter.FeedOffset(2) = filter.FeedOffset(2) + 5e-3;
figure;
show(filter);
view(-37,37);
```

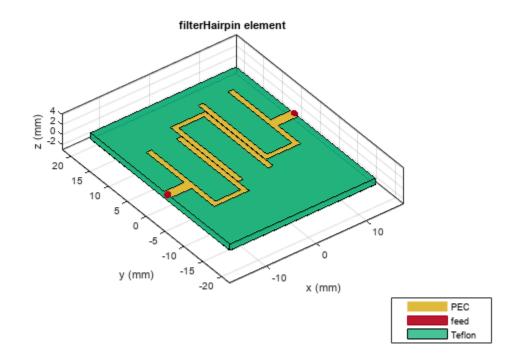

#### **Comparing Results with the Paper**

Change the dimensions of the filter as given in [1]. Change the spacing on the filterHairpin and set the spacing to 0.4 mm and set the length of the U-Shaped resonator to 2 mm.

```
filter.ResonatorOffset = [0e-3 0e-3 0e-3];
filter.Resonator(1).Length(1) = 20.4e-3;
filter.Resonator(1).Length(2) = 2e-3;
filter.Resonator(1).Length(3) = 20.4e-3;
filter.Spacing = [0.4e-3 0.4e-3];
filter.PortLineWidth = 1.85e-3;
filter.FeedOffset = [-4.565e-3 -4.565e-3];
figure;
show(filter);
view(-37,29);
```

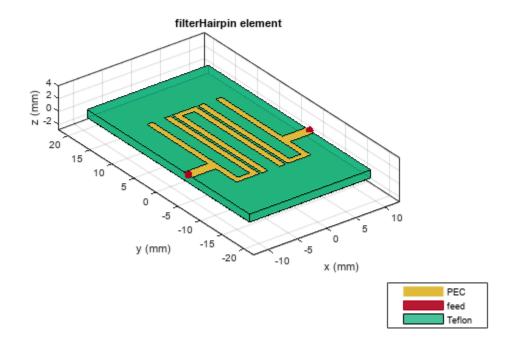

Use the **sparameters** function to calculate the s-parameters for the hairpin filter and plot it using rfplot function.

```
spar = sparameters(filter,f);
figure;
rfplot(spar);
title('S-Paramters for the Hairpin Filter');
```

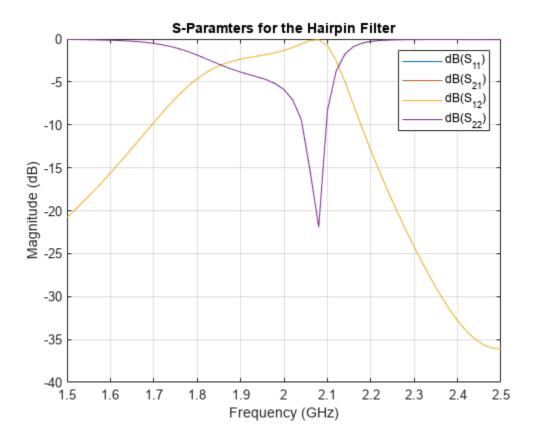

Plot the absolute values of S21 over the frequency range using rfplot function.

figure; rfplot(spar,2,1,'abs'); title('Magnitude - S21');

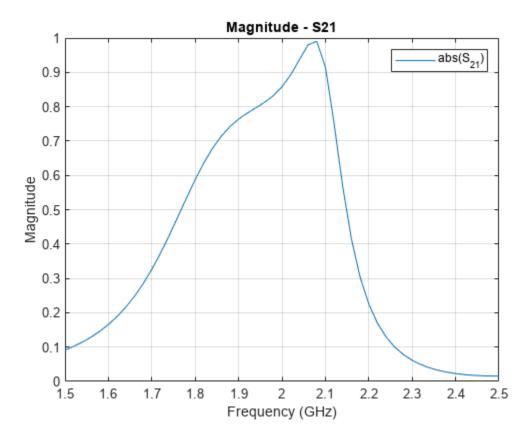

## **Coupled-Input Hairpin Filter**

Use the filterHairpin object to create the hairpin filter. Change the FeedType property to Coupled to create the hairpin filter with a coupled Input.

```
filterC = filterHairpin;
filterC.FeedType = 'Coupled';
filterC.FeedOffset = [0 0];
figure;
show(filterC);
view(-37,35);
```

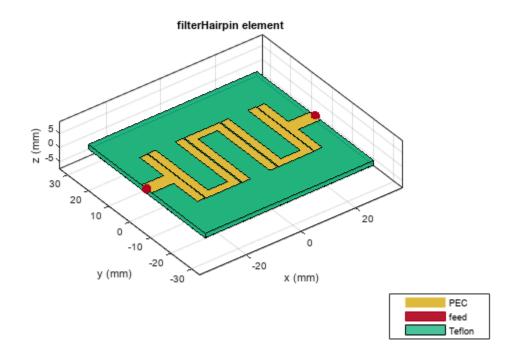

Use the sparameters function to calculate the s-parameters for the hairpin filter and plot it using rfplot function. The frequency range for the simulation is taken as 1.5 GHz to 2.5 GHz with 301 points. As this below simulation takes more time to run, load the sparameters from the s2p file and then plot the S-Parameters.

```
sparC = sparameters('sparams.s2p');
figure;
rfplot(sparC);
```

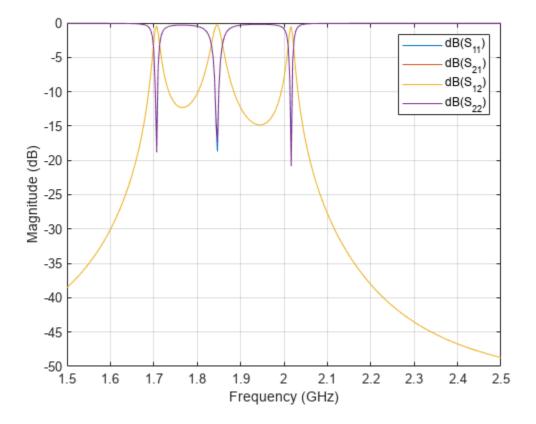

The result shows narrow band resonances at 1.7 GHz, 1.85 GHz, and 2 GHz. For this type of Input, the ResonatorOffset and FeedOffset can be used to create different types of Hairpin Filters.

# References

1 Nikunj Parikh , Pragya Katare , Ketan Kathal , Nandini Patel , Gaurav Chaitanya, Design and Analysis of Hairpin Micro-Strip Line Band Pass Filter.

# **Analyzing Crosstalk Between PCB Traces**

This example shows how to create a pair of close traces using traceLine object and performs analysis on those traces to calculate the amount of unwanted coupling to the passive trace.

#### Create traces

```
trace1 = traceLine;
trace1.Length = [10 5*sqrt(2) 10 5*sqrt(2) 10]*1e-3;
trace1.Angle = [0 45 0 -45 0];
trace1.Width = 3e-3;
trace1.Corner = "Miter";
trace2 = copy(trace1);
trace2.Length = [11 6*sqrt(2) 6 6*sqrt(2) 11]*1e-3;
trace2 = translate(trace2, [0, -5e-3,0]);
trace = trace1 + trace2 ;
figure;
show(trace);
```

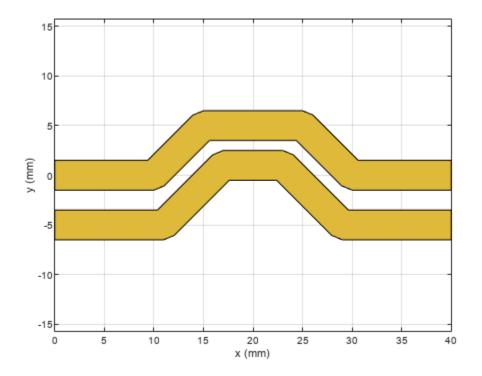

#### **Create PCB Component**

Use the pcbComponent to create the PCB stack for the shape. For creating a PCB stack, the trace created above is used as a top layer. The middle layer is a dielectric and the bottom layer is a ground plane. Use the dielectric object to create the Teflon dielectric. Use traceRectangular object to create a rectangular ground plane. Assign the trace, dielectric(d), and groundplane to the Layers property of the pcbComponent. Assign the FeedLocations at the ends of the trace and visualize it.

```
pcb = pcbComponent;
d = dielectric('Teflon');
d.Thickness = pcb.BoardThickness;
groundplane = traceRectangular('Length', 40e-3,'Width',40e-3,'Center',[40e-3/2,0]);
pcb.Layers = {trace,d,groundplane};
pcb.FeedLocations = [0,0,1,3;40e-3,0,1,3;40e-3,-5e-3,1,3;0e-3,-5e-3,1,3];
pcb.BoardShape = groundplane;
pcb.FeedDiameter = trace1.Width/2;
figure;
show(pcb);
```

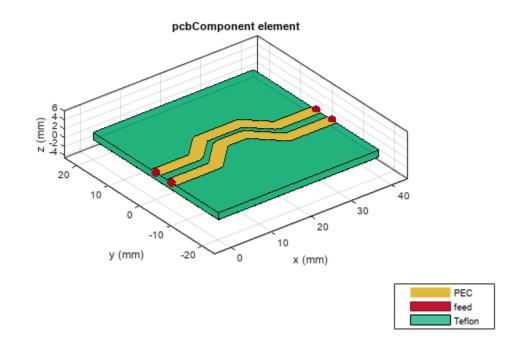

Use current function to plot the current distribution on the trace

figure; current(pcb,1e9,'scale','log');

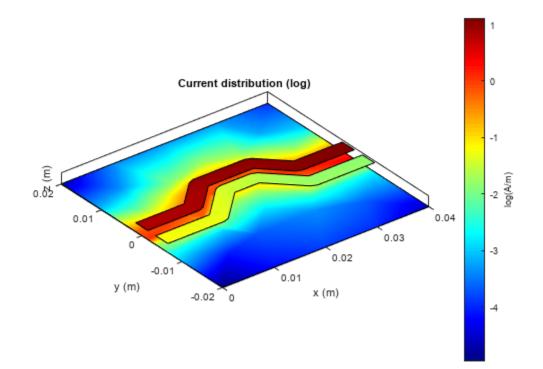

Use the layout function to show the layout of the pcbComponent.

figure;
layout(pcb);

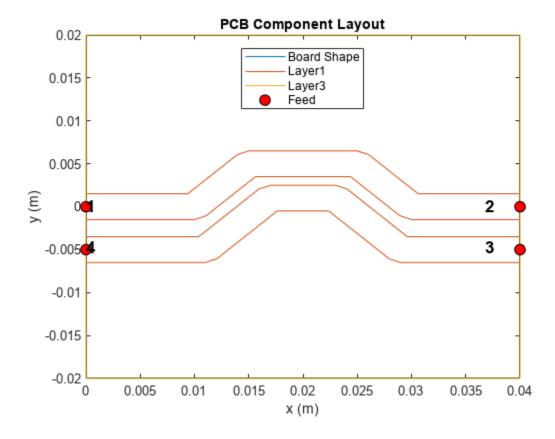

Use sparameters function to calculate the leakage power from Trace 1 to Trace 2.

spar = sparameters(pcb,linspace(0.1e9,10e9,51));
figure;
rfplot(spar,2:4,1)

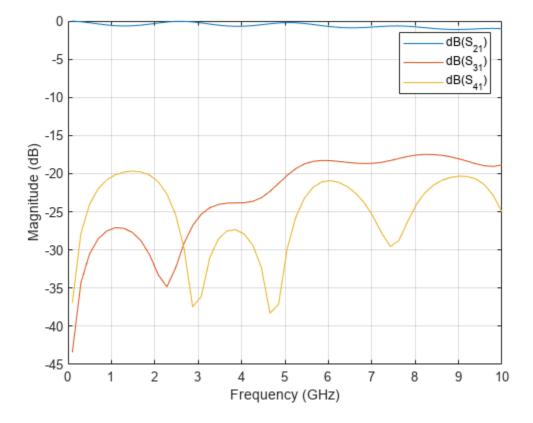

The S31 shows the power coupled from the top trace to the bottom trace. This is the unwanted coupling from the top line to the bottom line and must be reduced. To reduce the coupling, increase the spacing between the traces.

## **Increase the Spacing Between Traces**

```
trace1 = traceLine;
trace1.Length = [10 5*sqrt(2) 10 5*sqrt(2) 10]*1e-3;
trace1.Angle = [0 45 0 -45 0];
trace1.Width = 3e-3;
trace1.Corner = "Sharp";
trace2 = copy(trace1);
trace2.Length = [11 6*sqrt(2) 6 6*sqrt(2) 11]*1e-3;
trace2 = translate(trace2, [0,-10e-3,0]);
trace = trace1 + trace2 ;
figure;
show(trace);
```

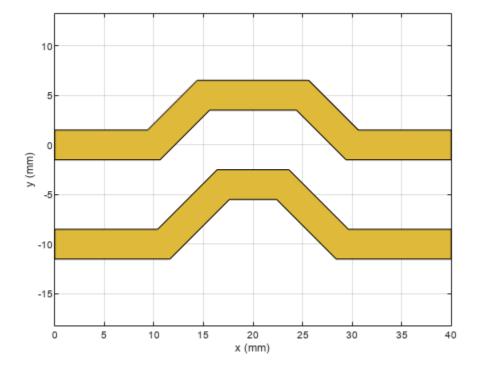

# **Create PCB Component**

Update the properties of the created earlier and visualize it.

groundplane = traceRectangular('Length', 40e-3,'Width',40e-3,'Center',[40e-3/2,0]);
pcb.Layers = {trace,d,groundplane};
pcb.FeedLocations = [0,0,1,3;40e-3,0,1,3;40e-3,-10e-3,1,3;0e-3,-10e-3,1,3];
figure;
show(pcb);

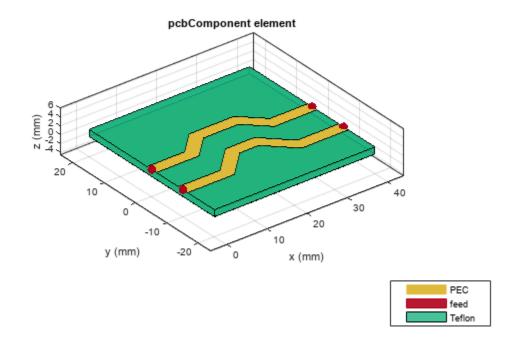

Use current function to plot the current distribution on the trace.

figure; current(pcb,1e9,'scale','log');

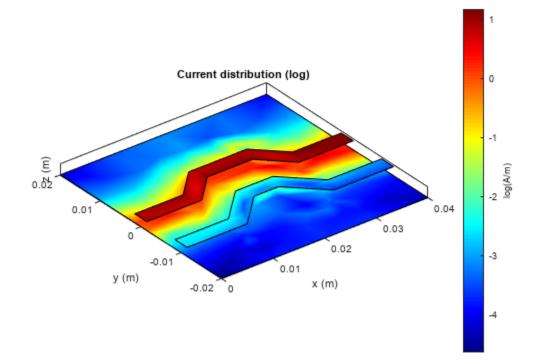

Use the layout function to show the layout of the pcbComponent.

figure;
layout(pcb);

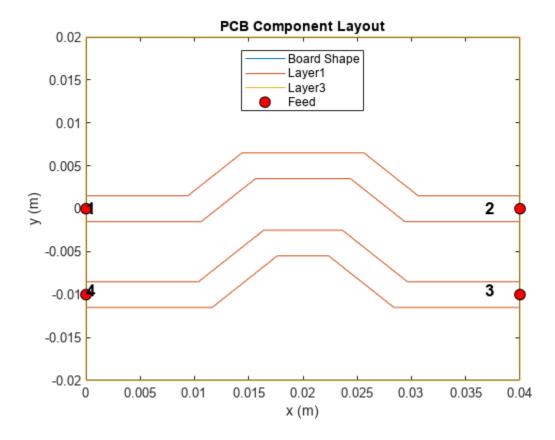

Use sparameters function to calculate the leakage power from Trace 1 to Trace 2.

spar = sparameters(pcb,linspace(0.1e9,10e9,101));
figure;
rfplot(spar,2:4,1)

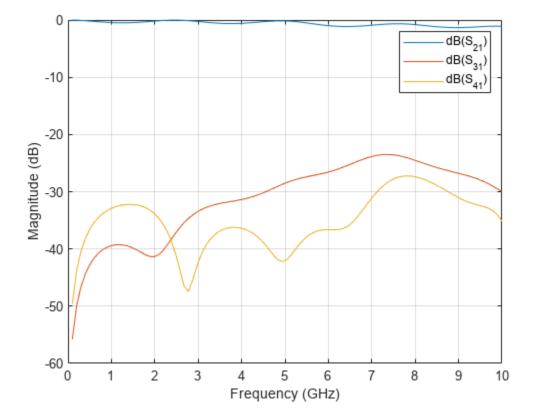

When the spacing between the traces is doubled to 10 mm, the coupling also reduces by around 10 dB and reaches to less than -25 dB.

#### Plot the Crosstalk Induced Voltage

Define a pulse signal with rise time and fall time and use the timeresp function to plot the output signal at port 2 for the input pulse signal.

```
sampleTime = 1e-9;
t = (0:999)'*sampleTime;
input = [0.05*(0:20)';ones(1,78)'; 0.05*(20:-1:0)'; zeros(1,80)'];
input = repmat(input,5,1);
fit = rationalfit(spar);
output = timeresp(fit(3,1),input,sampleTime);
figure;
yyaxis left;
plot(t,input);
yyaxis right;
plot(t,output);
title('Crosstalk between the Traces');
xlabel('Time (sec)');
ylabel('Voltage (volts)');
legend('Vinput','Output','Location','SouthWest');
```

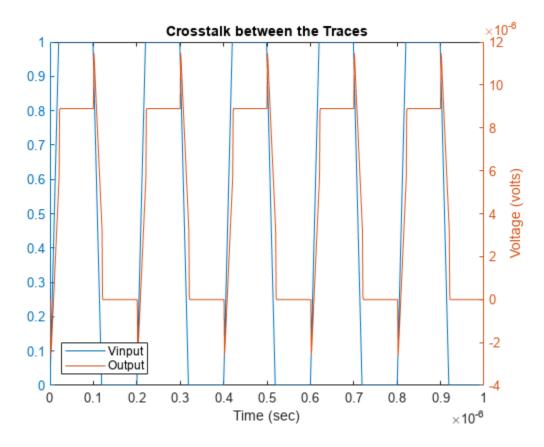

The output signal magnitude is around 0.1 mV as seen from the result.

# References

- 1) https://incompliancemag.com/article/visualizing-crosstalk-in-pcbs/
- 2) Basic Principles of Signal Integrity, Altera

# **Create and Analyze PCB Interconnects using Custom Traces**

This example shows how to use the custom traces traceLine and tracePoint in RF PCB Toolbox and create PCB traces with different shapes and orientations. The traceLine uses the lengths and angles properties to create a trace and the tracePoint uses points to create the trace. For both the traces, corner property can be set to Sharp, Miter, and Smooth to create specific corners at all the bends.

#### Line Trace

Use the traceLine object to create a line trace. Observe that the traceLine has Length, Angle, Width, and Corner as properties. The line trace is a combination of all the rectangles which are created based on the Length, Angle, and the Corner property is used to specify the type of corner at each bend. You can specify the corners as sharp, miter, or smooth . By default the Corner property is set to Sharp.

```
trace = traceLine
```

```
trace =
   traceLine with properties:
        Name: 'mytraceLine'
   StartPoint: [0 0]
        Length: [0.0200 0.0200 0.0200 0.0150]
        Width: 0.0050
        Angle: [90 0 -90 45]
        Corner: "Sharp"
```

Visualize the traceLine using the **show** function.

figure;
show(trace);

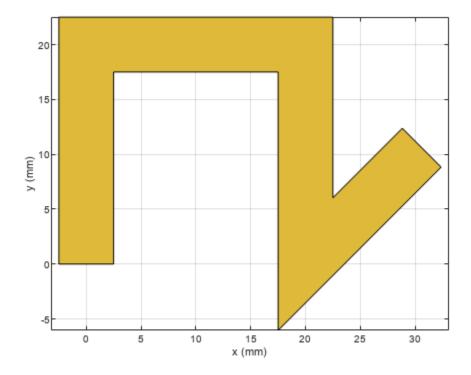

Change the Length and Angle property on the traceLine and set the Corner to smooth.

```
trace.Length = [10 5*sqrt(2) 10 5*sqrt(2) 10]*1e-3;
trace.Angle = [0 45 0 -45 0];
trace.Width = 3e-3;
trace.Corner = "smooth";
figure;
show(trace);
```

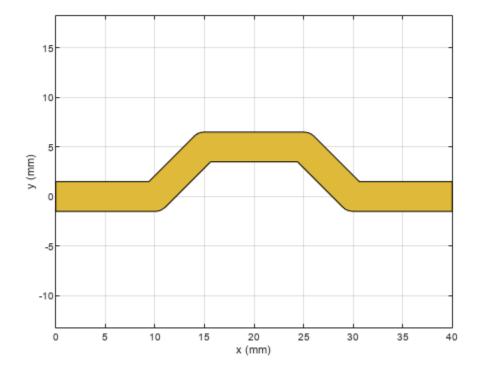

The output shows that the trace is created using the angle specified for each corresponding length input. The corners are specified as smooth and hence it creates curved edges.

## **Extend the Line Trace**

Add a 15 mm line perpendicular to the earlier trace. So add 15 mm to the Length property and 90 deg to the Angle property of the trace and set the corner to Miter.

```
trace.Length = [10 5*sqrt(2) 10 5*sqrt(2) 10 15]*1e-3;
trace.Angle = [0 45 0 -45 0 90];
trace.Width = 3e-3;
trace.Corner = "Miter";
figure;
show(trace);
```

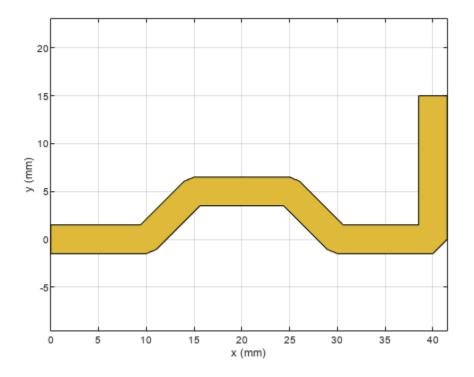

The output shows that the trace is created using the angle specified for each corresponding length input. The corners is specified as Miter and hence it creates mitered edges. Observe that the ends of the trace are at [0,0] and [40,15] mm where the feed points are assigned in the next section.

# **Create PCB Component**

Use the pcbComponent to create the PCB stack for the shape. For creating a PCB stack, use the trace created as the top layer. The middle layer is a dielectric and the bottom layer is ground plane. Use the dielectric object to create the FR4 dielectric. Use traceRectangular object to create a rectangular ground plane. Assign the trace, dielectric(d), and groundplane to the Layers property on the pcbComponent. Assign the FeedLocations at the ends of the trace and visualize it.

```
pcb = pcbComponent;
d = dielectric('FR4');
d.Thickness = pcb.BoardThickness;
groundplane = traceRectangular('Length', 60e-3, 'Width', 30e-3, 'Center', [60e-3/2,0]);
pcb.Layers = {trace,d,groundplane};
pcb.BoardShape = groundplane;
pcb.FeedDiameter = trace.Width/2;
pcb.FeedLocations = [0,0,1,3;40e-3,15e-3,1,3];
figure;
show(pcb);
```

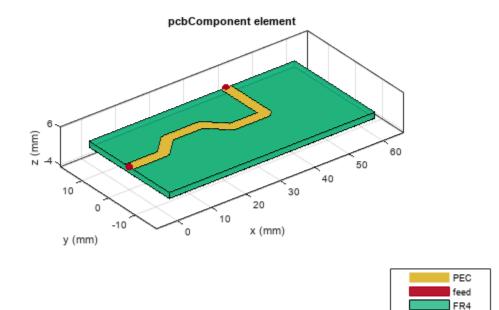

Use sparameters to calculate the s-parameters of the trace and plot it using rfplot function.

spar = sparameters(pcb,linspace(1e9,5e9,51));
figure;
rfplot(spar);

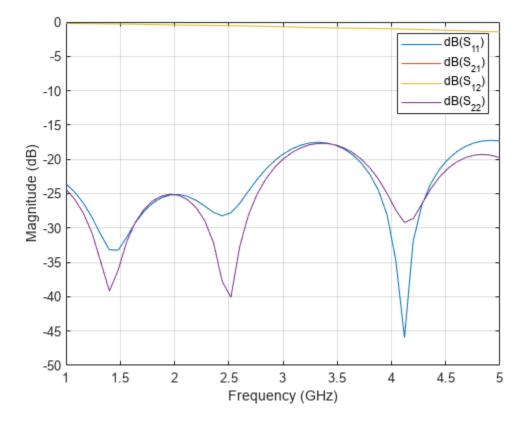

## **Point Trace**

Use the tracePoint object to create a Point trace. Observe that the tracePoint has TracePoints, Width, and Corner as properties. Based on the Points, the tracePoint creates the trace and the Corner property is used to specify the type of corner at each bend i.e. you can specify either sharp, miter or smooth. Change the TracePoints and set the corner poperty to Miter

```
trace = tracePoint;
trace.TracePoints = [0 0;5 0;10 5;15 5;20 0;25 0]*1e-3;
trace.Corner = "Miter";
figure;
show(trace);
```

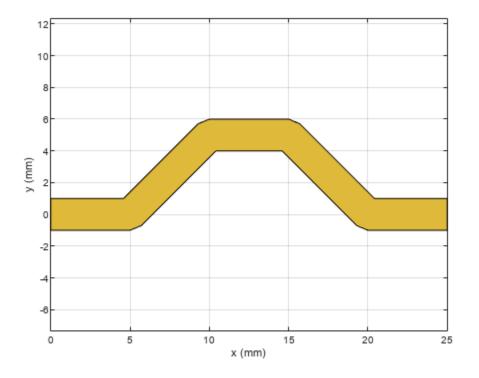

# Extend the trace

Add an addional L-Shaped trace to the earlier trace so that the feed points are aligned to the same edge. Add two points in the TracePoints property as shown below. Set the Corner to Miter.

```
trace.TracePoints = [0 0;5 0;10 5;15 5;20 0;25 0;25 15;0 15]*1e-3;
trace.Corner = "Miter";
figure;
show(trace);
```

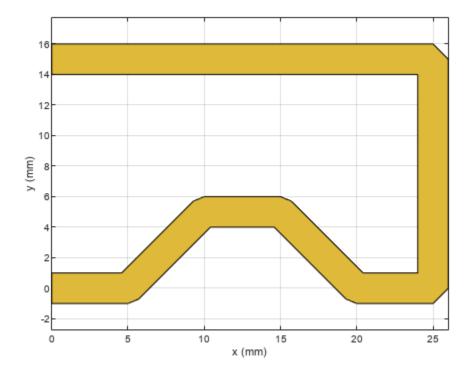

# **Create PCB Component**

Use the pcbComponent to create the PCB stack for the shape. For creating a PCB stack, use the trace created as a top layer. The middle layer is a dielectric and the bottom layer is ground plane. Use the dielectric object to create the FR4 dielectric. Use traceRectangular object to create a rectangular ground plane. Assign the trace, dielectric(d) and groundplane to the Layers property on the pcbComponent. Assign the FeedLocations at the ends of the trace and visualize it.

```
pcb = pcbComponent;
d = dielectric('FR4');
d.Thickness = pcb.BoardThickness;
groundplane = traceRectangular('Length', 40e-3,'Width',40e-3,'Center',[40e-3/2,0]);
pcb.Layers = {trace,d,groundplane};
pcb.FeedLocations = [0,0,1,3;0e-3,15e-3,1,3];
pcb.BoardShape = groundplane;
pcb.FeedDiameter = trace.Width/2;
figure;
show(pcb);
```

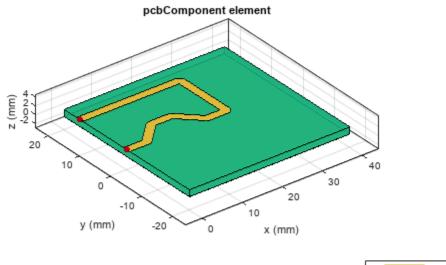

| PEC  |  |
|------|--|
| feed |  |
| FR4  |  |

Use current function to plot the current distribution on the trace

figure; current(pcb,1e9);

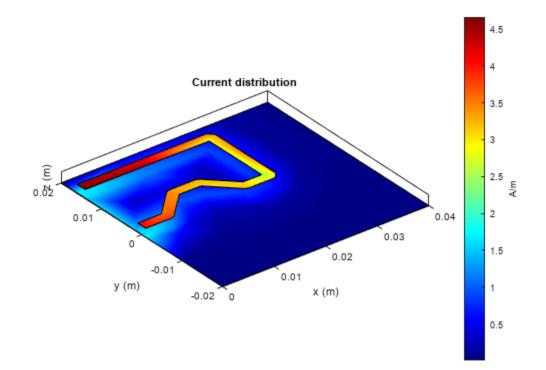

Use charge function to plot the charge on the trace

figure;
charge(pcb,le9);

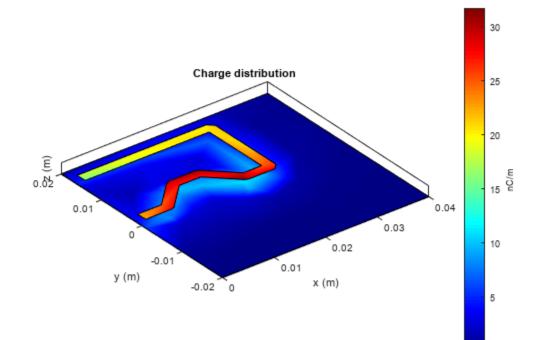

# **Routing Discipline to Reduce Crosstalk**

This example shows how to use the RF PCB Toolbox to analyze the surface currents on the trace and focuses on the routing discipline that needs to be followed while designing the Mixed Signal PCB layout.

#### **Build Trace**

To analyze the currents on the trace, build a trace using traceLine object and visualize it.

```
trace = traceLine;
trace.StartPoint = [0 -20e-3];
trace.Length = [10 5*sqrt(2) 10 5*sqrt(2) 20 40 50]*1e-3;
trace.Angle = [0 45 0 -45 0 90 180];
trace.Width = 3e-3;
trace.Corner = "Sharp";
figure;
show(trace)
```

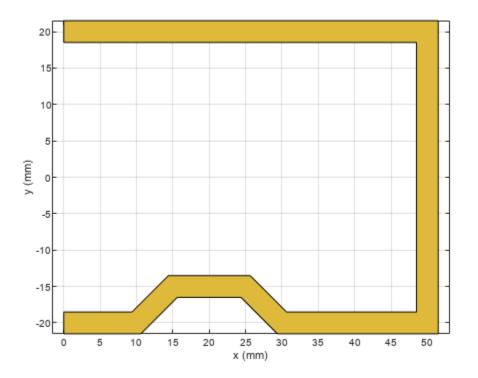

#### **Create PCB Component of Trace**

Use the pcbComponent object to create the PCB stack up for the trace. Use the dielectric object function and create a teflon dielectric. Use the traceRectangular object to create the ground plane for the PCB. Assign the trace, dielectric, and the ground plane to the Layers property of the pcbComponent. Visualize the PCB stack using the show function.

```
pcb = pcbComponent;
d = dielectric('Teflon');
groundplane = traceRectangular('Length', 60e-3, 'Width',100e-3, 'Center',[60e-3/2,0]);
pcb.Layers = {trace,d,groundplane};
pcb.FeedLocations = [0e-3, -20e-3,1,3;0e-3,20e-3,1,3];
pcb.BoardShape = groundplane;
pcb.FeedDiameter = trace.Width/2;
pcb.ViaDiameter = trace.Width/2;
figure;
show(pcb);
```

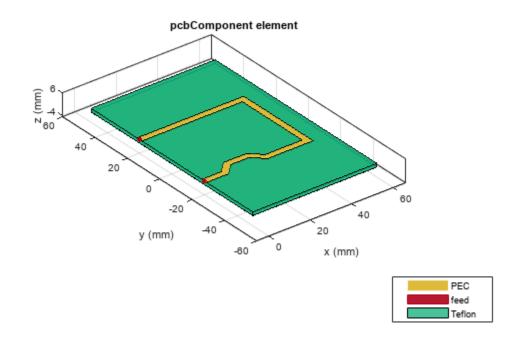

#### Surface Currents on PCB Trace and Ground Plane

Electromagnetic simulations for signals of different frequencies are shown here to visualize the paths in which the currents flow. The forward signal currents for each case are constrained to the trace. However, the return ground currents can flow anywhere on the ground plane.

Use the current function to plot the current distribution at 100 MHz.

```
figure;
current(pcb,0.1e9,'scale','log');
title('Current at 100 MHz');
```

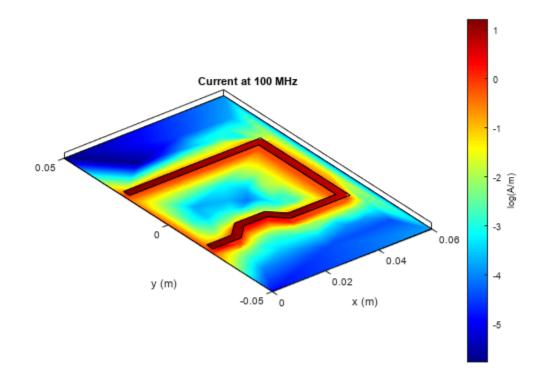

The figure shows that there is a red line between the two feed locations i.e, Source and Load, which means the current on the ground plane choses the path of least resistance and returns directly from the source to the load. A small amount of the ground current flows along the signal path (light red), while even smaller amounts flow in between these two paths as indicated by the blue color of much of the plane.

As the frequency increases, the return currents on the ground plane flow exactly beneath the trace.

Use the current function to plot the current distribution at 500 MHz.

```
figure;
current(pcb,0.5e9,'scale','log');
title('Current at 500 MHz');
```

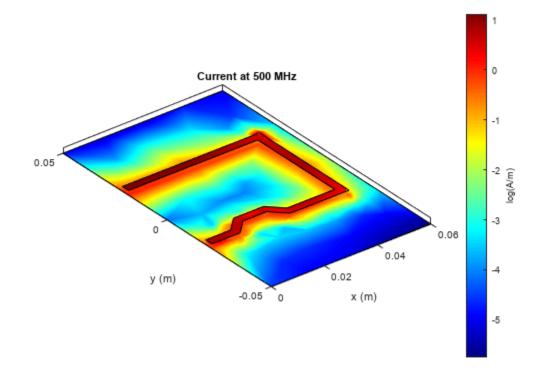

This figure shows that the return current on the ground plane flows only along the trace and doesn't flow between the source and load. As the frequency increases, the return currents on the ground plane flow exactly beneath the trace and this fact can be seen in the subsequent figures.

Use the current function to plot the current distribution at 2 GHz.

```
figure;
current(pcb,2e9,'scale','log');
title('Current at 2 GHz');
```

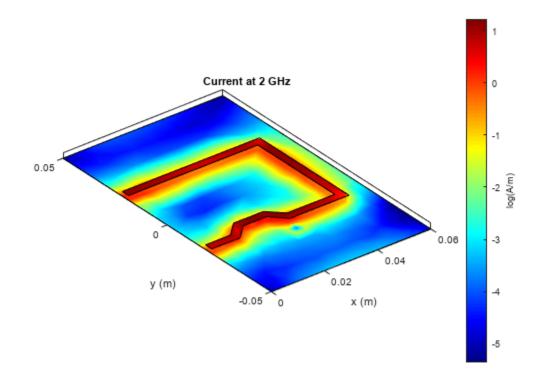

This results shows that the high frequency current on the ground plane flows beneath the trace and the routing of the PCB traces on the board becomes very critical and must be followed carefully to avoid cross talk with other traces.

#### **Routing with Gap in Ground Plane**

For mixed signal PCB layout, separate the ground plane into analog ground and digital ground to reduce the interference between these traces. But splitting the ground plane and not following the routing discipline causes severe problems in the mixed signal PCB design. To understand this, use the same trace created in the above section but with a slit in the ground plane

Use the pcbComponent object to build the PCB Stack of the trace. Use traceRectangular to build two rectangular traces and subtract these traces from the ground plane to create the slit in the ground plane and visualise it.

```
pcb = pcbComponent;
d = dielectric('Teflon');
groundplane1 = traceRectangular('Length', 60e-3,'Width',100e-3,'Center',[60e-3/2,0]);
slit1 = traceRectangular('Length', 1e-3,'Width',48e-3,'Center',[20e-3,27e-3]);
slit2 = traceRectangular('Length', 1e-3,'Width',50e-3,'Center',[20e-3,-27e-3]);
groundplane = groundplane1-slit1-slit2;
pcb.Layers = {trace,d,groundplane};
pcb.FeedLocations = [0e-3,-20e-3,1,3;0e-3,20e-3,1,3];
pcb.BoardShape = groundplane1;
pcb.FeedDiameter = trace.Width/2;
pcb.ViaDiameter = trace.Width/2;
```

#### figure; show(pcb);

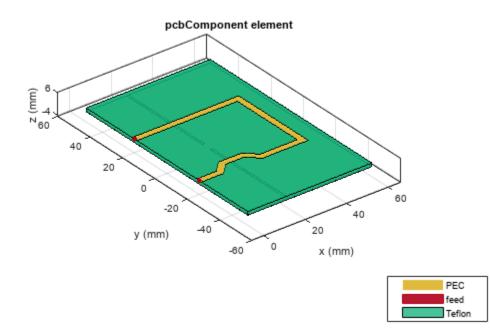

The slit in the ground plane is such that the trace above crosses the slit perpendicularly as shown in the figure.

Use the current function to plot the current distribution at 5 GHz. As there is a slit in the ground plane the currents cannot return directly beneath the trace and takes a longer route to return through the small joint where both the ground planes are attached.

```
figure;
current(pcb,5e9,'scale','log');
title('Current at 5 GHz with Slit Ground Plane');
```

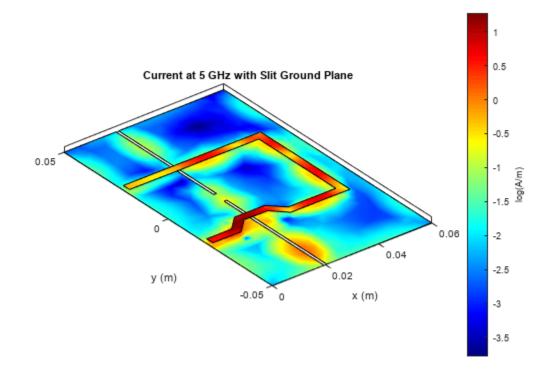

The result shows that the return currents take a longer route and might interfere with the components placed in that area and introduce noise at that component. So even if the ground is separated as an analog and digital ground, the routing of the traces is very important to design a PCB with less crosstalk and noise.

## References

- 1 Mark Fortunato, Successful PCB Grounding with Mixed-Signal Chips Follow the Path of Least Impedance
- 2 Henry W. Ott, Partitioning and Layout of a Mixed-Signal PCB.

# Introduction to Equal and Unequal Split Wilkinson Power Splitter

This example shows you how to design, analyze, and compare an equal and unequal Wilkinson splitter.

A Wilkinson power splitter is a device that is matched at all ports. This splitter is lossless when excited at the input port and the output ports are isolated. You can also make this splitter to perform arbitrary power division which is the unequal Wilkinson splitter.

#### Equal Split Wilkinson with Rectangular Shape

Use the wilkinsonSplitter object to create an equal split Wilkinson splitter. For this case the reference impedance is 50 Ohms. The split lines have an impedance of 70.7 ohms and the Isolation Resistor between the two output ports is 100 Ohms. The split lines have the same width and have a length equal to a quarter wavelength. The port lines have an impedance of 50 Ohms.

```
splitter = wilkinsonSplitter;
figure;
show(splitter);
```

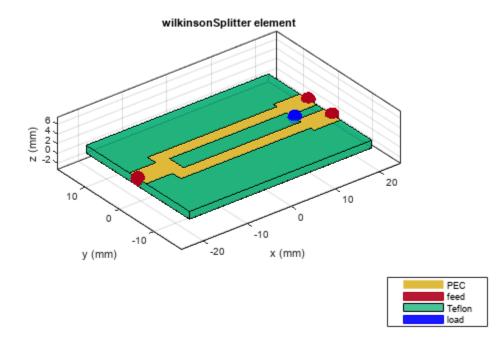

The Shape property on the wilkinson splitter is used to create the geometry with rectangular bends or circular rings. The default shape property is Rectangular which creates split lines with rectangular bends.

Use the sparameters function to compute the S-parameters and plot it using the rfplot function.

```
spar = sparameters(splitter,linspace(1e9,5e9,31));
figure;
rfplot(spar);
```

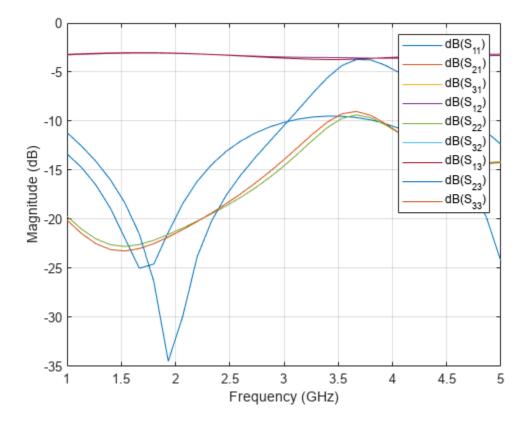

The result shows an S11 value of -25 dB at 1.8 GHz. The S21 and S31 are overlapping each other with a value of -3.1 dB. This overlap indicates an equal power division to the output ports. The Isolation is also higher than -25 dB at 1.8 GHz. The output ports are matched over the entire simulated frequency range and S22 and S33 value is higher than -25 dB at 1.8 GHz.

Use the design method to design Wilkinson splitter at 2 GHz and visualize it.

```
splitter = design(splitter,2e9);
figure;
show(splitter);
```

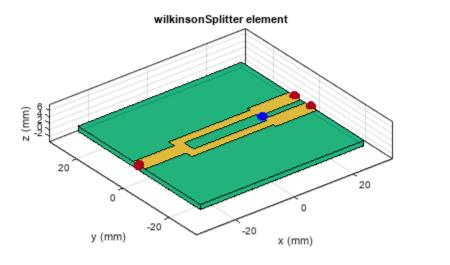

| PEC    |  |
|--------|--|
| feed   |  |
| Teflon |  |
| load   |  |

Compute and plot the S-parameters of the 2 GHz splitter.

spar = sparameters(splitter,linspace(1e9,3e9,31));
figure;
rfplot(spar);

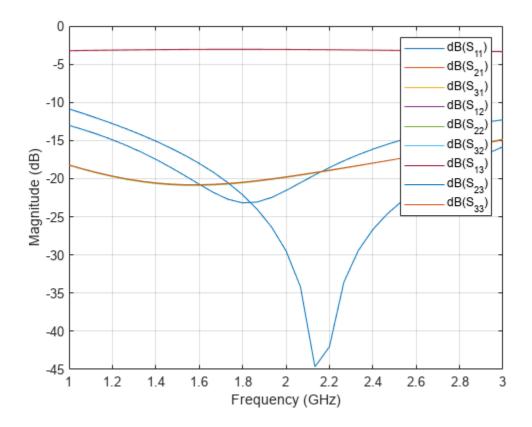

The result shows an S11 value of -30 dB close to the design frequency of 2 GHz. The S21 and S31 overlaps each other indicating an equal power division to output ports. The isolation is also higher than -30 dB at the design frequency. The output ports are matched over the entire simulated frequency range and the S22 and S33 value is higher than -20 dB at the design frequency.

Use the current function to plot the current distribution on the surface of the Wilkinson power splitter.

figure; current(splitter,2e9);

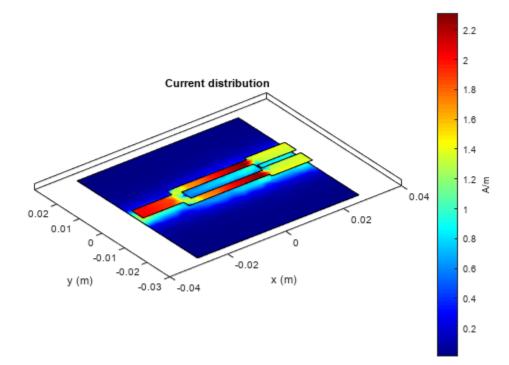

# Equal Split wilkinson with Circular Shape

Use the Shape property of the Wilkinson to change the splitter shape to Circular.

```
splitter.Shape = 'Circular';
figure;
show(splitter);
```

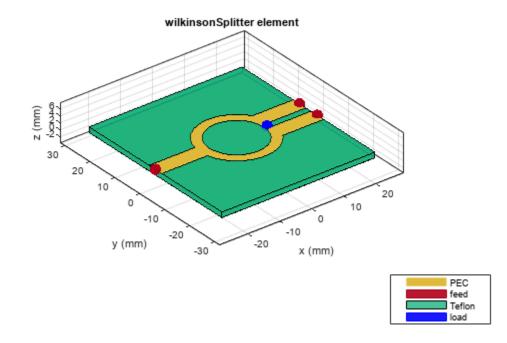

For a reference impedance of 50 Ohms, the input PortLine and two output PortLines have an impedances of 50 ohms. Both the SplitLines have the same width and the same impedance of 70.7 ohms. The resistance between the two lines is represented by the 100 ohm load. Since the Shape property is Circular, the SplitLines are created using an annular ring.

Compute and plot the S-parameters of the splitter.

```
spar = sparameters(splitter,linspace(1e9,5e9,31));
figure;
rfplot(spar);
```

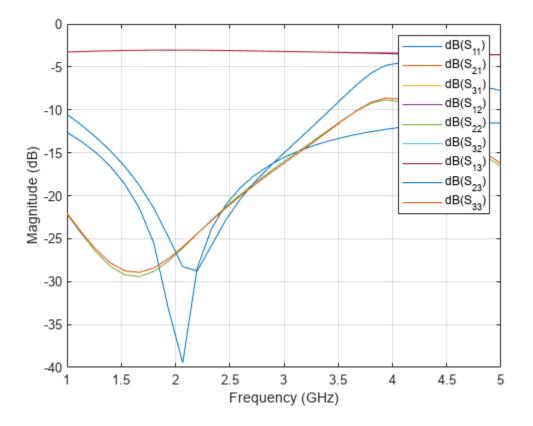

The result shows an S11 value of -25 dB at 2 GHz. The S21 and S31 overlap each other with a value of -3.1 dB at the resonant frequency. This indicates an equal power division to output ports. The Isolation is also better than -25 dB at 1.8 GHz. The output ports are matched over the entire simulated frequency range and the S22 and S33 value is higher than -25 dB at 1.8 GHz.

Design the Wilkinson splitter at 4 GHz.

```
splitter = design(splitter,4e9);
figure;
show(splitter);
```

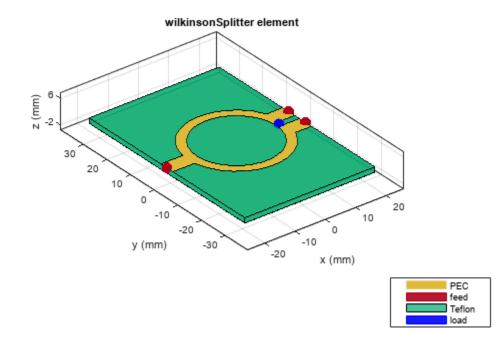

Compute and plot the S-parameters.

spar = sparameters(splitter,linspace(3e9,5e9,31));
figure;
rfplot(spar);

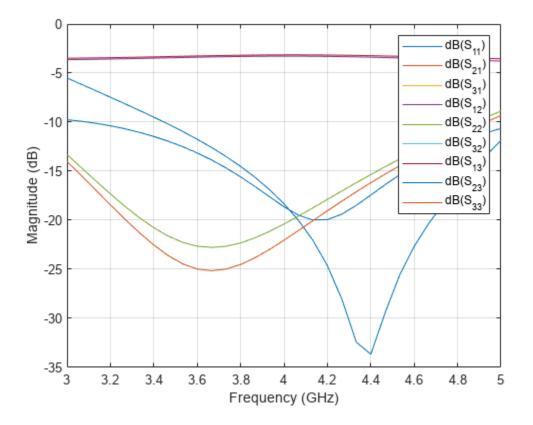

The result shows an S11 value of -20 dB close to the design frequency of 4 GHz. The S21 and S31 overlap on each other indicating an equal power division to output ports. The Isolation is also better than -20 dB at the design frequency. The output ports are matched over the entire simulated frequency range and the S22 and S33 value is -20 dB at the design frequency.

Compute and plot the current distribution on the surface of the splitter.

figure; current(splitter,4e9);

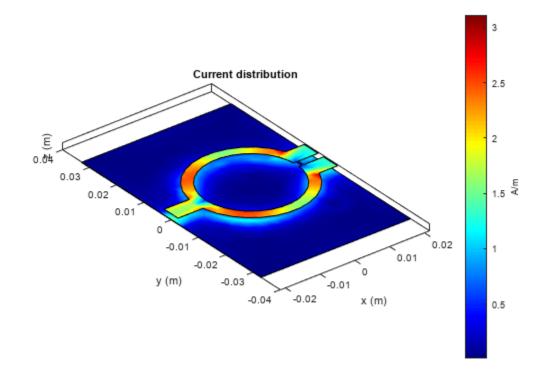

## Design and Analysis of the Unequal Split wilkinson Power Splitter

The unequal Wilkinson splitter divides the power unequally to the output ports. Because of the unequal division, the impedance of both the arms of the power splitter and width of the split lines are different. Two more microstrip lines are used to match the split lines to the reference impedance. Both the SplitLine and the MatchLine are quarter wavelength long.

Use the wilkinsonSplitterUnequal object to create a Wilkinson splitter and use the show function to visualize it.

```
splitter = wilkinsonSplitterUnequal;
figure;
show(splitter);
```

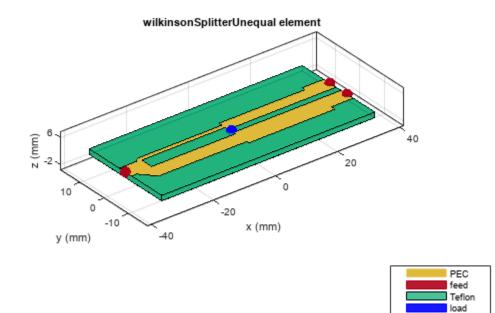

Design the Wilkinson splitter at 2 GHz and specify the power ratio between the ports as 2.

```
splitter = design(splitter,2e9,'PowerRatio',2);
figure;
show(splitter);
```

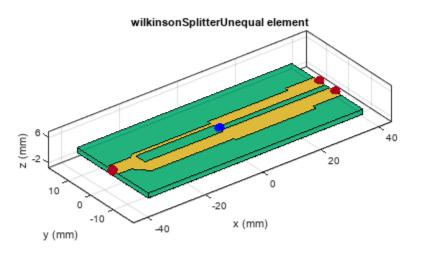

| PEC    |
|--------|
| feed   |
| Teflon |
| load   |

Compute and plot the S-parameters.

spar = sparameters(splitter,linspace(1e9,3e9,31));
figure;
rfplot(spar);

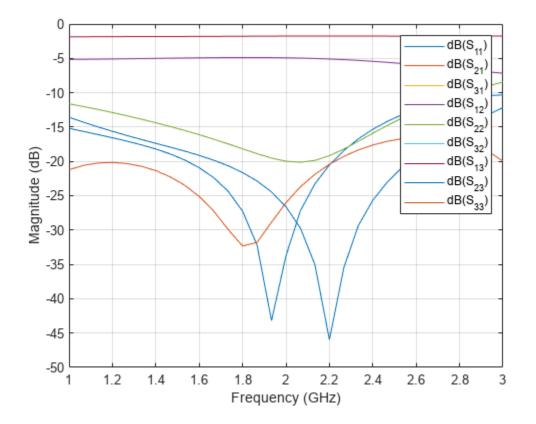

The result shows an S11 value higher than -30 dB close to the design frequency of 2 GHz. The S21 value is close to the expected value of -1.76 dB and S31 value is close to the expected value of -4.77 dB. These values indicate an unequal division to output ports. The Isolation is also higher than -30 dB at the design frequency. The output ports are matched over the entire simulated frequency range and S22 and S33 value is better than -20 dB at the design frequency.

Compute and plot the current distribution on the surface of the Wilkinson power splitter.

figure; current(splitter,2e9);

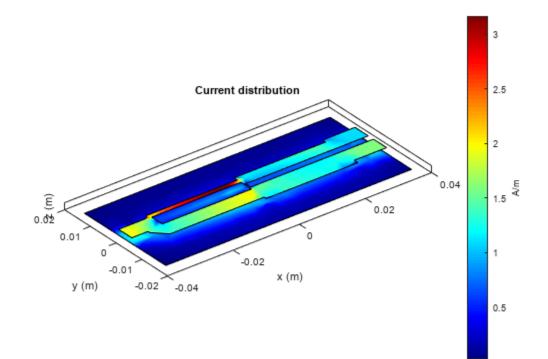

Change the PowerRatio to 4 in the design method.

```
splitter = design(splitter,2.5e9,'PowerRatio',4);
figure;
show(splitter);
```

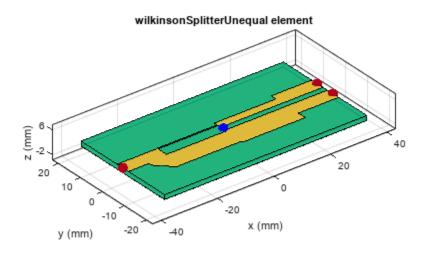

| PEC    |
|--------|
| feed   |
| Teflon |
| load   |

Computer and plot the S-parameters.

spar = sparameters(splitter,linspace(1e9,4e9,31));
figure;
rfplot(spar);

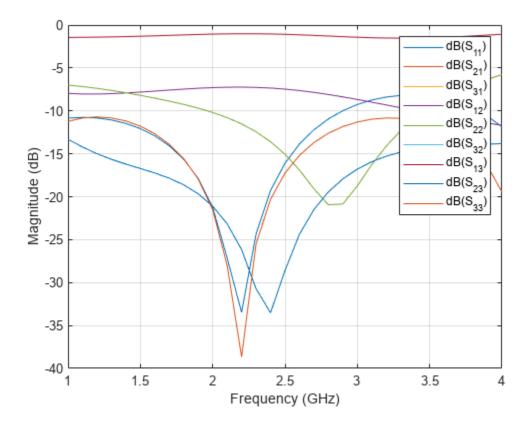

The result shows an S11 value higher than -30 dB close to the design frequency of 2.5 GHz. The S21 value is close to the expected value of -0.97 dB and S31 value is close to the expected value of -6.99 dB. These values indicate an unequal division to output ports with the power ratio of 4. The Isolation is also higher than -20 dB at the design frequency. The output ports are matched over the entire simulated frequency range and S22 and S33 value is better than -15 dB at the design frequency.

Compute and plot current distribution on the surface of the Wilkinson power splitter.

figure; current(splitter,2.5e9);

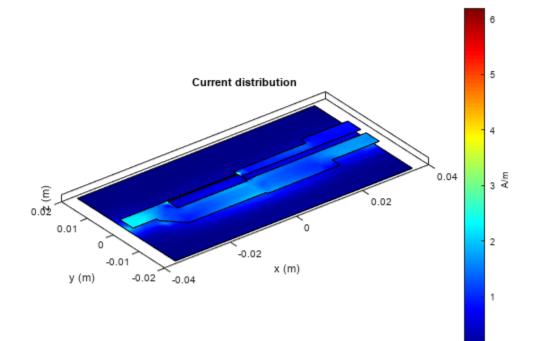

# **Introduction to 4-Port Couplers**

This example shows how to design and analyze 4-Port Couplers.

4-Port couplers have a through port, coupled port, and an isolated port. For the equal split couplers, power is evenly split between the through port and the coupled port and the ideal coupling factor is 3 dB. No power is coupled to the isolated port. In this example, you will design and analyze a Branchline coupler and Ratrace coupler.

## **Design and Analyze Branchline Coupler**

The Branchline coupler is a 3-dB coupler and divides power equally between the through and coupled arms. It is also called Quadrature Hybrid because of the 90 degree phase difference in the outputs from the through and coupler arms. With all ports matched, power entering port 1 is evenly divided between ports 2 and 4, with a 90 degree phase shift between the outputs. No power is coupled to the Port 3 (the isolated port).

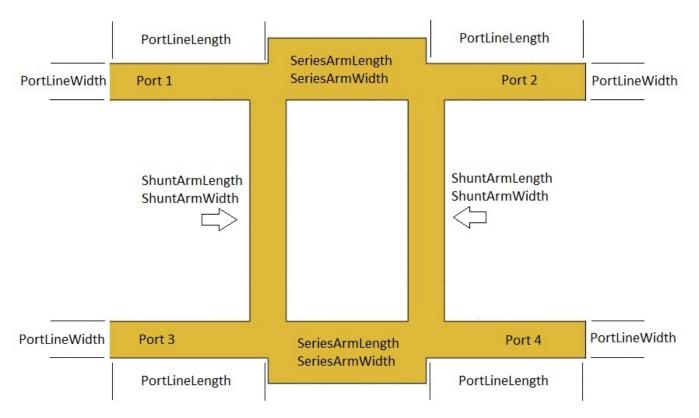

Use the object couplerBranchline to create a Branchline coupler and visualize it.

```
coupler = couplerBranchline;
figure;
show(coupler);
```

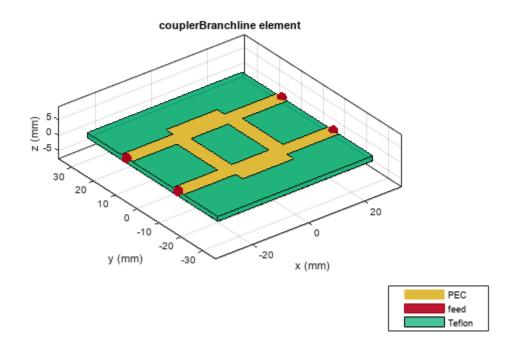

The Height property controls the substrate thickness for the RF PCB Catalog elements. Changing the Height property changes the substrate thickness.

Change the <code>Height</code> property of the Branchline coupler to 0.508 mm . Use the <code>design</code> function to design the Branchline coupler at 3 GHz and visualize it.

```
coupler.Height = 0.508e-3;
coupler = design(coupler,3e9);
figure;
show(coupler);
```

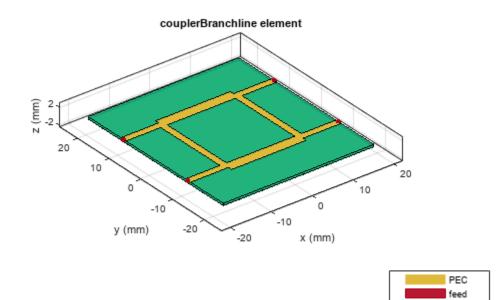

Use the sparameters function to calculate the S-Parameters and plot it using the rfplot function.

Teflon

spar = sparameters(coupler,linspace(1e9,5e9,31));
figure
rfplot(spar)

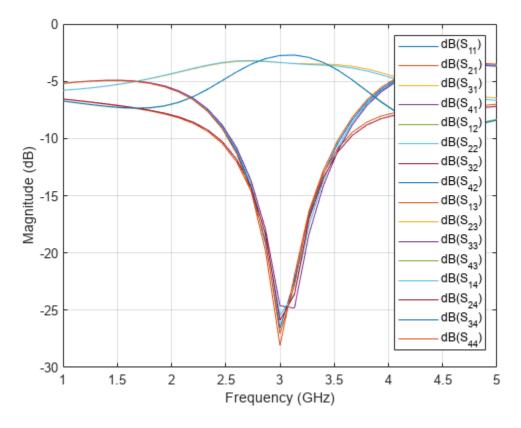

As there are 16 curves in the result, let us analyze the result in three different parts.

# Plot Return Loss Values at All Ports

figure rfplot(spar,'diag')

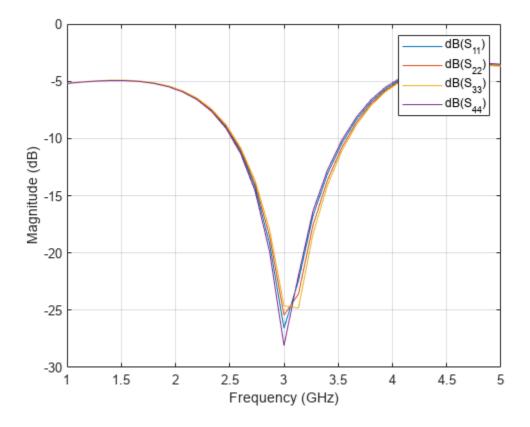

The result shows that all the ports are a good match at 3 GHz and the value of S11, S22, S33, and S44 is close to -30 dB.

# Plot S-Parameters When Input is Applied at Port 1

Analyze the values of S21, S31, and S41 to understand the behavior of Branchline coupler when input is applied to port 1.

figure
rfplot(spar,2:4,1)

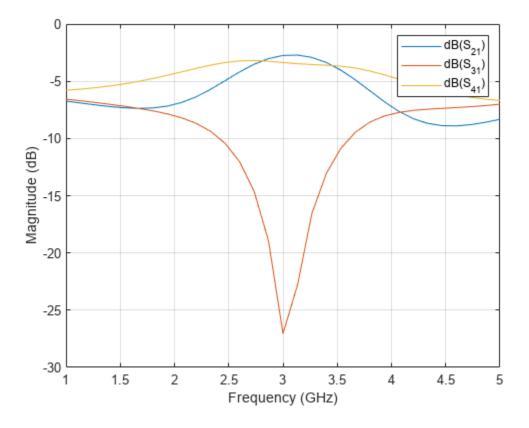

The result shows that the power is equally divided between Port 2 and Port 4. Port 3 is isolated. Plot the phase of the S21 and S41 to understand the phase different between the output ports. figure, rfplot(spar,[2 4],1,'angle')

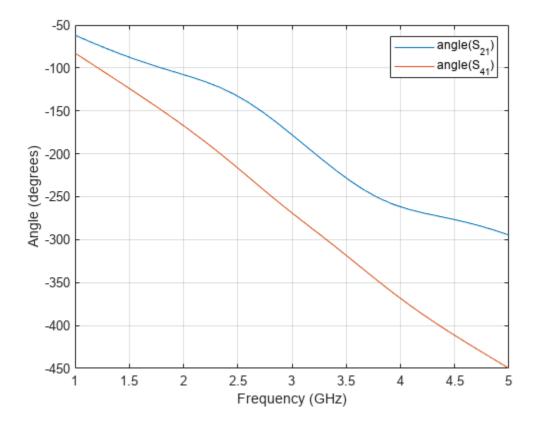

The result shows that the phase difference between the output ports is close to 90 degrees at the design frequency. Hence, the outputs at Port 2 and Port 4 is out of phase by 90 degrees when the input is applied to Port 1.

# Plot S-Parameters When Input is Applied at Port 3

Analyze the values of S13, S23, and S43 to understand the behavior of Branchline coupler when input is applied to Port 3.

figure
rfplot(spar,[2 4 1],3)

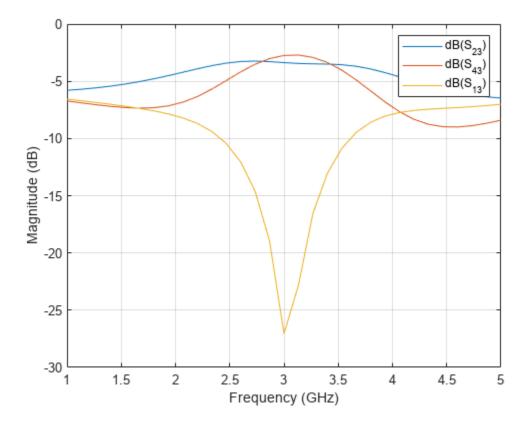

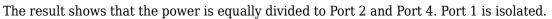

Plot the phase of the S23 and S43 to understand the phase different between the output ports.

figure
rfplot(spar,[2 4],3,'angle')

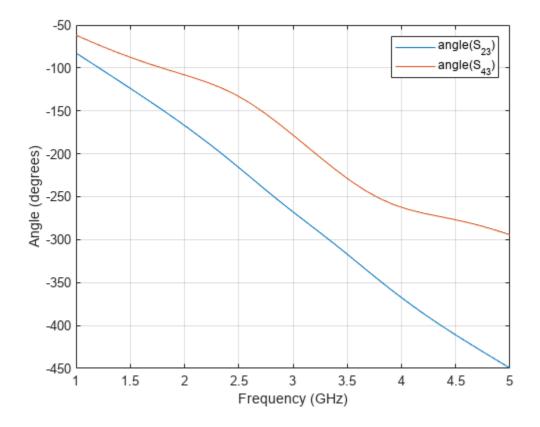

The result shows that the phase difference between the output ports is close to 90 degrees at the design frequency of 3 GHz. Hence, when the input is applied to Port 3, the output at Port 2 and Port 4 is out of phase by 90 degree.

Use the current method to visualize the current distribution on the Branchline coupler

figure
current(coupler,3e9)

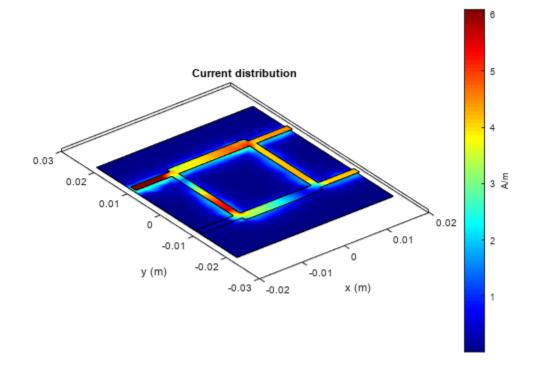

## **Design and Analyze Ratrace Coupler**

The Ratrace Coupler is a 4-port coupler and is also called a 180 deg ring hybrid as the output ports exhibit a phase shift of 180 deg. With reference to the 180 deg hybrid shown below, a signal applied at Port 3 will be evenly split into two in-phase components at Ports 2 and 4. Port 1 is isolated. If the input is applied at Port 1, signal is equally split into two components with a 180 deg phase difference at Ports 2 and 4. Port 3 is isolated. When operated as a combiner, with input signals applied at Ports 2 and 4, the sum of the inputs forms at Port 3, while the difference forms at Port 1. Hence Port 3 and 1 are referred to as the sum and difference ports respectively.

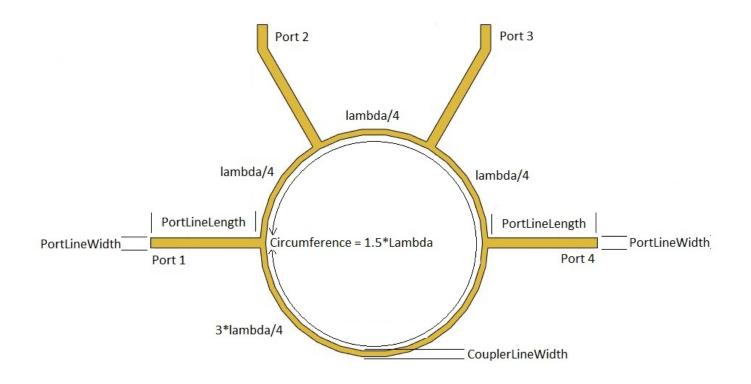

Use the couplerRatrace object to create a Ratrace coupler and visualize it.

```
coupler = couplerRatrace;
figure
show(coupler)
```

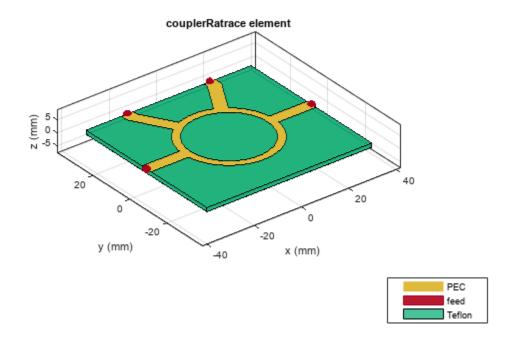

Change the Height property for the Ratrace coupler. Use the design function to design the Ratrace coupler at 3 GHz and visualize it.

coupler.Height = 0.762e-3; coupler = design(coupler,3e9); figure show(coupler)

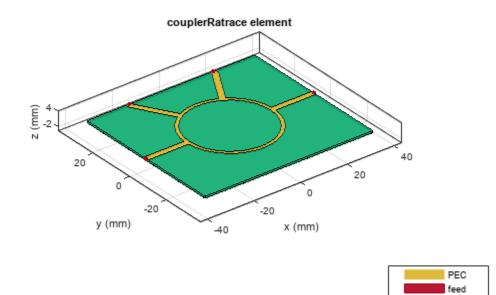

Use the sparameters function to calculate the S-Parameters for the Ratrace coupler and plot it using the rfplot function.

Teflon

spar = sparameters(coupler,linspace(1e9,5e9,31));
figure
rfplot(spar)

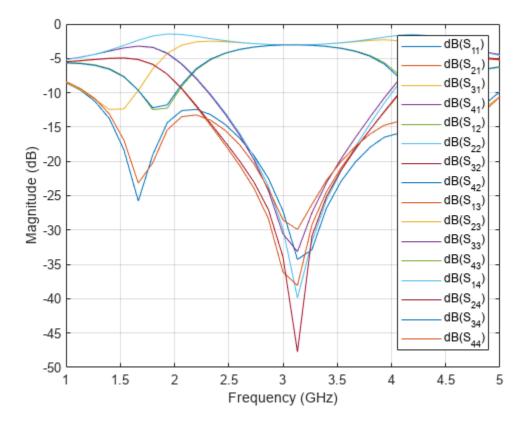

As there are 16 curves in the result, let us analyze the result in three different parts.

# **Plot Return Loss Values at All Ports**

figure rfplot(spar,'diag')

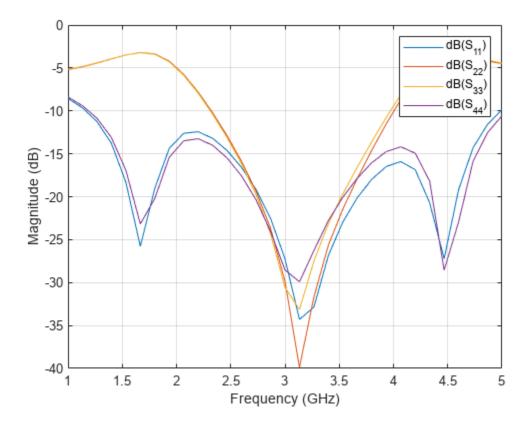

The result shows that all the ports are a good match at 3 GHz and the values of S11, S22, S33, and S44 is higher than -30 dB.

# Plot S-Parameters When Input is Applied at Port 1

Analyze the values of S21, S31, and S41 to understand the behavior of Ratrace coupler when input is applied to port 1.

figure
rfplot(spar,2:4,1)

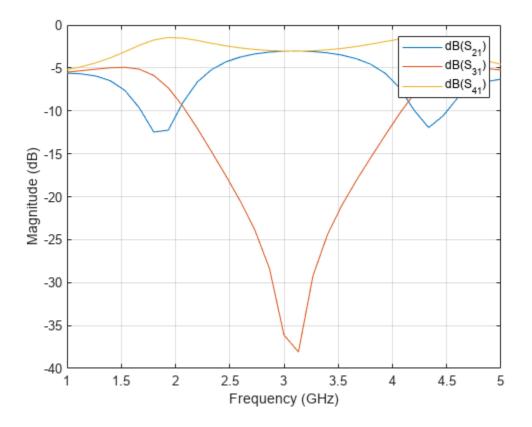

The result shows that the power is equally divided between Port 2 and Port 4. Port 3 is isolated when the input is applied to Port 1.

Plot the phase of S21 and S41 to understand the phase difference between the output ports.

figure
rfplot(spar,[2 4],1,'angle')

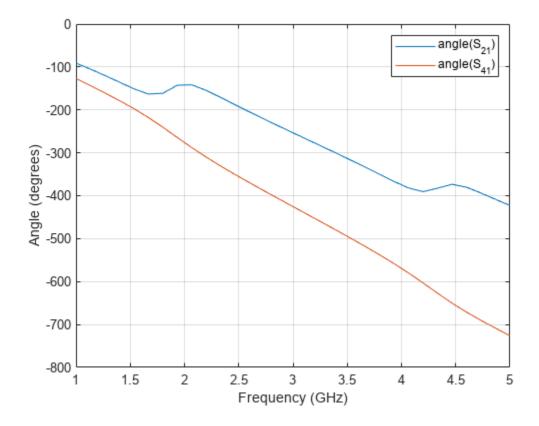

The result shows that the phase difference between the output ports is close to 180 degrees at the design frequency. Hence, when the input is applied at Port 1, the output at Port 2 and Port 4 is out of phase by 180 degrees.

# Plot S-Parameters When Input is Applied at Port 3

Analyze the values of S23, S43, and S13 to understand the behavior of Ratrace coupler when input is applied to Port 3.

figure
rfplot(spar,[2 4 1],3)

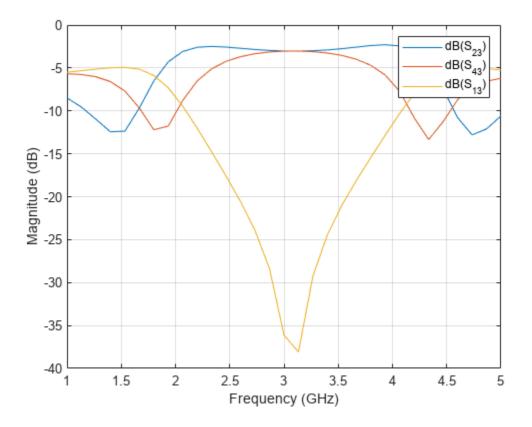

The result shows that the power is equally divided between Port 2 and Port 4. Port 1 is isolated when the input is applied to Port 3.

Plot the phase of the S23 and S43 to understand the phase difference between the output ports.

figure
rfplot(spar,[2 4],3,'angle')

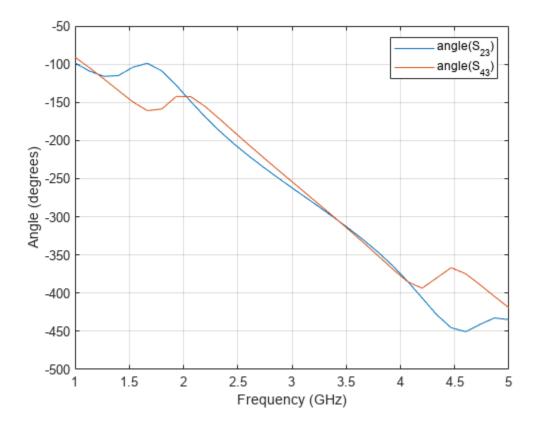

The result shows that the phase difference between the output ports is close to 0 degrees at the design frequency of 3 GHz. Hence, when the input is applied at Port 3, the output at Port 2 and Port 4 is in phase.

Use the current method to visualize the current distribution on the Ratrace coupler

figure
current(coupler,3e9)

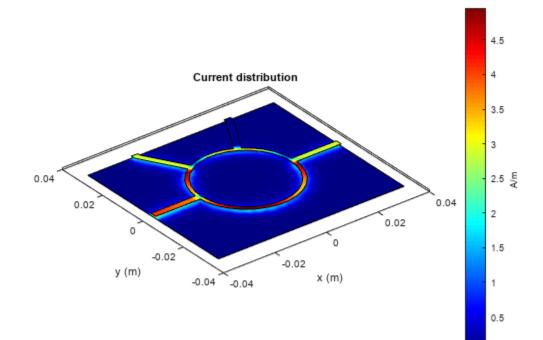

# **Design Two-Stage Low Noise Amplifier Using Microstrip Transmission Line Matching Network**

This example shows how to use the RF PCB Toolbox<sup>™</sup> shapes and the pcbComponent object functionality to design a two-stage low noise amplifier (LNA) for a wireless local area network (WLAN) with an input and output matching network (MNW) to maximize the power delivered to the 50 ohm load.

Designing an input and output MNW is an important part of an amplifier design. The amplifier in this example has high gain and low noise. This example uses the traceTee RF PCB shape to create the input and output matching network.

The diagram shows the matching network topology used for both the input and output matching networks. The lengths and widths given in the paper[1] are for the lines TL2 and TL1 for Input MNW and TL3 and TL4 for the output MNW. Additional Port lines will be added as shown in the figure which will have same length as the series transmission lines(TL2 and TL3) so that we can connect the ports and analyze the structure. As the MNW forms the tee shape at both input and output, you can use the traceTee shape for creating the MNWs.

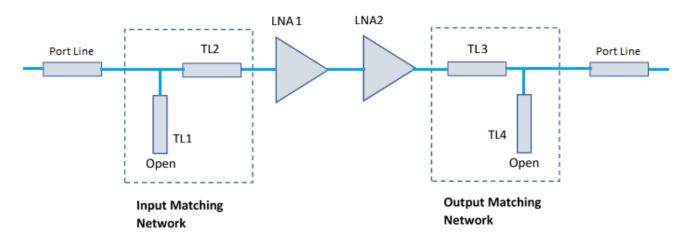

# **Define Microstrip Transmission Line Parameters**

The microstrip transmission line parameters are chosen as follows.

Physical Height of conductor or dielectric thickness -1.524 mm

Relative permittivity of dielectric - 3.48

Loss angle tangent of dielectric -0.0037

Physical thickness of microstrip transmission line -3.5 um

#### **Create the Variables**

The variables below are for creating the input and output MNWs. The Length\_Line1 and Length\_Line2 store the length of the series matching line and the length of the portline. The paper

gives the TL2 as 14.7 mm and hence the portline at input also is taken as 14.7 mm. Hence the Length\_Line1 becomes 29.4 mm. At the output MNW, the line TL3 is 22.5 mm and hence the portline at the output is also 22.5 mm. Hence Length\_Line2 becomes 45 mm. The stub lengths Length Stub1 and Length Stub2 are also taken from the paper[1].

```
Length Line1 = 29.4e-3; % Length of the Input Matching Network
Length Stub1 = 8.9e-3; % Length of the Stub
Length Line2 = 45e-3;
                       % Length of the Output Matching Network
Length_Stub2 = 5.66e-3; % Length of the Stub
Width_Line = 3.5e-3; % Width of the line
            = 3.48;
                      % Dielectric EpsilonR
EpsilonR
            = 1.524e-3;% Height of the Substrate
Height
LossTangent = 0.0037; % Loss Tangent of the Substrate
fmin
      = 2e9;
fmax
      = 3e9;
points = 50;
frea
      = linspace(fmin, fmax, points);
```

Use the nport function from RF Toolbox to read the sparameters of the amplifier from an s2p file for the amplifier and store it in the variables Amp1 and Amp2.

Amp1 = nport('f551432p.s2p'); Amp2 = nport('f551432p.s2p');

#### **Design Input Matching Network Using tracetee shape**

The input matching network consists of one shunt stub and one series microstrip transmission line. The dimensions of the series transmission line is Length\_Line1 and the length of the stub is Length\_Stub1. The width of the lines is Width\_Line.

```
InputMatching = traceTee('Length',[Length_Line1 Length_Stub1],'Width',[Width_Line Width_Line]);
show(InputMatching);
```

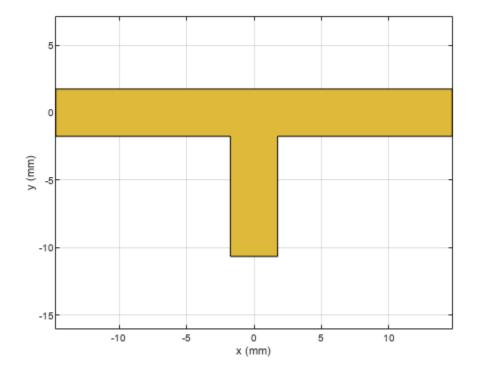

Gnd1 = antenna.Rectangle('Length',Length\_Line1,'Width',30e-3); show(Gnd1);

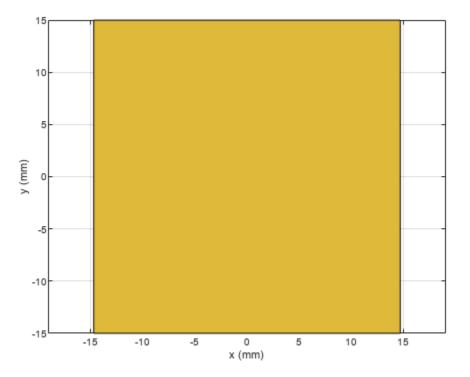

The output figures show the tee shaped matching network and the ground plane for creating the PCB stack.

# Design Output Matching Network Using traceTee shape

The output matching network also consists of one shunt stub and one series microstrip transmission line. The dimensions of the series transmission line is Length\_Line2 and the length of the stub is Length Stub2. The width of the lines is Width Line.

OutputMatching = traceTee('Length',[Length\_Line2 Length\_Stub2],'Width',[Width\_Line Width\_Line]);
figure;
show(OutputMatching);

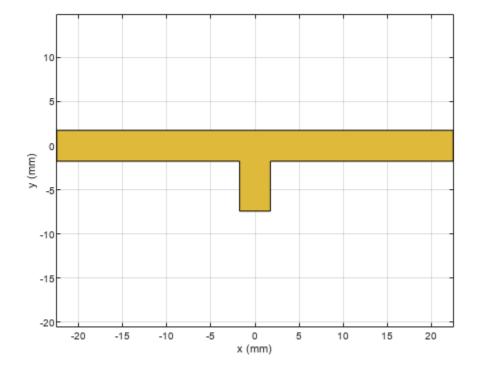

Gnd2 = antenna.Rectangle('Length',Length\_Line2,'Width',30e-3);
figure;
show(Gnd2);

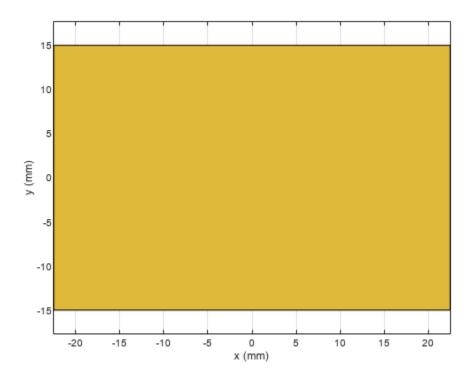

The output figures show the tee shaped matching network and the ground plane for creating the PCB stack up.

# Create pcbComponent for Input and Output Matching Networks

The pcbComponent method creates the PCB stack for any of the RF PCB shapes and it assigns the layers for dielectric, ground plane and feeds at the open ends of the shape.

Use the pcbComponent method to create the PCB stack of the InputMatching traceTee shape. Use the show method to visualize the PCB stack up of the traceTee. Notice that the pcbComponent method assigns the InputMatching shape, dielectric, ground plane to Layers property of pcbComponent and assigns FeedLocations at three open ends of the shape.

```
InputMatchingNw = pcbComponent(InputMatching);
figure;
show(InputMatchingNw);
```

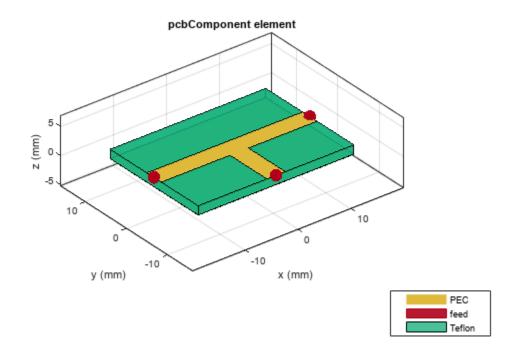

The output shows the top and the bottom metal with the dielectric in the middle and ports at all the open ends of the shape. However the stub needs to be an open circuit. For this you can remove the feed at the third port, increase the ground plane width and change the dielectric values as per the paper[1] using the below code.

```
d=dielectric('Name',{'Teflon'},'EpsilonR',EpsilonR,'LossTangent',LossTangent,'Thickness',0.0016)
InputMatchingNw.Layers(2:3) = {d,Gndl};
InputMatchingNw.BoardShape = Gnd1;
InputMatchingNw.FeedLocations(3,:) = [];
InputMatchingNw.BoardThickness = Height;
figure;
show(InputMatchingNw);
```

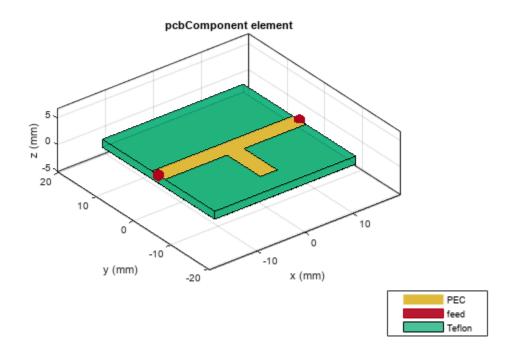

Observe the changes in the PCB stack up after removal of the feed and increasing the ground plane width.

Use the **sparameters** function to calculate the s-parameters of the input matching network.

```
s_in=sparameters(InputMatchingNw,freq);
figure;
rfplot(s_in);
```

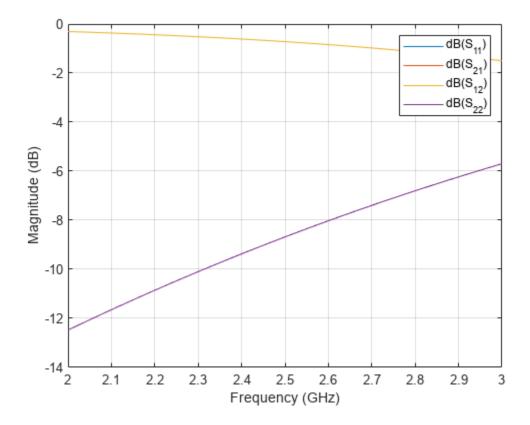

rfwrite(s\_in,'s\_in.s2p');

Perform the same steps for the output matching network and build the required PCB stack.

OutputMatchingNw OutputMatchingNw.Layers(2:3) OutputMatchingNw.BoardShape OutputMatchingNw.FeedLocations(3,:) OutputMatchingNw.BoardThickness figure; show(OutputMatchingNw);

- = pcbComponent(OutputMatching);
- = {d Gnd2};
- = Gnd2;
- = [];
- = Height;

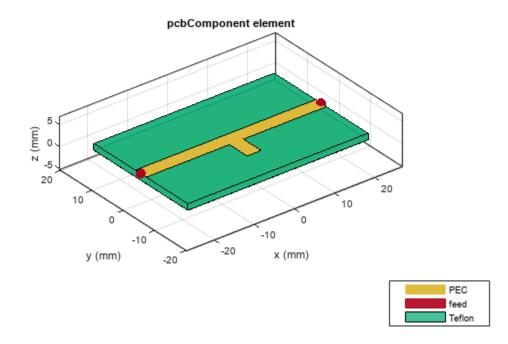

The output shows the top and the bottom metal with dielectric in the middle layer. Use the sparameters function to calculate the s-parameters of the output matching network.

```
s_out=sparameters(OutputMatchingNw,freq);
figure;
rfplot(s_out);
```

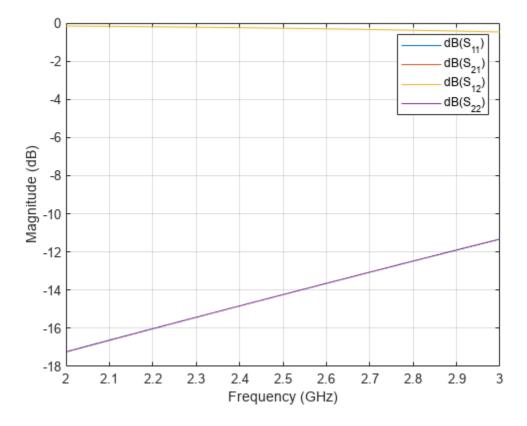

rfwrite(s\_out,'s\_out.s2p');

Use nport function from RF Toolbox to import the s-parameter files for the input and output matching networks.

IMNW = nport('s\_in.s2p'); OMNW = nport('s\_out.s2p');

#### **Cascaded Amplifier S-Parameters**

Use the circuit function to cascade the two amplifiers and use the sparameters function to calculate the s-parameters and plot it using the rfplot method.

casamp = circuit([Amp2,clone(Amp2)],'amplifiers'); S2 = sparameters(casamp,freq); figure; rfplot(S2);

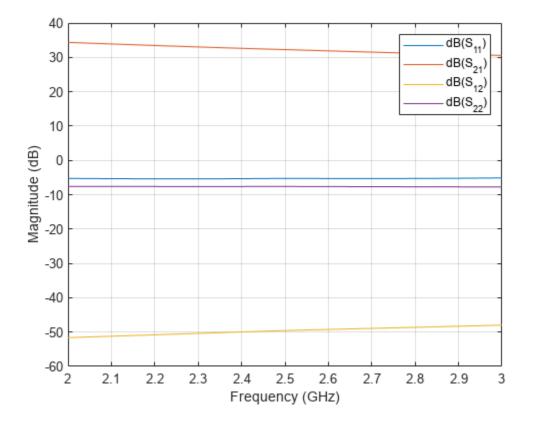

The plot shows that the S21 is around 35 dB but the S11 and S22 values are around -5 dB mark which is not sufficient as the expected values are -10 dB. So the MNWs that are designed will improve the S11 and S22 values.

# **Cascade Input and Output Matching Networks with Two Amplifiers**

Use the circuit function to cascade the Input and output matching networks' s-parameters and the two amplifiers and plot the s-parameters. The S11 and S22 are below -10 dB indicating a proper matching at the input and output ports of the amplifier.

```
casamp1 = circuit([IMNW ,clone(Amp1),clone(Amp2), OMNW],'amplifiersWithMatching');
S3 = sparameters(casamp1,freq);
figure;
rfplot(S3);
```

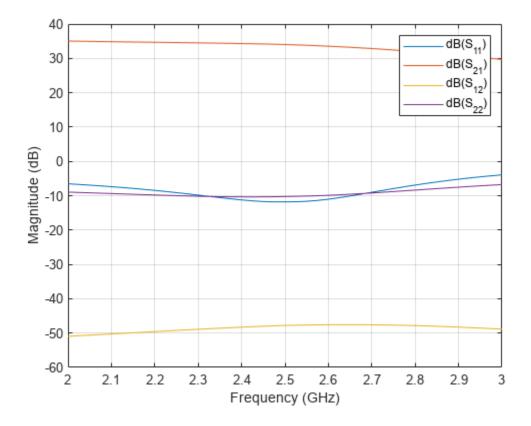

The plot shows that the S11 and S22 are below -10 dB and hence the reflected power is reduced at Port1 and Port2.

# **Compare Input Reflection Coefficients of Two-Stage LNA**

To verify the simultaneous conjugate match at the input of the amplifier, plot the input reflection coefficients in dB for the amplifier circuit with and without a matching network. Plot the s-parameters with and without the matching networks over the frequency range of 2 - 3 GHz.

```
figure;
rfplot(S2,1,1);
hold on;
rfplot(S3,1,1);
legend('|S11| of Two-Stage LNA Without MNW','|S11| of Two-Stage LNA with MNW');
title('Input Reflection Coefficients of Two-Stage LNA');
grid on;
```

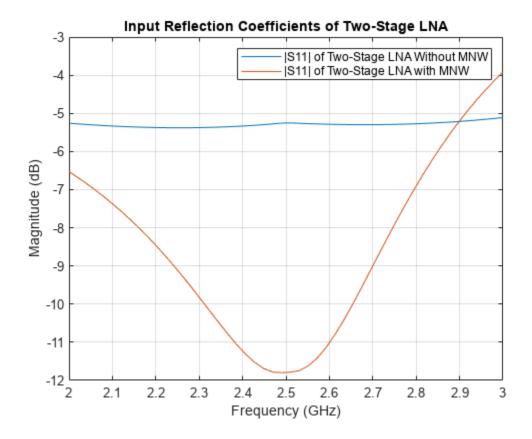

The input return loss for the two-stage LNA with the input MNW is around -12 dB.

#### **Compare Output Reflection Coefficients of Two-Stage LNA**

To verify the simultaneous conjugate match at the output of the amplifier, plot output reflection coefficients in dB for both the two-stage LNA with and without a MNW.

```
figure;
rfplot(S2,2,2);
hold on;
rfplot(S3,2,2);
legend('|S22| of Without MNW','|S22| of With MNW');
title('Output Reflection Coefficients of Two-Stage LNA');
grid on;
```

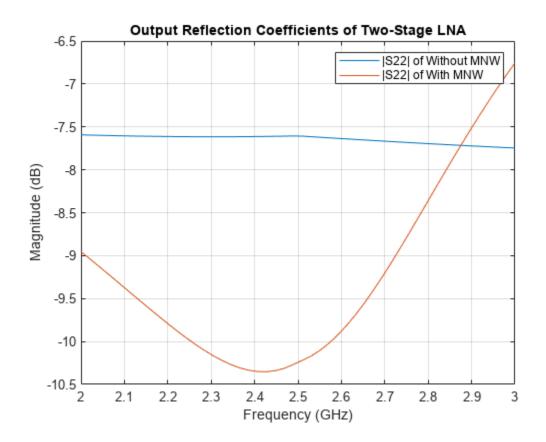

The calculated output return loss for the two-stage LNA with the output MNW is around -10 dB.

This matching network design can be used for matching any input impedance and convert that impedance to 50 ohm so that you get good matching at input and output.

#### Reference

[1] Maruddani, B, M Ma'sum, E Sandi, Y Taryana, T Daniati, and W Dara. "Design of Two Stage Low Noise Amplifier at 2.4 - 2.5 GHz Frequency Using Microstrip Line Matching Network Method." *Journal of Physics: Conference Series* 1402 (December 2019): 044031.

# Design and Analyze Compact UWB Low Pass Filter Using pcbComponent

This example shows how to design and analyze a compact low pass ultra-wide band (UWB) filter based on a U-shaped complementary split ring resonator using the pcbComponent object. The filter is designed to have very low insertion loss over a wide band of frequency from low 0.1 GHz to 10.8 GHz. The design of the filter is taken from the reference [1].

## **Design and Analyze UWB Low Pass Filter**

This compact filter design employs U-shaped complementary split ring resonator (U-CSRR). U-CSRR is a uniplanar configuration of complementary split ring resonator (CSRR) as described in [1]. This structure has an advantage of simpler fabrication as it is formed on the top metal layer. The U-CSRR is formed using two concentric split square rings of outer length  $L_1$ , inner length  $L_2$  as shown in Figure (a) below. This U-CSRR element is created on top metal layer of hosting transmission line. The equivalent circuit of the single U-CSRR cell shown in Figure (b) is represented by a parallel resonant circuit with inductance  $L_c$  and capacitance  $C_c$ . The inductance  $L_R$  and capacitance  $C_R$  represent the inductance and capacitance of the host transmission. The U-CSRR particle is electrically coupled to the host transmission line.

The equivalent circuit of the U-CSRR particle suggests that at low frequency, the impedance of the parallel tank circuit is small and the circuit has passband characteristics. Figure (a) shows the schematic diagram of such a filter employing two U-CSRR cells in microstrip [1] representing various feature dimensions. As in [1], the choice of two U-CSRR particles in filter design is to have a compact size and ensure high attenuation in stop band.

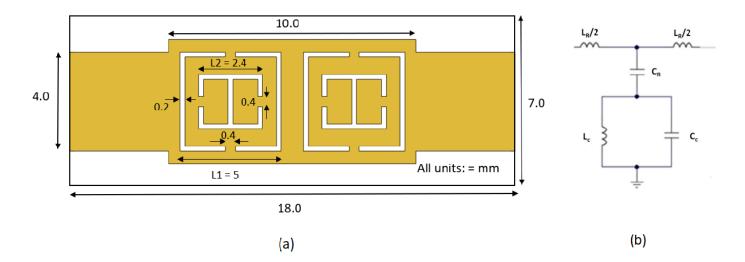

Use the traceRectangular object to create feeding transmission line ZA and rectangular unit cell Cell\_A. Perform the Boolean add operation for the microstrip shapes ZA, Cell\_A and create LeftSection.

```
% Set variables for ground plane
gndL = 18e-3;
gndW = 7e-3;
```

```
% Set variables for feeding transmission line
ZA_Width = 4e-3;
ZA_Length = 4e-3;
% Define unit cell length
Cell_Length = 5e-3;
% Create feeding microstrip line
ZA = traceRectangular("Length",ZA_Length,"Width",ZA_Width,...
"Center",[-ZA_Length/2-Cell_Length 0]);
% Create rectangular unit cell
Cell_A = traceRectangular("Length",Cell_Length,"Width",Cell_Length,...
"Center",[-Cell_Length/2 0]);
% Join feeding line and rectangular unit cell
LeftSection = ZA + Cell A;
```

Use traceLine object to create shapes s1, s2, s3, s4. Use traceRectangular object to create shape s5.

Subtract shapes s1, s2, s3, s4, and s5 from LeftSection. This operation creates various slots seen on U-CSRR particle. Visualize LeftSection using the show

```
% Create shapes for various slots
s1 = traceLine('StartPoint',[-Cell_Length/2-0.2e-3 -1.9e-3],...
'Angle',[-180 -270 0],'Length',[1.75e-3 3.8e-3 1.75e-3],'Width',0.2e-3);
s2 = traceLine('StartPoint',[-Cell_Length/2+0.2e-3 -1.9e-3],...
'Angle',[0 90 180],'Length',[1.75e-3 3.8e-3 1.75e-3],'Width',0.2e-3);
s3 = traceLine('StartPoint',[-Cell_Length/2-1.2e-3 -0.2e-3],...
'Angle',[-90 0 90],'Length',[0.8e-3 2.4e-3 0.8e-3],'Width',0.2e-3);
s4 = traceLine('StartPoint',[-Cell_Length/2-1.2e-3 0.2e-3],...
'Angle',[90 0 -90],'Length',[0.8e-3 2.4e-3 0.8e-3],'Width',0.2e-3);
s5 = traceRectangular("Length',0.2e-3,"Width",1.8e-3,...
"Center",[-Cell_Length/2 0]);
% Create slots of U-CSRR on hosted micrsotrip line
LeftSection = LeftSection -s1 -s2 -s3 -s4 -s5;
figure;
show(LeftSection);
```

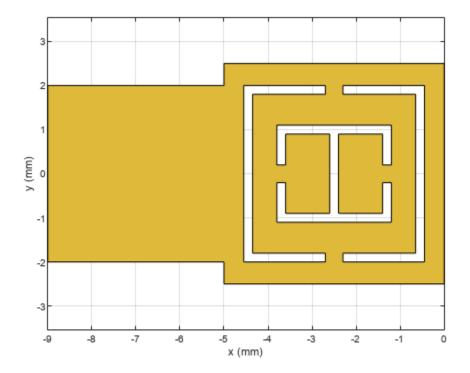

Use the copy and mirrorY methods on the LeftSection object to create a RightSection. This creates right portion of filter having another U-CSRR hosted transmission line. Visualize RightSection using show function.

```
RightSection = copy(LeftSection);
RightSection = mirrorY(RightSection);
figure;
show(RightSection);
```

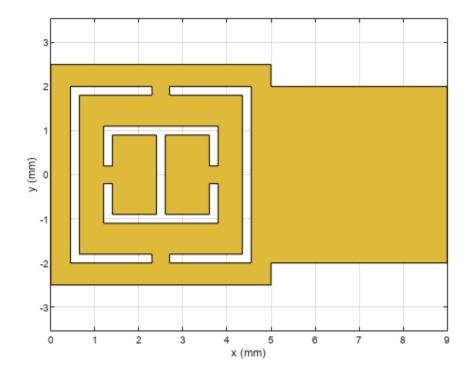

Perform theBoolean add operation for the shapes LeftSection, RightSection to create a filter. Visualize the filter.

```
filter = LeftSection + RightSection;
show(filter);
```

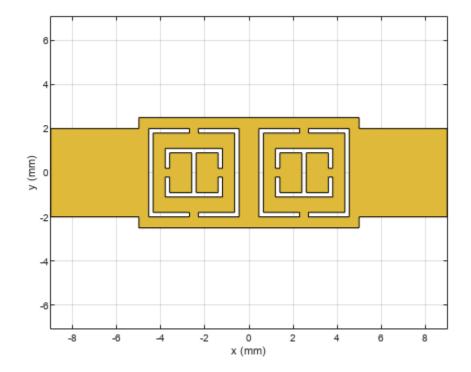

Define the substrate parameters and create a dielectric to use in the pcbComponent of the designed filter. Create a groundplane using the traceRectangular shape. Use the pcbComponent to create a filter PCB. Assign the dielectric and ground plane to the Layers property on pcbComponent. Assign the FeedLocations to the edge of the feed ports. Set the BoardThickness to 1.52 mm on the pcbComponent and visualize the filter. The below code performs these operations and creates the filter PCB.

```
% Define Substrate and its thickness
substrate = dielectric("R04730JXR");
substrate.Thickness = 1.52e-3;
% Define bottom ground plane
ground = traceRectangular("Length",gndL,"Width",gndW,...
"Center",[0,0]);
```

Use pcbComponent to create a filter pcb

```
pcb = pcbComponent;
pcb.BoardShape = ground;
pcb.BoardThickness = 1.52e-3;
pcb.Layers ={filter,substrate,ground};
pcb.FeedDiameter = ZA_Width/2;
pcb.FeedLocations = [-gndL/2 0 1 3;gndL/2 0 1 3];
figure;
show(pcb);
```

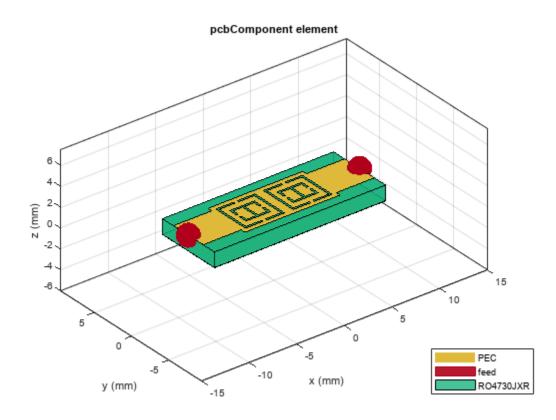

Use the mesh function to have fine meshing and set MaxEdgeLength to 1mm.

figure; mesh(pcb,'MaxEdgeLength',1e-3);

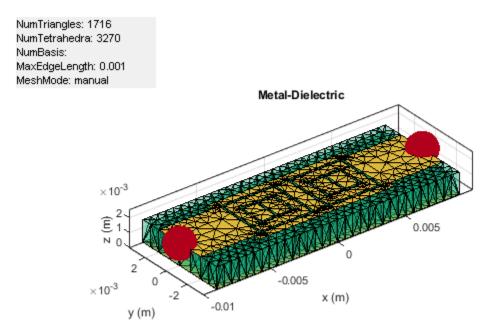

Use the **sparameters** function to calculate the S-parameters for the low pass filter and plot it using the **rfplot** function.

spar = sparameters(pcb,linspace(0.1e9,15e9,30));
figure;
rfplot(spar);

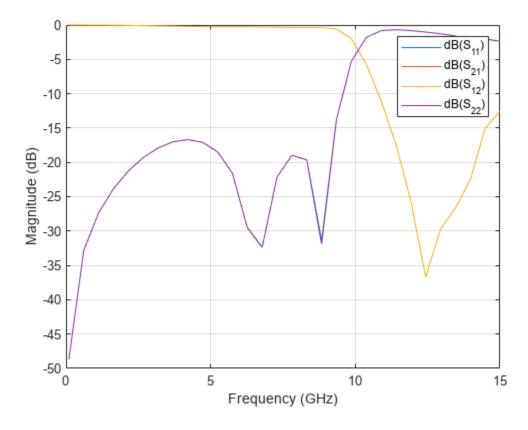

As there are four curves in the result, let us analyze the results.

# **Plot S-Parameters**

Analyze the values of  $S_{21}$ , and  $S_{11}$  to understand the behavior of low pass filter.

figure;
rfplot(spar,[1 2],1);

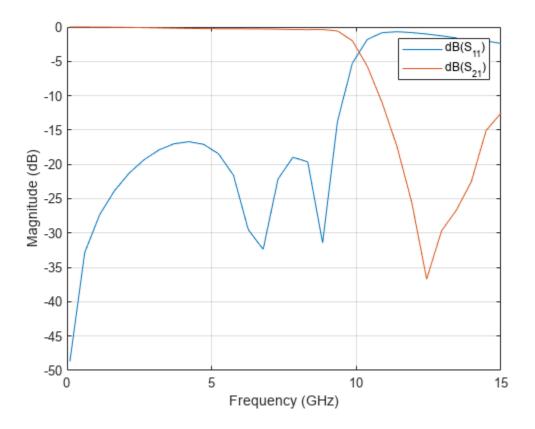

The result shows that the filter has  $S_{21}$  values close to 0 dB and  $S_{11}$  values less than -15 dB between wide band of frequencies  $f_1 = 0.1$  GHz and  $f_2 = 10.0$  GHz. The designed filter therefore has ultrawide passband response. For frequencies greater than 10.8 GHz,  $S_{21}$  values are less than -10 dB indicating stopband response.

Use the charge function to visualize the charge distribution on the metal surface and dielectric of low pass filter.

figure; charge(pcb,5e9);

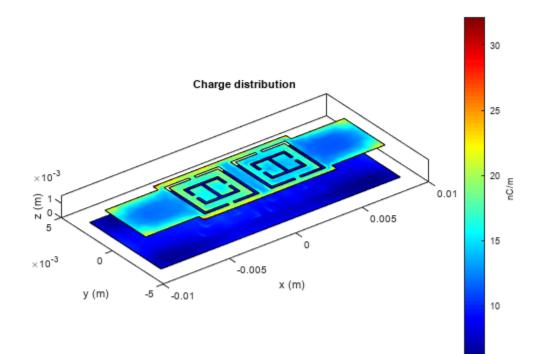

figure;
charge(pcb,5e9,'dielectric');

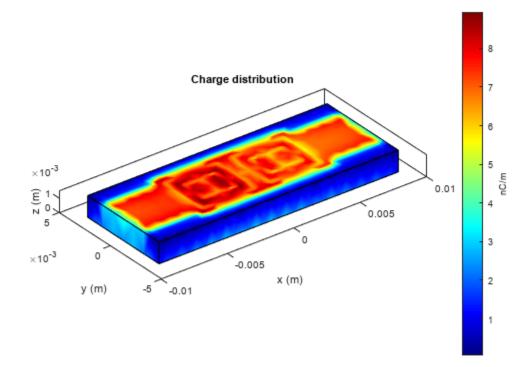

Use the current function to visualize the current distribution on the metal surface and volume polarization currents on dielectric of low pass filter.

figure; current(pcb,5e9);

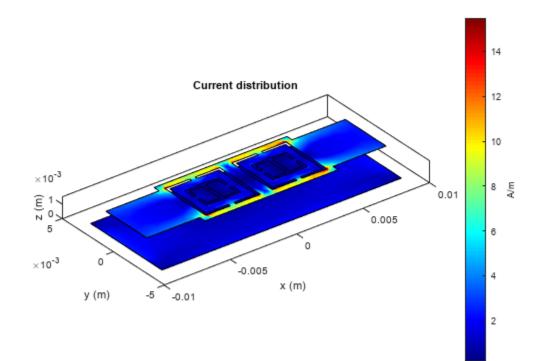

figure; current(pcb,5e9,'dielectric');

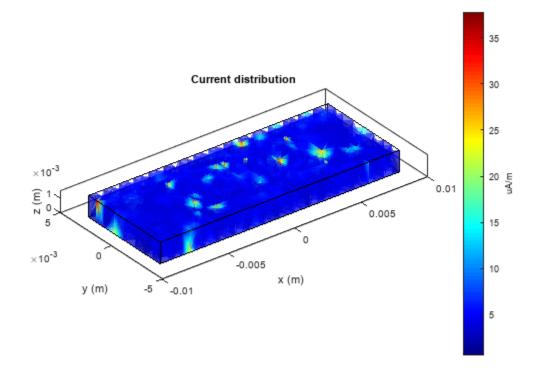

## References

[1] Abdalla, M. A., G. Arafa, and M. Saad, "Compact UWB LPF based on uni-planar metamaterial complementary split ring resonator," Proceedings of 10th International Congress on Advanced Electromagnetic Materials in Microwaves and Optics (METAMATERIALS), 10–12, Chania, Greece, Sep. 2016

# **Design and Analyze Band Stop Filter using pcbComponent**

This example shows you how to design and analyze band stop filter using the pcbComponent object. Design the band stop filter with a fractional bandwidth (FBW) of 1.0 at a midband frequency  $f_0$  of 2.5 GHz for the band-edge frequencies of  $f_1 = 1.25$  GHz and  $f_2 = 3.75$  GHz as defined in Figure 6.11b of reference [1].

## **Design Band Stop Filter**

Design the microstrip band stop filter based on a three-pole (n = 3) Chebyshev lowpass prototype with 0.05 dB passband ripple. The element values of the lowpass prototype are

- $g_0 = g_4 = 1.0$
- $g_1 = g_3 = 0.8794$
- $g_2 = 1.1132$

Using the design equations Eq.(6.30) given in refrence [1] on page no. 182 for n = 3 and  $Z_0$  = 50  $\Omega$  as , you can obtain

- $Z_A = Z_B = 50$  ohm
- $Z_1 = Z_3 = 106.8544$  ohm
- $Z_{12} = Z_{23} = 93.9712$  ohm
- $Z_2 = 44.9169$  ohm

Choose a commercial substrate (RT/D 6006) with a relative dielectric constant of 6.15 and thickness of 1.27 mm. Calculate the microstrip widths using the microstrip design equations given in Chapter 4 of reference [1]. The figure shows the schematic diagram of the microstrip band stop filter [1] representing various feature dimensions.

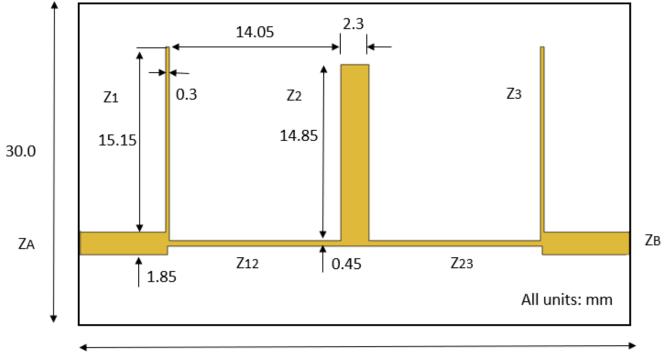

45.0

Use the traceRectangular object to create ZA, Z1, Z12. Perform a Boolean add operation for the microstrip shapes ZA, Z1, Z12 and create a LeftSection object. Visualize the LeftSection using show function.

```
ZA_Width = 1.85e-3;
ZA Length = 7e-3;
Z1 Length = 0.3e-3;
Z1_Width = 15.15e-3;
Z12 Length = 14.05e-3;
Z12 Width = 0.45e-3;
Z2 Length = 2.3e-3;
Z2 Width = 14.85e-3;
gndL = 45e-3;
gndW = 30e-3;
ZA = traceRectangular(Length = ZA Length+Z1 Length/2,Width = ZA Width,...
    Center = [-gndL/2+ZA Length/2+Z1 Length/4 0]);
Z1 = traceRectangular(Length = Z1_Length,Width = Z1_Width+ZA_Width/2,...
Center = [-gndL/2+ZA_Length+Z1_Length/2 (Z1_Width/2+ZA_Width/4)]);
Z12 = traceRectangular(Length = Z12_Length+Z1_Length,Width = Z12_Width,...
    Center = [-gndL/2+ZA_Length+Z1_Length/2+Z12_Length/2 0]);
LeftSection = ZA+Z1+Z12;
figure;
show(LeftSection);
```

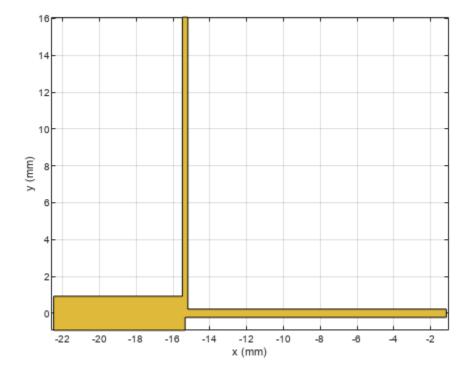

Use the copy, rotateZ and rotateX functions on LeftSection object to create a RightSection. Visualize the RightSection object.

RightSection = copy(LeftSection); RightSection = rotateZ(RightSection,180); RightSection = rotateX(RightSection,180); figure; show(RightSection);

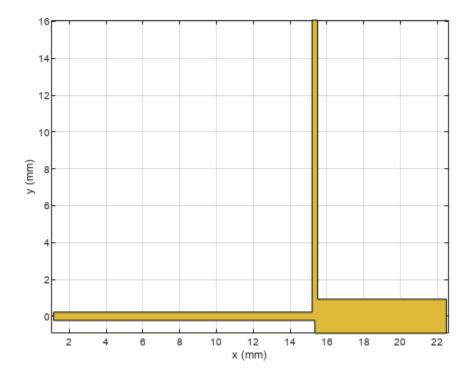

Perform a Boolean add operation for the shapes LeftSection and RightSection to create a combineSection object. Use the traceRectangular object to create centerArm Z2. Perform a Boolean add operation for the shapes combineSection, Z2, and create a filter object. Visualize the filter object.

```
combineSection = LeftSection + RightSection;
Z2 = traceRectangular(Length = Z2_Length,Width = Z2_Width,...
Center = [0 -Z12_Width/2+Z2_Width/2]);
filter = combineSection + Z2;
show(filter);
```

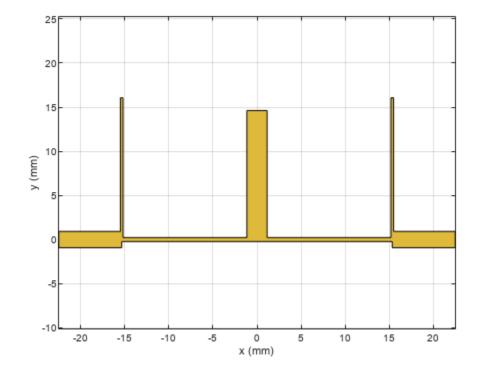

Define the substrate parameters and create a dielectric to use in the pcbComponent of the designed filter. Create a groundplane using the traceRectangular shape.

```
substrate = dielectric(EpsilonR = 6.15,LossTangent = 0.0027,...
Name = "custom",Thickness = 1.27e-3);
```

```
ground = traceRectangular(Length = gndL,Width = gndW,...
Center = [0,6e-3]);
```

#### Create PCB Filter Using pcbComponent

Use the pcbComponent to create a filter PCB. Assign the dielectric and ground plane to the Layers property of the pcbComponent. Assign the FeedLocations to the edge of the feed ports. Set the BoardThickness to 1.27 mm on the pcbComponent and visualize the filter.

```
pcb = pcbComponent;
pcb.BoardShape = ground;
pcb.BoardThickness = 1.27e-3;
pcb.Layers ={filter,substrate,ground};
pcb.FeedDiameter = ZA_Width/2;
pcb.FeedLocations = [-gndL/2 0 1 3;gndL/2 0 1 3];
figure;
show(pcb);
```

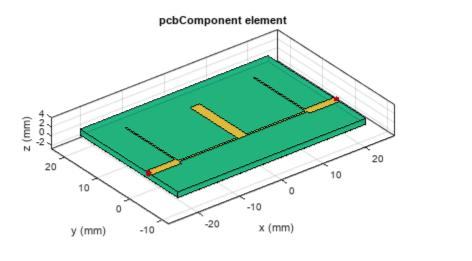

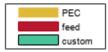

# Plot and Analyze the S-Parameters

Use the **sparameters** function to calculate the s-parameters for the band stop filter and plot it using the **rfplot** function.

```
spar = sparameters(pcb,linspace(0.1e9,6e9,50));
figure;
rfplot(spar);
```

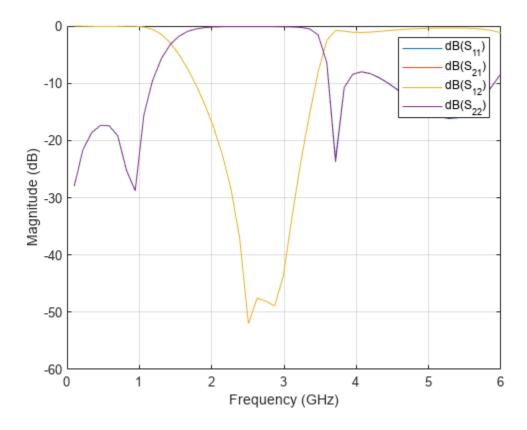

As there are four curves in the result, let us analyze the results.

Analyze the values of  $S_{12}$ , and  $S_{11}$  to understand the behavior of band stop filter.

figure rfplot(spar,1,1:2)

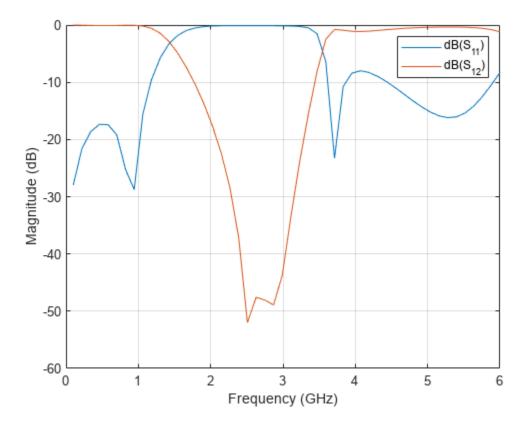

The result shows that the filter has center frequency  $f_0 = 2.5$  GHz for the band-edge frequencies  $f_1 = 1.75$  GHz and  $f_2 = 3.4$  GHz. The  $S_{11}$  values are close to 0 dB and  $S_{12}$  values are less than -10 dB between frequencies  $f_1 = 1.4$  GHz and  $f_2 = 3.4$  GHz. The designed filter therefore has stopband response. The shift in band-edge frequencies  $f_1$  and  $f_2$  might be due to use of different full wave numerical solver used for EM simulation.

## **Visualize Charge and Current Distribution**

Use the charge function to visualize the charge distribution on the metal surface and dielectric of band stop filter.

figure; charge(pcb,2.4e9);

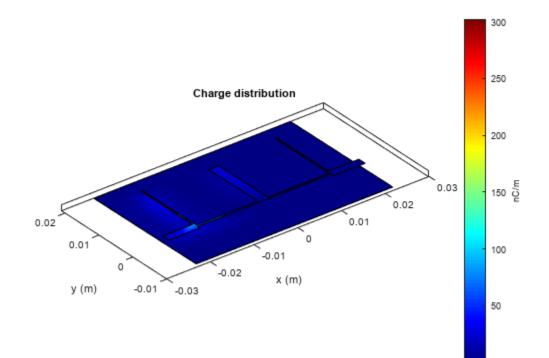

figure;
charge(pcb,2.4e9,'dielectric');

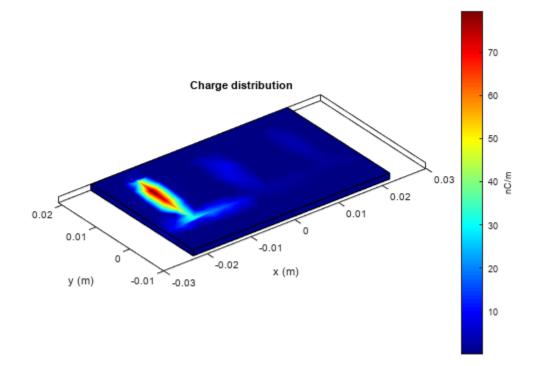

Use the current function to visualize the current distribution on the metal surface and the volume polarization currents on dielectric of band stop filter

figure; current(pcb,2.4e9);

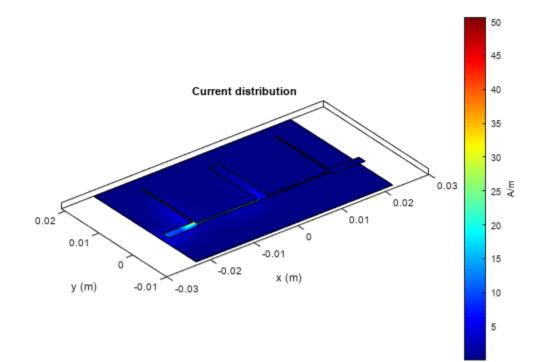

figure; current(pcb,2.4e9,'dielectric');

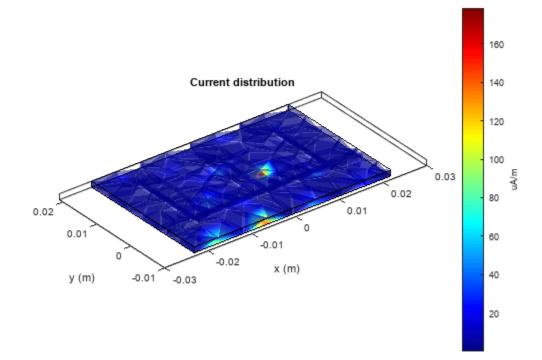

## References

[1] Jia-Sheng Hong "Microstrip Filters for RF/Microwave Applications", p. 184, John Wiley & Sons, 2nd Edition, 2011.

# Design and Analyze HighPass Filter Using pcbComponent

This example shows how to design and analyze highpass filter using the pcbComponent object. A microstrip highpass filter is designed based on a three-pole (n = 3) Chebyshev highpass prototype with 0.1 dB passband ripple and cutoff frequency  $f_c = 1.5$  GHz.

#### **Design and Analyze HighPass Filter**

The element values of the corresponding low pass Chebyshev prototype are taken from Table 3.2 of reference [1]

- $g_0 = g_4 = 1.0$
- $g_1 = g_3 = 1.0316$
- $g_2 = 1.1474$

Using the design equations Eqs. (6.2) and (6.3) given in reference [1] for n = 3 and  $Z_0 = 50$  ohm terminations, we can obtain quasi-lumped circuit elements values as

- $C_1 = C_3 = 2.0571 \text{ pF}$
- $L_2 = 4.6236 \text{ nH}$

A schematic diagram of such a highpass filter taken from fig 6.2 of reference [1] representing various feature dimensions is shown below. It is seen that the series capacitors  $C_1$  and  $C_3$  are realized by identical interdigital capacitors, while the shunt inductor  $L_2$  is realized by a short-circuited stub. A commercial substrate (RT/D 5880) having a relative dielectric constant of 2.2 and thickness of 1.57 mm is chosen for this microstrip filter realization. The dimensions of the interdigital capacitors, such as the finger length, width, spacing between fingers, and number of the fingers are given in the fig 6.2 of reference [1]. The procedure to calculate the dimensions of interdigital capacitor and stub inductor is discussed in the section 6.1.1 of reference [1]. A closed-form design formulation for interdigital capacitor and alternatively full-wave EM simulations are used to extract desired values of lumped circult capacitance for different feature dimensions.

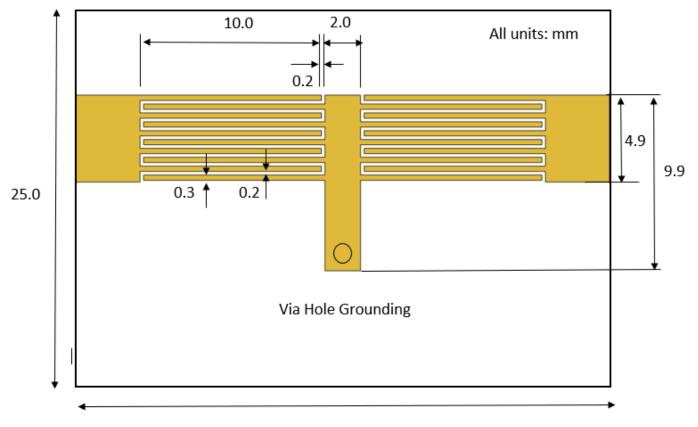

30.0

Use the interdigitalCapacitor object and change its properties as per given values in reference [1] to create interdigited fingers. Visualize created object using show

```
idc = interdigitalCapacitor;
idc.NumFingers = 10;
idc.FingerLength = 10e-3;
idc.FingerWidth = 0.3e-3;
idc.FingerSpacing = 0.2e-3;
idc.FingerEdgeGap = 0.2e-3;
idc.GroundPlaneWidth = 5e-3;
idc.TerminalStripWidth = 0.1e-3;
idc.PortLineLength = 0.1e-3;
idc.PortLineWidth = 4.8e-3;
figure;
show(idc);
```

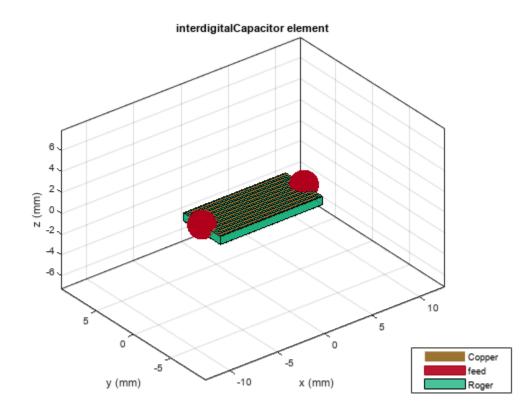

Use the pcbComponent on idc object to create a capacitor cap1. Visualize cap1 using show

```
pcb = pcbComponent(idc);
cap1 = pcb.Layers{1};
figure;
show(cap1);
```

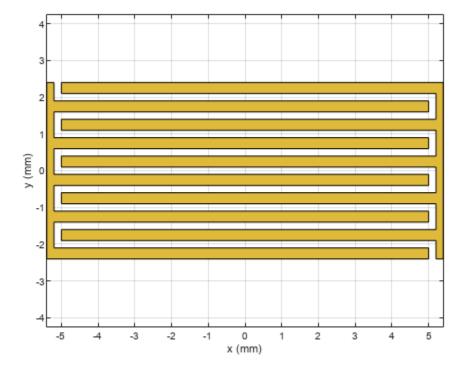

Use the copy, rotateZ, rotateX and translate operation methods on capacitor cap1 object to create capacior cap2. Visualize cap2 using show

```
cap2 = copy(cap1);
cap2 = rotateZ(cap2,180);
cap2 = rotateX(cap2,180);
cap2 = translate(cap2,[-6.2e-3 0 0]);
cap1 = translate(cap1,[6.2e-3 0 0]);
figure;
show(cap2);
```

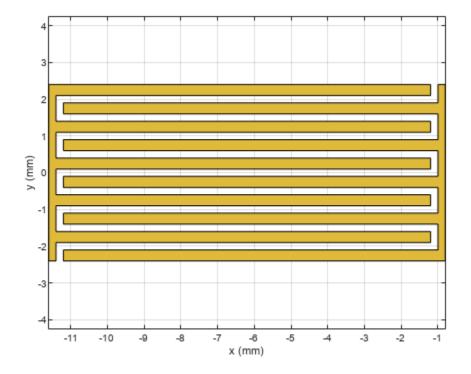

Use the traceRectangular object to create both feeding ports port1, port2 and short circuited stub centerArm. Perform a Boolean add operation for the shapes port1, cap2, centerArm, cap1 and port2 to create filter. Visualize filter using show

```
portW = 4.9e-3;
portL = 3.6e-3;
centerL = 2e-3;
centerW = 9.9e-3;
port1 = traceRectangular(Length = portL,Width = portW,Center = [-11.4e-3-portL/2 -0.05e-3]);
port2 = traceRectangular(Length = portL,Width = portW,Center = [11.4e-3+portL/2 -0.05e-3]);
centerArm = traceRectangular(Length = centerL,Width = centerW,Center = [0 -2.55e-3]);
filter = port1 + cap2 + centerArm + cap1 + port2;
figure;
show(filter);
```

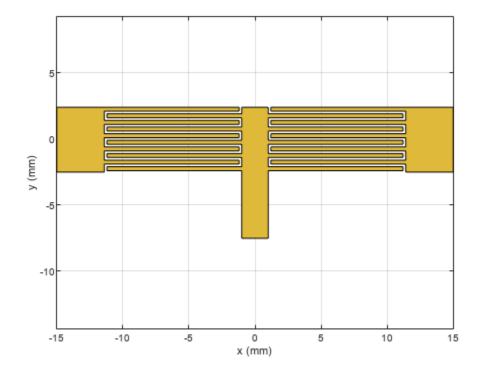

Define the substrate parameters and create a dielectric to use in the pcbComponent of the designed filter. Create a groundplane using the traceRectangular shape.

Use the pcbComponent to create a filter PCB. Assign the dielectric and ground plane to the Layers property on pcbComponent. Assign the FeedLocations to the edge of the feed ports. Assign ViaLocations at the edge of stub centerArm. Set the BoardThickness to 1.57 mm on the pcbComponent and visualize the filter. The below code performs these operations and creates the filter pcb object.

```
substrate = dielectric(EpsilonR = 2.2, LossTangent = 0.0009,...
   Name = "custom", Thickness = 1.57e-3);
qndL = 30e-3;
gndW = 25e-3;
ground = traceRectangular(Length = gndL, Width = gndW,...
    Center = [0, -4e-3];
pcb = pcbComponent;
pcb.BoardShape = ground;
pcb.BoardThickness = 1.57e-3;
pcb.Layers ={filter,substrate,ground};
pcb.FeedDiameter = portW/2;
pcb.FeedLocations = [-gndL/2 0 1 3;gndL/2 0 1 3];
pcb.ViaDiameter = centerL;
pcb.ViaLocations = [0 -6.5e-3 1 3];
figure;
show(pcb);
```

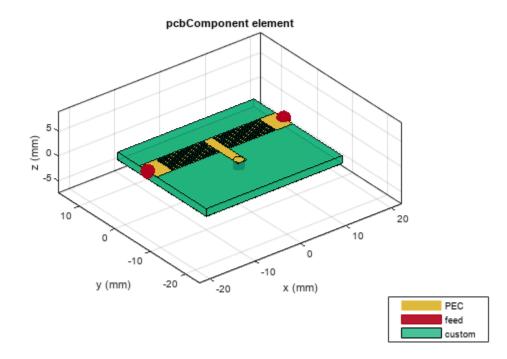

Use the sparameters method to calculate the S-parameters for the highpass filter and plot it using the rfplot function.

spar = sparameters(pcb,linspace(0.1e9,3.5e9,40));
figure;
rfplot(spar);

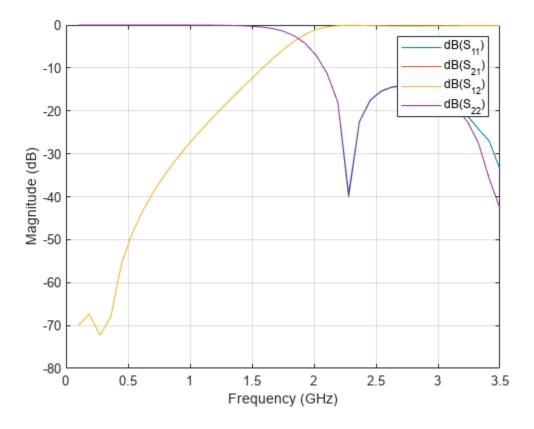

As there are four curves in the result, let us analyze the results.

# **Plot S-Parameters**

Analyze the values of  $S_{11}$ , and  $S_{12}$  to understand the behavior of highpass filter.

```
figure;
rfplot(spar,1,1);
hold on;
rfplot(spar,1,2);
hold on;
```

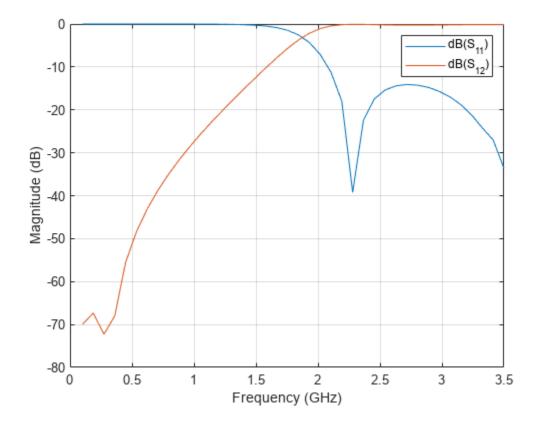

The result shows that the filter has -3 dB cut-off frequency  $f_c = 1.8$  GHz. The  $S_{12}$  values are greater than -3 dB and  $S_{11}$  values are less than -10 dB above -3 dB cut-off frequency 1.8 GHz. The designed filter therefore has highpass response and em simulated results matches closely with reference. The 0.3 GHz shift in -3 dB cut-off frequency might be due to use of different numerical solver.

Use the charge method to visualize the charge distribution on the metal surface and dielectric of highpass filter

figure;
charge(pcb,3e9);

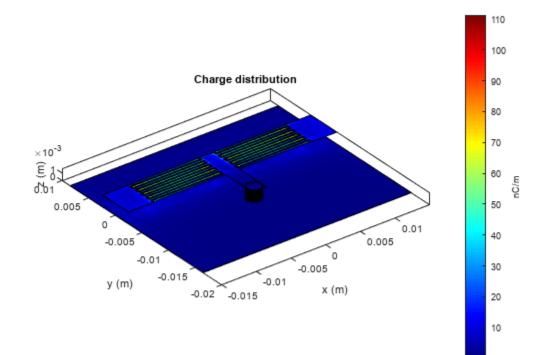

figure;
charge(pcb,3e9,'dielectric');

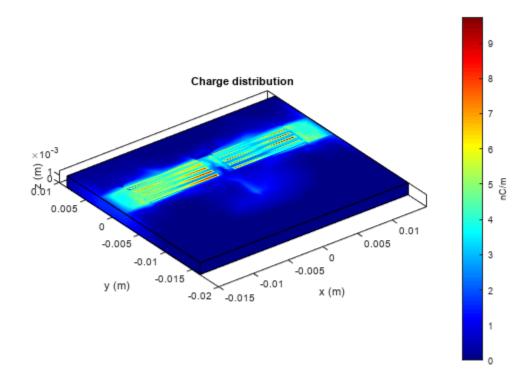

Use the current method to visualize the current distribution on the metal surface and volume polarization currents on dielectric of highpass filter

figure; current(pcb,3e9);

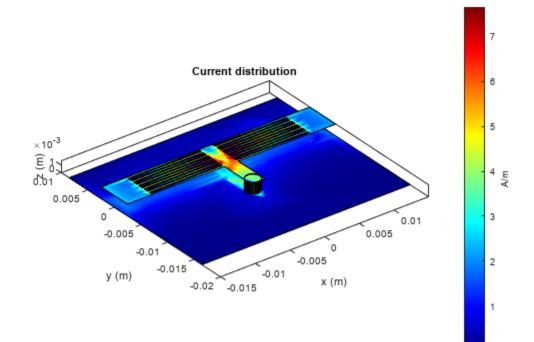

figure; current(pcb,3e9,'dielectric');

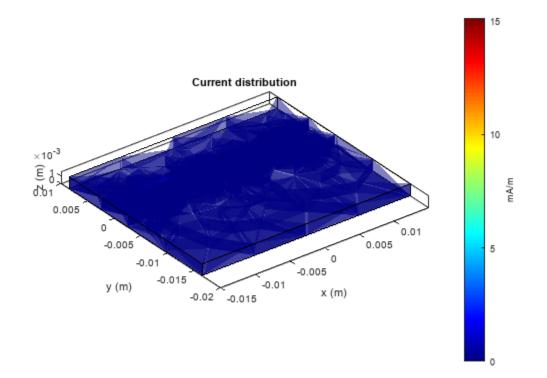

#### References

[1] Jia-Sheng Hong "Microstrip Filters for RF/Microwave Applications", p. 165, John Wiley & Sons, 2nd Edition, 2011.

# **Design of Quarter-Wave Transformer for Impedance Matching Applications**

This example shows how to design the Quarter-wave transformer for impedance matching applications by using the pcbComponent, microstripLine, and traceRectangular object in the RF PCB Toolbox.

Quarter-wave transformer is a simple and useful circuit for matching the real impedance of a terminating load  $(Z_L)$  to the characteristic impedance of the feeding transmission line  $(Z_0)$  as depicted in the given figure. The characteristic impedance of the quarter-wave transformer is calculated as  $Z_1 = \sqrt{(Z_0 Z_L)}$  [1]. This example is to design a single section quarter-wave transformer to match the 100  $\Omega$  load to a 50  $\Omega$  transmission line at an operating frequency of 2 GHz. The calculated characteristic impedance of the quarter-wave transformer  $Z_1$  is 70.71  $\Omega$ .

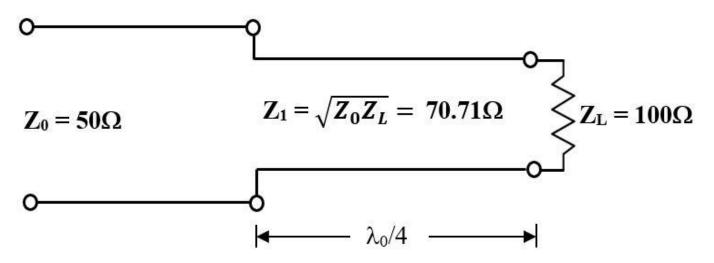

#### **Design of Single Section Quarter-Wave Transformer**

Use the design function on the microstripLine object to create the  $50 \Omega$  input transmission line and  $70.71 \Omega$  quarter-wave transformer's Length and Width dimension for the operating frequency of 2 GHz. The default substrate for microstripLine is Teflon with thickness of 1.6 mm.

```
freq = 2e9;
m50 = design(microstripLine,freq,Z0=50,LineLength=0.05); % input transmission line
m70 = design(microstripLine,freq,Z0=70.71,LineLength=0.25); % section 1
```

Use the traceRectangular object to create the groundplane, input transmission line, and quarterwave transmission line shapes.

```
% ground plane dimension
gndL = 2*m50.Length+m70.Length;
gndW = 5*m50.Width;
ground = traceRectangular("Length",gndL,"Width",gndW);
% input transmission line
Z0 = traceRectangular("Length",m50.Length,"Width",m50.Width,...
"Center",[-gndL/2+m50.Length/2 0]);
% First section Quarter-wave transformer
```

```
Z1 = traceRectangular("Length",m70.Length,"Width",m70.Width,"Center",...
[-gndL/2+m50.Length+m70.Length/2 0]);
```

qline = Z0 + Z1;

Use the pcbComponent to create the quarter-wave transformer and use the lumpedElement for the terminating load of  $100 \Omega$  and place it at the end of the quarter-wave transformer and use a via to connect the load to ground.

```
pcb =pcbComponent;
pcb.BoardShape = ground;
pcb.BoardThickness = m50.Height;
pcb.Layers = {qline,m50.Substrate,ground};
pcb.FeedDiameter = m50.Width/2;
pcb.FeedLocations = [-gndL/2 0 1 3];
pcb.ViaLocations = [-gndL/2+m50.Length+m70.Length,0,1,3];
pcb.ViaDiameter = m70.Width/2;
% Load
ZL = lumpedElement;
ZL.Impedance = 100;
ZL.Location = [-gndL/2+m50.Length+m70.Length,0,pcb.BoardThickness];
pcb.Load = ZL;
% show the single section quarter-wave transformer
figure;show(pcb)
```

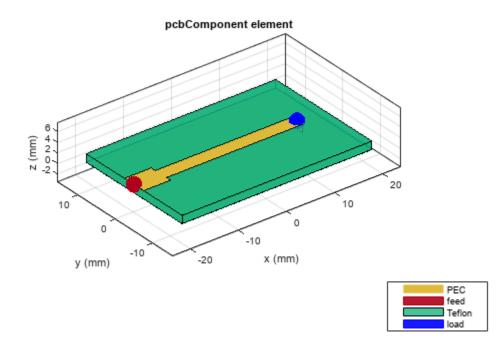

Use the sparameters function to calculate the S parameters and plot it using the rfplot function.

```
-8
                                                                                        dB(S11)
   -10
   -12
   -14
Magnitude (dB)
    -16
    -18
   -20
   -22
   -24
   -26
                              2
       0
                   1
                                          3
                                                                 5
                                                                            6
                                                                                       7
                                                                                                   8
                                                     Δ
                                          Frequency (GHz)
```

```
sparams = sparameters(pcb,linspace(100e6,8e9,51));
figure; rfplot(sparams)
```

It is observed from the  $S_{11}$  values that the impedance is perfectly matched at the desired frequency of 2 GHz where the value of magnitude is less than -22 dB with the bandwith of 2800 MHz. Matching alsol occurs at frequencies where the  $Z_1$  has a length of  $(2n + 1)^{\lambda_0}/_4$ , n = 0, 1, 2, 3...

## **Design of Multisection Quarter-Wave Transformer**

In general, the single section transformer may be sufficient for narrow band impedance match. This transformer can be extended to multisection in a methodical manner to yield optimum matching characteristics over a wider bandwidth [1]. The following example is for the design of three section Chebyshev matching transformer to match a 100  $\Omega$  load to a 50  $\Omega$  with ripple level = 0.05. Each section's characteristic impedances are computed using the formulas given in [1] and the values are  $Z_1 = 57.5\Omega$ ,  $Z_2 = 70.7\Omega$  and  $Z_3 = 87\Omega$ . The three section Chebyshev matching transformer is designed by using same steps described in the design of single section quarter-wave transformer.

```
m50 = design(microstripLine,freq,"Z0",50,"LineLength",0.05); % input transmission line
m57 = design(microstripLine,freq,"Z0",57.5,"LineLength",0.25); % section 1
m70 = design(microstripLine,freq,"Z0",70.7,"LineLength",0.25); % section 2
m87 = design(microstripLine,freq,"Z0",87,"LineLength",0.25); % section 3
% ground plane dimension
gndL = 2*m50.Length+m57.Length+m70.Length+m87.Length;
gndW = 5*m50.Width;
```

```
ground = traceRectangular("Length", gndL, "Width", gndW);
```

```
% inpt transmission line
Z0 = traceRectangular("Length",m50.Length,"Width",m50.Width,...
    "Center",[-gndL/2+m50.Length/2 0]);
% First section Quarter-wave transformer
Z1 = traceRectangular("Length", m57.Length, "Width", m57.Width, "Center",...
    [-gndL/2+m50.Length+m57.Length/2 0]);
% Second section Quarter-wave transformer
Z2 = traceRectangular("Length",m70.Length,"Width",m70.Width,"Center",...
    [-gndL/2+m50.Length+m57.Length+m70.Length/2 0]);
% Third section Ouarter-wave transformer
Z3 = traceRectangular("Length",m87.Length,"Width",m87.Width,"Center",...
    [-gndL/2+m50.Length+m57.Length+m70.Length+m87.Length/2 0]);
qline = Z0+Z1+Z2+Z3;
% create pcbComponent
pcb =pcbComponent;
pcb.BoardShape = ground;
pcb.BoardThickness = m50.Height;
pcb.Layers ={qline,m50.Substrate,ground};
pcb.FeedDiameter = m50.Width/2;
pcb.FeedLocations = [-gndL/2 0 1 3];
pcb.ViaLocations = [-gndL/2+m50.Length+m57.Length+m70.Length+m87.Length,0,1,3];
pcb.ViaDiameter = m87.Width/2;
% Load
ZL = lumpedElement;
ZL.Impedance = 100;
ZL.Location = [-gndL/2+m50.Length+m57.Length+m70.Length+m87.Length,0,pcb.BoardThickness];
pcb.Load = ZL;
% show the three section quarter-wave transformer
figure;show(pcb)
```

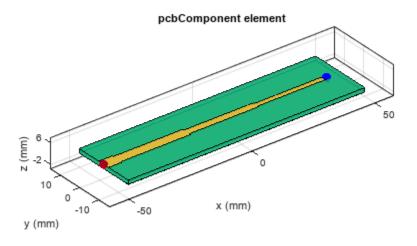

| PEC    |
|--------|
| feed   |
| Teflon |
| load   |

% Analysis
sparams3 = sparameters(pcb,linspace(100e6,8e9,51));
figure; rfplot(sparams3)

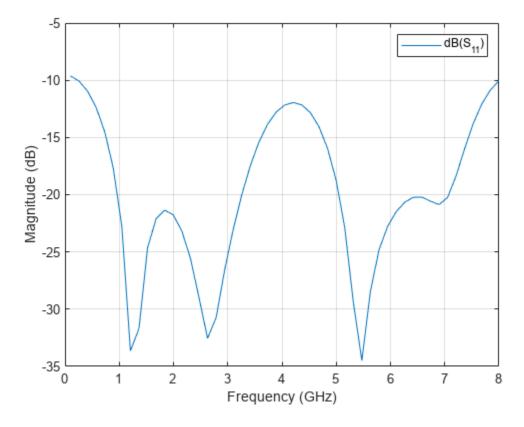

# **Comparison of S parameters**

```
figure; rfplot(sparams,'-.')
hold on
rfplot(sparams3)
legend('dB(S_{11}) for N=1','dB(S_{11}) for N=3','Location','northeast')
```

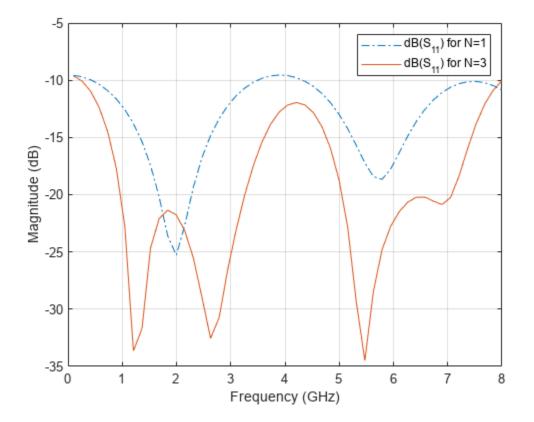

From the comparison the s-parameters plot for single section and three section quarter-wave transformers designed at 2 GHz, it is observed that the bandwidth achieved for three section quarter-wave transformer is 7750 MHz with improved impedance matching characteristics.Therefore, it is evident that wider bandwidth is achieved for quarter-wave transformers with multiple sections.

## References

[1] David M. Pozar, Microwave Engineering, pp. 246-261, 4<sup>th</sup> Edition, John Wiley & Sons, 2012.

# **Corporate Feed Divider Network for a Linear Patch Antenna array**

This example shows how to integrate a corporate power divider with a microstrip patch antenna array. The corporate power divider is available as a catalog element in RF PCB Toolbox. The patch antenna array is built using the patchMicrostripInsetfed catalog element and pcbStack from Antenna Toolbox.

#### **Create Variables**

Create the common variables.

f = 5e9; c = physconst('lightspeed');

#### **Create Corporate Power Divider**

Use the **powerDividerCorporate** object to design the corporate power divider at 5 GHz and adjust the spacing to wavelength. Use the **show** function to visualize it.

```
pdc = powerDividerCorporate;
pdc = design(pdc,f);
pdc.SplitterElement.Substrate.LossTangent = 0;
pdc.PortSpacing = c/f;
pdc.PortLineLength = 10e-3;
pdc.GroundPlaneWidth = pdc.PortSpacing*4;
figure,show(pdc);
```

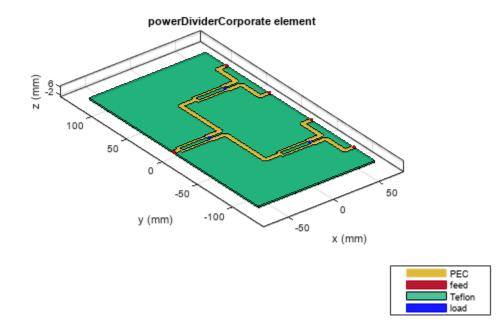

Use the sparameters function with Behavioral set to true.Plot s-parameters using the rfplot function. As the computation takes time, load the pre-computed mat file and plot the result using rfplot.

```
% out = sparameters(pdc,linspace(4e9,6e9,31),'Behavioral',true);
load pdc.mat
figure;
rfplot(sparPDC);
```

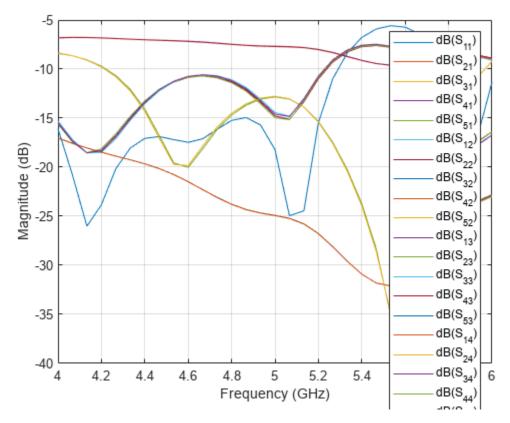

#### **Create Inset Fed Patch Antenna**

Use the patchMicrostripInsetfed object to design a microstrip inset fed patch that resonates at 5 GHz.

```
ant = patchMicrostripInsetfed;
ant.Substrate = dielectric('Teflon');
ant = design(ant,5e9);
ant.Height = 1.6e-3;
ant.Length = 20.5e-3;
ant.Width = 20.5e-3;
ant.StripLineWidth = pdc.PortLineWidth;
ant.NotchWidth = 7.1e-3;
ant.NotchLength = 5.9e-3;
```

Use the **sparameters** function to calculate the sparameters. As it takes more time to complete the simulation the pre-computed result is loaded.

```
% out = sparameters(ant,linspace(4e9,6e9,31));
```

Load the mat file and plot the sparameters using rfplot function.

```
load patch.mat
figure,rfplot(out);
```

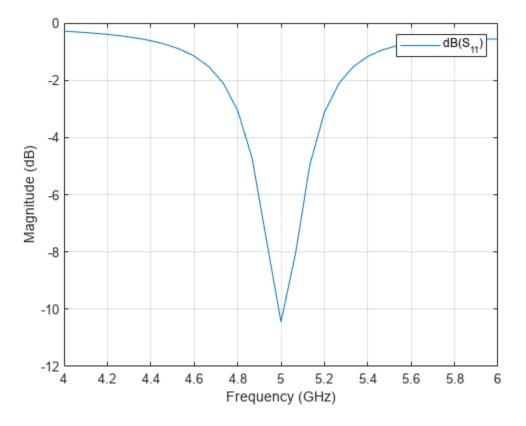

#### **Create pcbStack for Antenna**

Use the pcbStack object to convert the patch antenna into a pcb stack so that the shape of the top layer can be extracted from the Layers property. Convert into a linear array of 4 elements. The patch is extracted from the Layers property of the pcbStack and the shape is copied and converted into a linear array.

```
pcbant = pcbStack(ant);
TopLayer = pcbant.Layers{1};
TopLayer1 = copy(TopLayer);
for i = 2:4
    a = copy(TopLayer1);
    a = translate(a,[0,pdc.PortSpacing*(i-1),0]);
    TopLayer = TopLayer+a;
end
```

TopLayer = translate(TopLayer,[-ant.FeedLocation(1)+pdc.GroundPlaneLength/2,-pdc.PortSpacing\*1.5

#### Create pcbComponent for Corporate Power Divider

Use the pcbComponent object and convert the corporate power divider into a PCB Component. Create a new pcbStack object to construct the cascade of power divider corporate and patch antennas. Assign all the properties of the pcbComponent to the pcbStack and then add the top layer of the corporate power divider with the patch antenna array and visualize it.

```
pcbcomp = pcbComponent(pdc);
pcbant1 = pcbStack;
```

```
pcbant1.BoardShape = pcbcomp.BoardShape;
pcbant1.BoardThickness =pcbcomp.BoardThickness;
pcbant1.Layers = pcbcomp.Layers;
pcbant1.FeedDiameter = pcbcomp.FeedDiameter;
pcbant1.FeedViaModel = pcbcomp.FeedViaModel;
pcbant1.FeedLocations = pcbcomp.FeedLocations;
pcbant1.Load = pcbcomp.Load;
a = pcbant1.Layers{1};
finalShape = a+TopLayer;
pcbant1.Layers{1} = finalShape;
feed = pcbant1.FeedLocations(1,:);
pcbant1.FeedLocations = feed;
gnd = pcbant1.Layers{3};
gnd.Length = gnd.Length+50e-3;
          = gnd.Width-20e-3;
gnd.Width
gnd.Center(1) = 50e-3/2;
pcbant1.Layers{3} = gnd;
pcbant1.BoardShape = gnd;
figure, show(pcbant1);
```

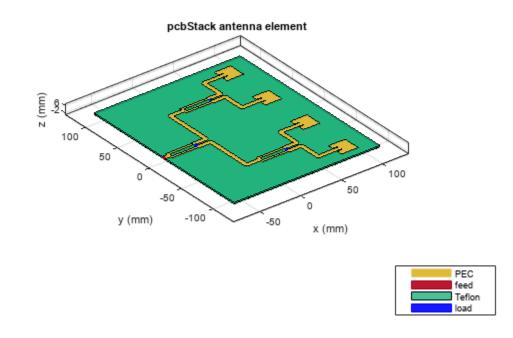

Use the mesh function to manually mesh the structure and use the sparameters function to compute the s-parameters. Generating a mesh and computing the result takes a lot of time as the structure is large compared to the wavelength. Hence the lines are commented out.

```
% figure,mesh(pcbant1,'MaxEdgeLength',6e-3);
% spar = sparameters(pcbant1,linspace(4e9,6e9,21));
% figure,pattern(pcbant1,4.9e9)
```

Load the precomputed result from PDCpatch.mat file and plot the results.

load PDCpatch.mat
figure;
rfplot(spar)

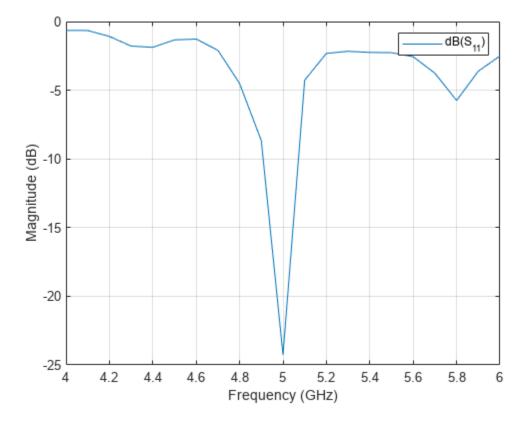

Use the patternCustom function to plot the 2-D or 3-D radiation pattern of an antenna magnitude, magE over the specified phi and theta angle vectors.

phi = az'; theta = (90-el); MagE = pat'; figure; patternCustom(MagE,theta,phi);

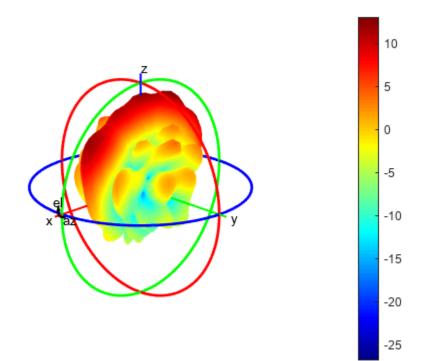

# Microstrip Composite Bandpass Filters for Ultra-Wideband (UWB) Wireless Communications

This example shows how to design and analyze a Low Pass Filter(LPF), High Pass Filter(HPF), and cascade responses of the LPF and HPF as well as two variations of a composite filter as shown in the paper[1].

The following steps are needed to create a filter:

1) Create the Geometry of the filter using RF PCB Shapes. Create a rectangle for the ground plane.

2) Use the pcbComponent and build the PCB stack. Set the BoardShape property of pcbComponent which will set the shape of the dielectric substrate.

3) Assign the filter shape, dielectric, and ground plane to the Layers property of pcbComponent.

4) Set the FeedLocations and FeedDiameter. If the design has Vias then set the ViaLocations and ViaDiameter.

5) Analyze the structure

## **Create Variables**

Define the variables required to create the geometry for all the filter designs

PortLineL = 3e-3; PortLineW = 1.6e-3;

#### Low Pass Filter

Create the variables and assign the values given in the paper[1]. Use the traceRectangular shape to create all the rectangles as shown in the figure and join them to create the filter structure. Visualize the structure using the show function.

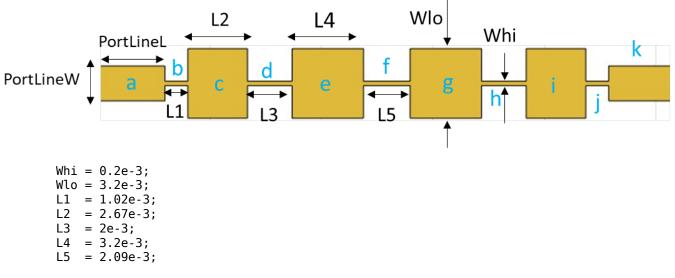

a = traceRectangular('Length', PortLineL, 'Width', PortLineW, 'Center', [PortLineL/2,0]);

10 8 6 2 y (mm) -2 -6 -8 -10 5 10 15 20 25 0 x (mm)

Create the PCB Stack of the filter using the pcbComponent object. Assign the filter shape, dielectric, and groundplane to the Layers property. Set the BoardThickness to 0.508 mm and assign the BoardShape to the ground plane. Set the FeedDiameter and FeedLocations. Visualize the PCB.

| LPF                | <pre>= pcbComponent;</pre>                                                      |
|--------------------|---------------------------------------------------------------------------------|
| d                  | <pre>= dielectric('Teflon');</pre>                                              |
| d.EpsilonR         | = 2.2;                                                                          |
| d.Thickness        | = 0.508e-3;                                                                     |
| GPL1               | <pre>= PortLineL+L1+L2+L3+L4+L5+L4+L3+L2+L1+PortLineL;</pre>                    |
| GPW                | = 20e-3;                                                                        |
| gnd                | <pre>= traceRectangular('Length',GPL1, 'Width',GPW, 'Center',[GPL1/2,0]);</pre> |
| LPF.BoardThickness | = 0.508e-3;                                                                     |
| LPF.Layers         | = {filt1,d,gnd};                                                                |
| LPF.BoardShape     | = gnd;                                                                          |

```
LPF.FeedDiameter = PortLineW/2;
LPF.FeedLocations = [0,0,1,3;GPL1,0,1,3];
figure,show(LPF);
```

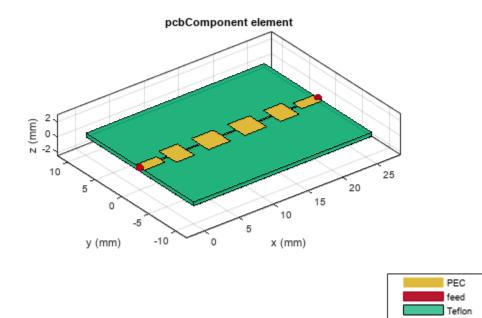

Use sparameters function to calculate the S-Parameters of the filter and plot them using the rfplot function.

spar1 = sparameters(LPF,linspace(0.1e9,16e9,51));
figure;
rfplot(spar1);

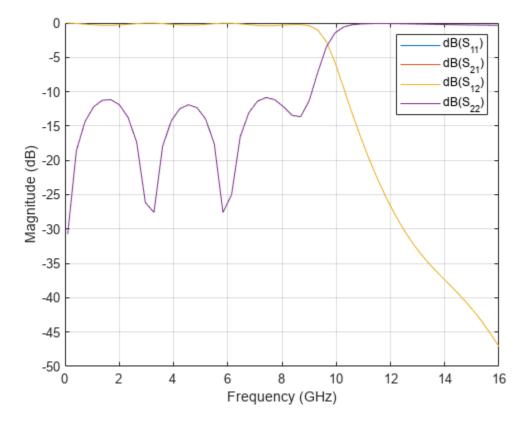

# **High Pass Filter**

Create the variables and assign the values given in the paper[1]. Use the traceRectangular shape to create all the rectangles as shown in the figure and join them to create the filter structure. Visualize the structure using the show function.

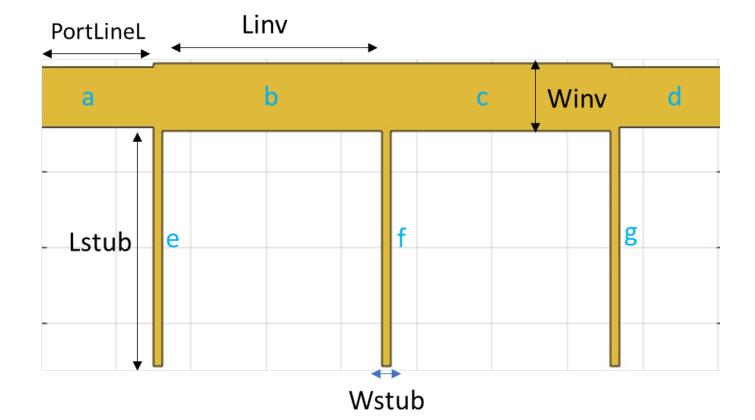

Lstub = 6.35e-3; Wstub = 0.238e-3

Wstub = 2.3800e-04

```
Linv = 6.07e-3;
Winv = 1.8e-3;
a = traceRectangular('Length',PortLineL,'Width',PortLineW,'Center',[PortLineL/2,0]);
b = traceRectangular('Length',Linv,'Width',Winv,'Center',[PortLineL+Linv/2,0]);
c = traceRectangular('Length',Linv+0.04e-3,'Width',Winv,'Center',[PortLineL+Linv+Linv/2+0.04e-3/2
d = traceRectangular('Length',PortLineL+0.1e-3,'Width',PortLineW,'Center',[PortLineL+Linv+Linv+Pre
e = traceRectangular('Length',Wstub,'Width',Lstub,'Center',[PortLineL+Wstub/2,-Lstub/2-PortLineW,
f = traceRectangular('Length',Wstub,'Width',Lstub,'Center',[PortLineL+Linv+Wstub/2,-Lstub/2-PortI
g = traceRectangular('Length',Wstub,'Width',Lstub,'Center',[PortLineL+Linv+Wstub/2,-Lstub/2,-Lstub/2,
filt2 = a+b+c+d+e+f+g;
figure;
show(filt2);
```

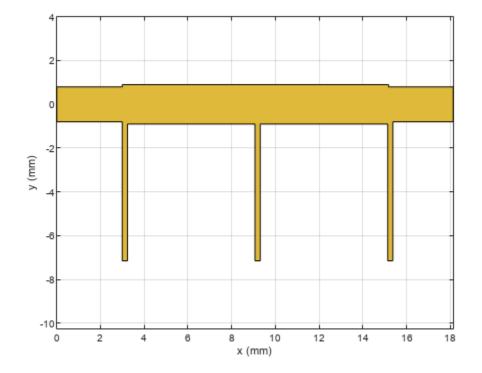

Create the PCB Stack of the filter using the pcbComponent. Assign the filter shape, dielectric, and groundplane to the Layers property. Set the BoardThickness to 0.508 mm and assign the BoardShape to the ground plane. Set the FeedDiameter and FeedLocations. Visualize the PCB.

| HPF                   | <pre>= pcbComponent;</pre>                                                                                                    |
|-----------------------|----------------------------------------------------------------------------------------------------|
| d                     | <pre>= dielectric('Teflon');</pre>                                                                                                    |
| d.EpsilonR            | = 2.2;                                                                                                    |
| d.Thickness           | = 0.508e-3;                                                                                                    |
| GPL2                  | <pre>= PortLineL+Linv+PortLineL;</pre>                                                                                                    |
| GPW                   | = 20e-3;                                                                                                    |
| gnd                   | <pre>= traceRectangular('Length',GPL2,'Width',GPW,'Center',[GPL2/2,0]);</pre>                                                                                                    |
| HPF.BoardThickness    | = 0.508e-3;                                                                                                    |
| HPF.Layers            | = {filt2,d,gnd};                                                                                                    |
| HPF.BoardShape        | = gnd;                                                                                                    |
| HPF.FeedDiameter      | = PortLineW/2;                                                                                                    |
| HPF.FeedLocations     | = [0,0,1,3;GPL2,0,1,3];                                                                                                    |
| HPF.ViaLocations      | = [PortLineL+Wstub/2,-PortLineW/2-Lstub+0.2e-3,1,3;PortLineL+Linv+Wstub/2,-PortLineL+Linv+Wstub/2,-PortLineL+Linv+Wstub/2,PortLineL+Linv+Wstub/2,PortLineL+Linv+Wstub/2,PortLineL+Linv+Wstub/2,PortLineL+Linv+Wstub/2,PortLineL+Linv+Wstub/2,PortLineL+Linv+Wstub/2,PortLineL+Linv+Wstub/2,PortLineL+Linv+Wstub/2,PortLineL+Linv+Wstub/2,PortLineL+Linv+Wstub/2,PortLineL+Linv+Wstub/2,PortLinv+Wstub/2,PortLinv+Wstub/2,PortLinv+Wstub/2,PortLinv+Wstub/2,PortLinv+Wstub/2,PortLinv+Wstub/2,PortLinv+Wstub/2,PortLinv+Wstub/2,PortLinv+Wstub/2,PortLinv+Wstub/2,PortLinv+Wstub/2,PortLinv+Wstub/2,PortLinv+Wstub/2,PortLinv+W |
| HPF.ViaDiameter       | = Wstub/2;                                                                                                    |
| figure;               |                                                                                                    |
| <pre>show(HPF);</pre> |                                                                                                    |

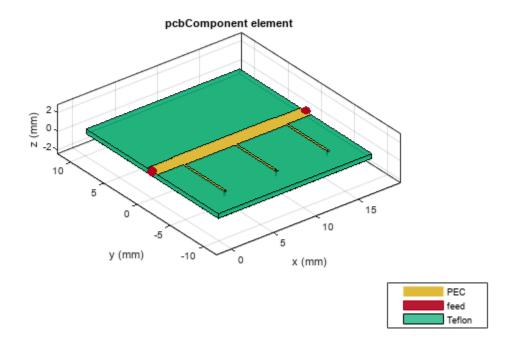

Use sparameters function to calculate the S-Parameters of the filter and plot them using the rfplot function.

spar2 = sparameters(HPF,linspace(0.1e9,20e9,41));
figure;
rfplot(spar2);

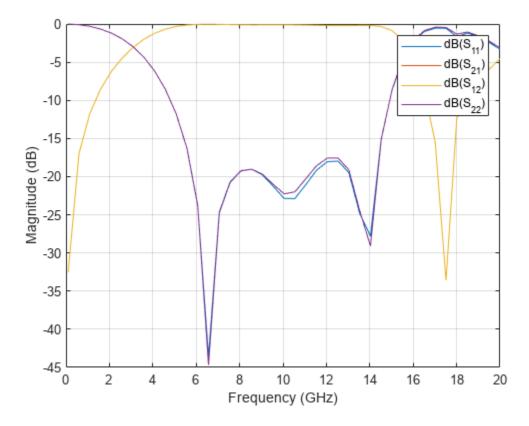

# **Cascaded Filter Response**

Cascade the LPF and HPF created above and create a ground plane so that it supports the cascaded shape.

```
filt12 = translate(copy(filt1),[-GPL1,0,0]);
filtcasc = filt12+filt2;
figure,show(filtcasc);
```

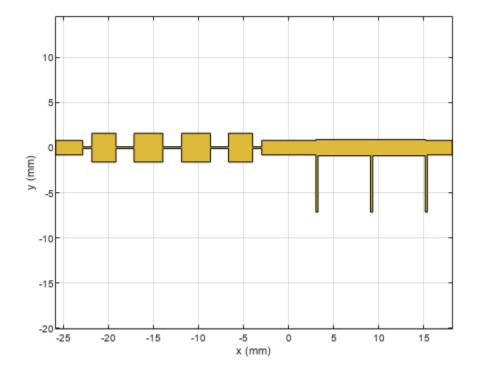

Create the PCB Stack of the filter using the pcbComponent. Create the groundplane using the traceRectangular shape. Assign the filter shape, dielectric, and groundplane to the Layers property. Set the BoardThickness to 0.508 mm and assign the BoardShape to the ground plane. Set the FeedDiameter and FeedLocations. Visualize the PCB.

```
= pcbComponent;
casc
                    = dielectric('Teflon');
d
d.EpsilonR
                    = 2.2;
d.Thickness
                    = 0.508e-3;
GPL = GPL1+GPL2;
GPW = 20e-3;
gnd = traceRectangular('Length',GPL,'Width',GPW,'Center',[(-GPL1+GPL2)/2,0]);
GPL3
                    = PortLineL+Linv+Linv+PortLineL;
casc.BoardThickness = 0.508e-3;
casc.Layers
                    = {filtcasc,d,gnd};
casc.BoardShape
                    = gnd;
casc.FeedDiameter
                    = PortLineW/2;
casc.FeedLocations = [-GPL1,0,1,3;GPL3,0,1,3];
                    = [PortLineL+Wstub/2,-PortLineW/2-Lstub+0.2e-3,1,3;PortLineL+Linv+Wstub/2,-Po
casc.ViaLocations
casc.ViaDiameter
                    = Wstub/2;
figure;
show(casc);
```

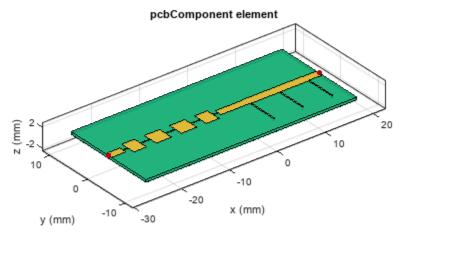

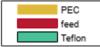

Use the  ${\tt sparameters}$  function to calculate the S-Parameters and plot the parameters using the <code>rfplot</code> function

spar3 = sparameters(casc,linspace(0.1e9,14e9,31));
figure;
rfplot(spar3);

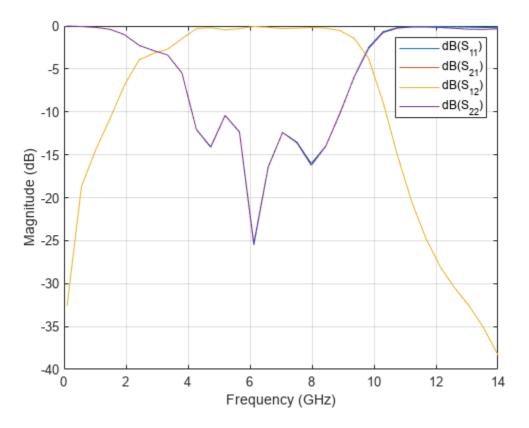

# Composite Filter Type 1

Create the variables and assign the values given in the paper[1]. Use the traceRectangular shape to create all the rectangles as shown in the figure and join them to create the filter structure. Visualize the structure using the show function.

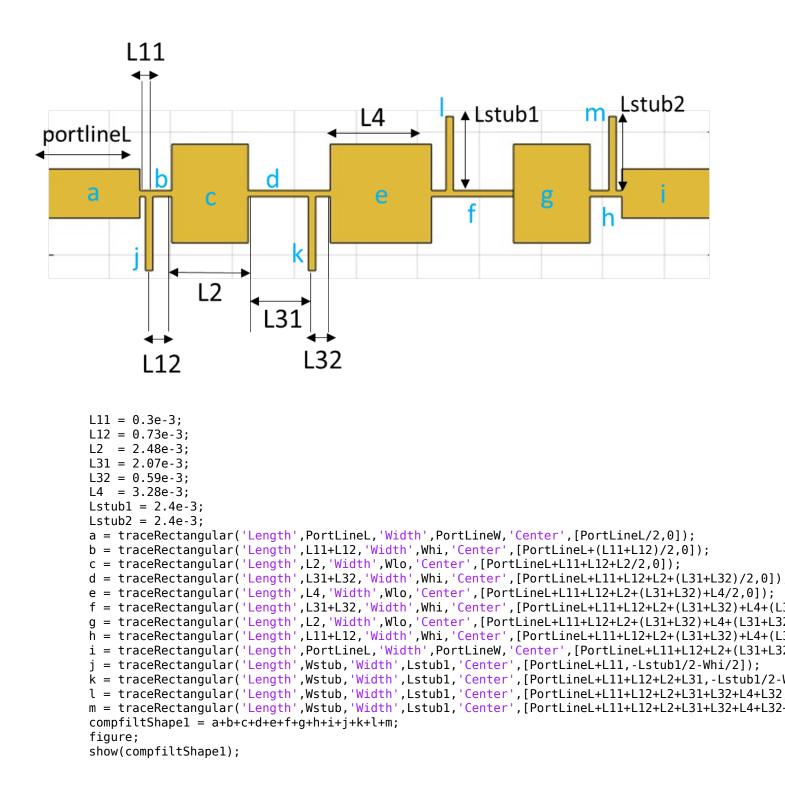

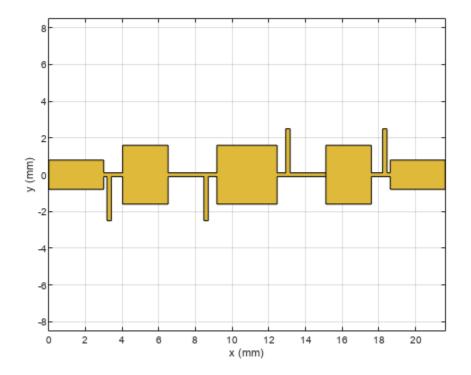

Create the PCB Stack of the filter using the pcbComponent. Assign the filter shape, dielectric, and groundplane to the Layers property. Set the BoardThickness to 0.508 mm and assign the BoardShape to the ground plane. Set the FeedDiameter and FeedLocations. Visualize the PCB.

```
compfilt1 = pcbComponent;
d
    = dielectric('Teflon');
d.EpsilonR = 2.2;
d.Thickness = 0.508e-3;
GPL2 = PortLineL+2*(L11+L12)+2*(L31+L32)+2*L2+L4+PortLineL;
GPW = 20e-3;
gnd = traceRectangular('Length',GPL2,'Width',GPW/2,'Center',[(GPL2)/2,0]);
compfilt1.BoardThickness = 0.508e-3;
                        = {compfiltShape1,d,gnd};
compfilt1.Layers
compfilt1.BoardShape
                        = gnd;
compfilt1.FeedDiameter
                        = PortLineW/2;
compfilt1.FeedLocations = [0,0,1,3;GPL2,0,1,3];
compfilt1.ViaLocations
                        = [PortLineL+L11,-Whi/2-Lstub1+0.1e-3,1,3;PortLineL+L11+L12+L2+L31,-Whi
compfilt1.ViaDiameter
                        = Wstub/2;
figure;
show(compfilt1);
```

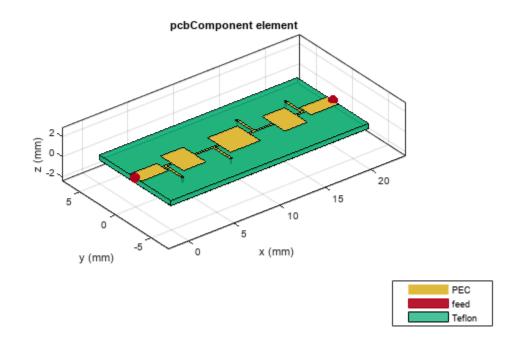

Use the mesh function to generate a manual mesh with a MaxEdgeLength as 1 mm.

figure; mesh(compfilt1,'MaxEdgeLength',1.2e-3);

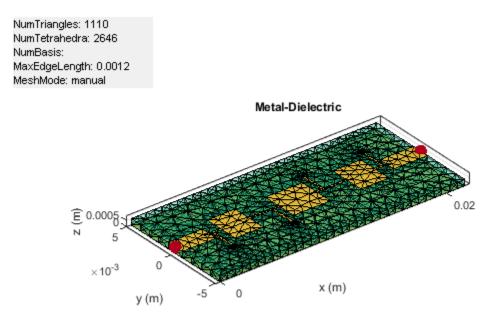

Use sparameters function to calculate the S-Parameters of the filter and plot them using the rfplot function.

spar4 = sparameters(compfilt1,linspace(0.1e9,14e9,31));
figure;
rfplot(spar4);

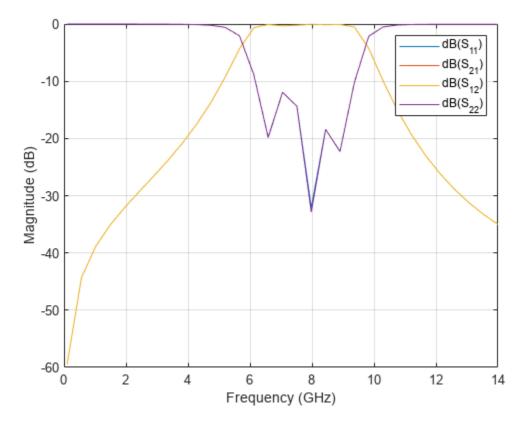

# **Composite Filter Type 2**

Create the variables and assign the values given in the paper[1]. Use the traceRectangular shape to create all the rectangles as shown in the figure and join them to create the filter structure. Visualize the structure using the show function.

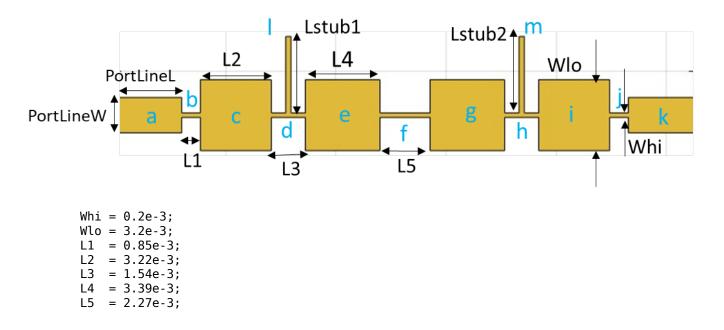

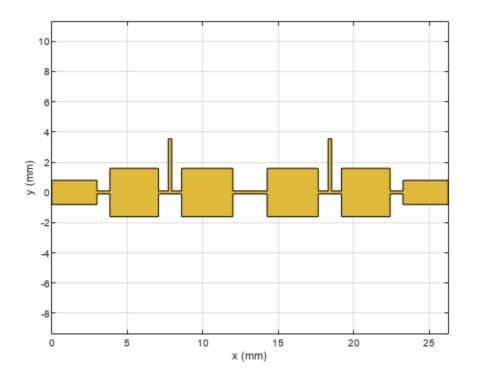

Create the PCB Stack of the filter using the pcbComponent. Assign the filter shape, dielectric, and groundplane to the Layers property. Set the BoardThickness to 0.508 mm and assign the BoardShape to the ground plane. Set the FeedDiameter and FeedLocations. Visualize the PCB.

```
compfilt2 = pcbComponent;
d = dielectric('Teflon');
d.EpsilonR = 2.2;
d.Thickness = 0.508e-3;
GPL1 = PortLineL+L1+L2+L3+L4+L5+L4+L3+L2+L1+PortLineL;
```

```
GPW = 20e-3;
gnd = traceRectangular('Length',GPL1,'Width',GPW/2,'Center',[GPL1/2,0]);
compfilt2.BoardThickness = 0.508e-3;
compfilt2.Layers
                         = {compfiltShape2,d,gnd};
compfilt2.BoardShape
                         = gnd;
                         = PortLineW/2;
compfilt2.FeedDiameter
compfilt2.FeedLocations = [0,0,1,3;GPL1,0,1,3];
                         = [PortLineL+L1+L2+L3/2,Lstub1+Whi/2-0.2e-3,1,3;PortLineL+L1+L2+L3+L4+L4
compfilt2.ViaLocations
compfilt2.ViaDiameter
                         = Wstub/2;
figure;
show(compfilt2);
```

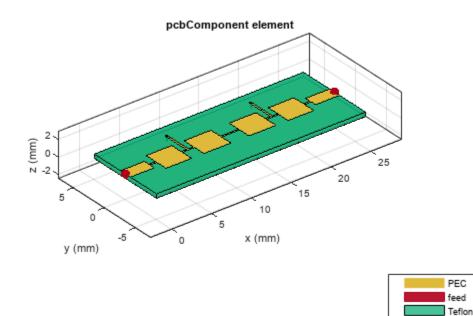

Use the mesh function to generate a manual mesh with a MaxEdgeLength as 1.5 mm.

figure; mesh(compfilt2,'MaxEdgeLength',1.5e-3);

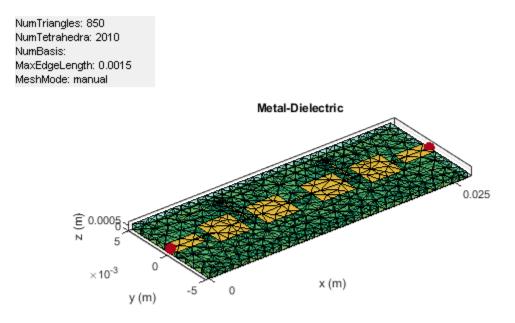

Use sparameters function to calculate the S-Parameters of the filter and plot them using the rfplot function.

```
spar5 = sparameters(compfilt2,linspace(0.5e9,14e9,41));
figure;
rfplot(spar5);
```

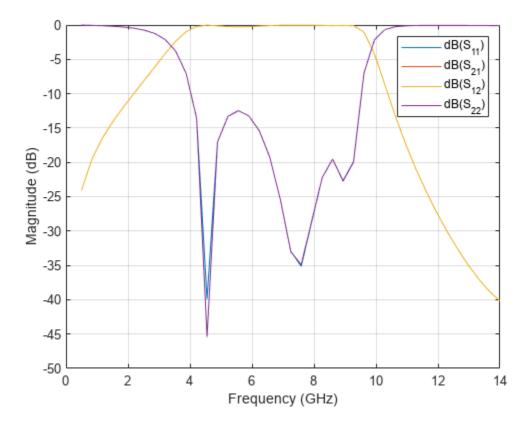

## References

1) Ching-Luh Hsu, Fu-Chieh Hsu and Jen-Tsai Kuo, Microstrip Bandpass Filters for Ultra-Wideband (UWB) Wireless Communications.

# **UWB Bandpass Filter Using Open and Short-Circuited Stubs**

This example shows how to create an open or short circuited stub filter using the filterStub catalog and analyze the filter using RF PCB Toolbox.

### **UWB 5-Pole Short Circuited Bandpass Filter**

Schematic

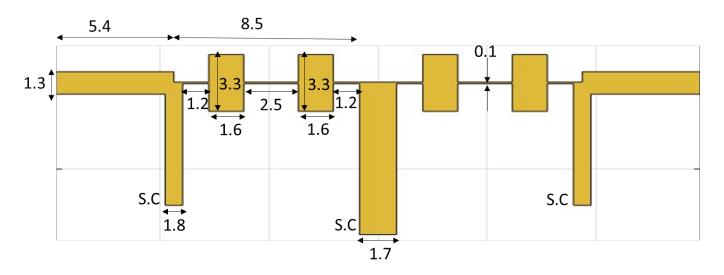

Units are in mm

### **Create filter**

Use the filterStub object to create a stub filter. Define port lines and series line using the properties of PortLineLength, PortLineWidth, SeriesLineLength, and SeriesLineWidth. Define the stub length, stub width, and stub position using StubLength, StubWidth, and StubOffsetX. Set the StubShort and StubDirection according to the structure.

```
filter1 = filterStub;
filter1.PortLineLength = 5.4e-3;
filter1.PortLineWidth = 1.3e-3;
filter1.SeriesLineLength = 18.7e-3;
filter1.SeriesLineWidth = 0.1e-3;
filter1.StubLength = [7.1e-3 1.65e-3 1.65e-3 1.65e-3 1.65e-3 1.65e-3 1.65e-3 1.65e-3 1.65e-3 1.65e-3 1.65e-3 1.6e-3 1.6e-3 1.6e-3 1.6e-3 0.8e-3
filter1.StubWidth = [0.8e-3 1.6e-3 1.6e-3 1.6e-3 1.6e-3 1.6e-3 1.6e-3 1.6e-3 0.8e-3
filter1.StubOffsetX = [-9.35e-3 -6.95e-3 -6.95e-3 -2.85e-3 -2.85e-3 0e-3 2.85e-3 2.85e-3 6.95e-3
filter1.StubDirection= [0 1 0 1 0 0 0 0 1];
filter1.StubDirection= [0 1 0 1 0 0 1 0 1 0 0];
filter1.GroundPlaneWidth= 0.0220;
filter1.Height = 0.508e-3;
substrate = dielectric("EpsilonR",3.05,"LossTangent",0.0001,"Thickness",0.508e-3);
filter1.Substrate = substrate;
```

## Visualize stub filter

Use the **show** function to visualize the filter.

figure;show(filter1)

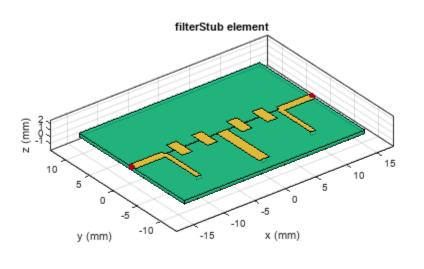

| PEC  |
|------|
| feed |
| Air  |

## Analyze filter

Use the  $\tt mesh$  function and assign the  $\tt MaxEdgeLength~$  to 10 mm to ensure 25 triangles per wavelength.

figure;mesh(filter1, "MaxEdgeLength", 0.010)

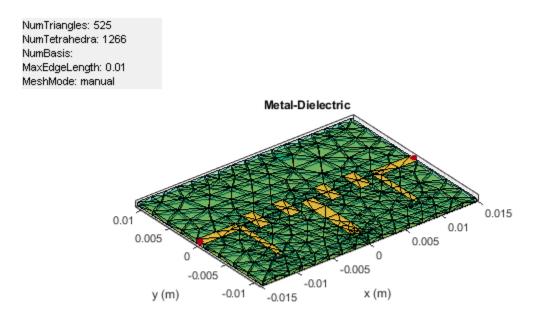

Use the sparameters function to calculate the S-Parameters and plot it using rfplot function.

```
s1=sparameters(filter1,linspace(le9,15e9,101));
figure;rfplot(s1);
```

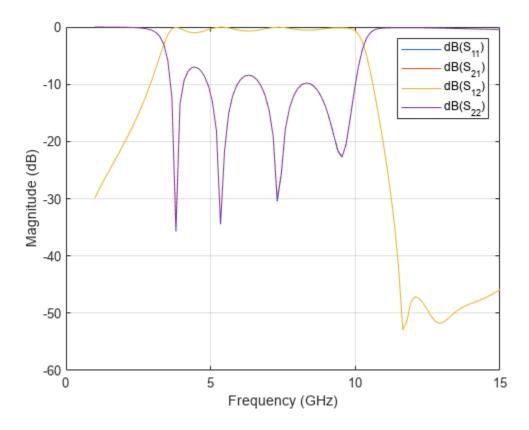

**UWB 9-Pole Short Circuited Bandpass Filter** 

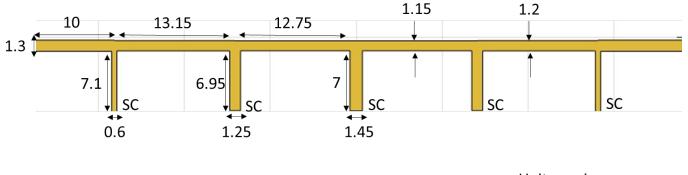

Schematic

Units are in mm

# **Create filter**

Use the filterStub object to create a stub filter. Define port lines and series line using the properties of PortLineLength, PortLineWidth, SeriesLineLength, and SeriesLineWidth. Define the stub length, stub width, and stub position using StubLength, StubWidth, and StubOffsetX. Set the StubShort and StubDirection according to the structure.

```
filter2 = filterStub;
filter2.PortLineLength = 0.01;
filter2.PortLineWidth = 1.3e-3;
filter2.SeriesLineLength = [14.075e-3 14.1e-3 14.1e-3 14.075e-3];
filter2.SeriesLineWidth = [1.2e-3 1.15e-3 1.15e-3 1.2e-3];
filter2.StubLength = [7.75e-3 7.55e-3 7.575e-3 7.55e-3 7.75e-3];
filter2.StubWidth = [0.6e-3 1.25e-3 1.45e-3 1.25e-3 0.6e-3];
filter2.StubOffsetX = [-28.175e-3 -14.1e-3 0 14.1e-3 28.175e-3];
filter2.StubDirestX = [-28.175e-3 -14.1e-3 0 14.1e-3 28.175e-3];
filter2.StubDirection= zeros(1,5);
filter2.StubDirection= zeros(1,5);
filter2.GroundPlaneWidth= 0.0220;
filter2.Height = 0.508e-3;
substrate = dielectric("EpsilonR",3.05,"LossTangent",0.0001,"Thickness",0.508e-3);
filter2.Substrate = substrate;
```

### Visualize stub filter

figure;show(filter2)

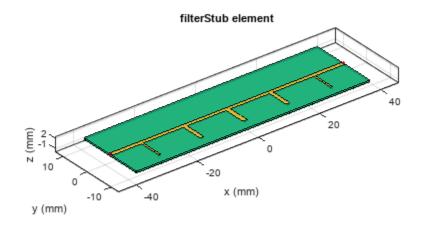

| PEC  |
|------|
| feed |
| Air  |

### Analyze the filter

Use the  $\tt mesh$  function and assign the  $\tt MaxEdgeLength~$  to 10 mm ensure 25 triangles per wavelength.

figure;mesh(filter2, "MaxEdgeLength",0.02)

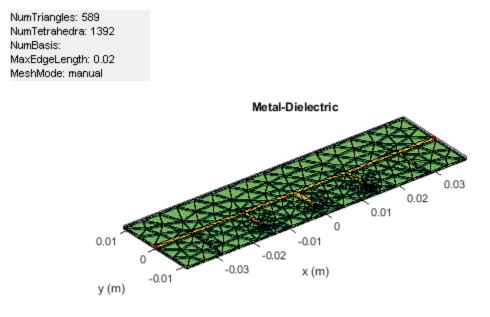

Use the sparameters function to calculate the S-Parameters and plot it using rfplot function.

```
s2=sparameters(filter2,linspace(le9,15e9,101));
figure;rfplot(s2);
```

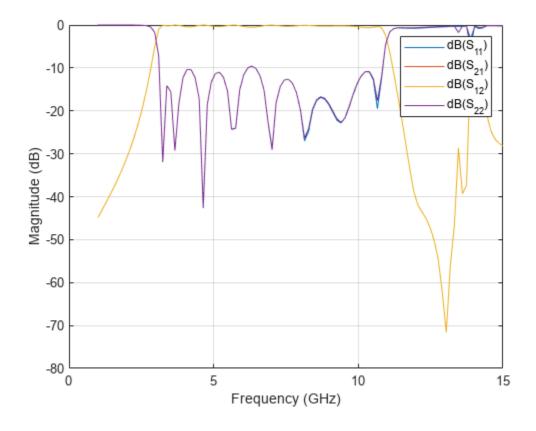

# Comparison of Lumped and Distributed EM Models for Low Pass Filters

This example shows how to compare lumped and distributed electromagnetic (EM) model for low pass filters.

- **1** Use an rffilter object from the RF Toolbox to create a lumped element implementation for the low pass filter.
- **2** Use Richards and Kurodas identities to convert the lumped element filter into distributed element filter by calculating the line impedances.
- **3** Use the microstripLine design function to calculate the length and width of the transmission lines having different impedance
- 4 Use the filterStub catalog in RF PCB Toolbox is used to create and analyze this filter.

You will observe that the results from the RF Toolbox and RF PCB Toolbox are matching very well.

### **Define Frequencies**

```
designFreq = 4e9;
freqRange = linspace(1e9,2*designFreq,51);
```

## **Create RF Filter**

Use rffilter object to create an RF filter with a filterOrder 3 and with a 3 dB equal ripple passband response.

```
filt = rffilter('FilterOrder',3,'FilterType','Chebyshev');
filt.PassbandFrequency = designFreq;
filt.PassbandAttenuation = 2;
```

Use the sparameters function to compute the S-Parameters of the low pass filter and plot them using the rfplot function.

```
spar = sparameters(filt,linspace(1e9,8e9,101));
figure,rfplot(spar);
```

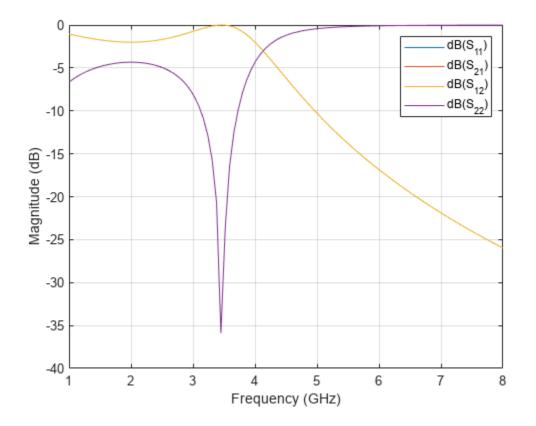

The rffilter computes the values of L and C for the required response. You can access these values from the DesignData property of the RF filter.

### filt.DesignData

Transform the L and C values into normalized low pass filter element values. In order to construct the distributed form of this filter, you need to convert the lumped elements into distributed transmissions lines using Richards transformations and Kuroda identities. Using these g1, g2 and g3 values compute the line impedances for the series lines and the open stubs

```
L = filt.DesignData.Inductors;
C = filt.DesignData.Capacitors;
% Computation
% normalized low-pass element values
g1 = 2*pi*filt.PassbandFrequency*L(1)/filt.Zin;
g3 = g1;
g2 = 2*pi*filt.PassbandFrequency*C*filt.Zin;
```

```
% Richard's transformation and Kuroda's 2nd identity
n2 = 1+(1/g1);
Zshunt1 = n2*filt.Zin;
Zseries1 = n2*g1*filt.Zin;
Zshunt2 = (1/g2)*filt.Zin;
Zseries2 = n2*g3*filt.Zin; %#ok<*NASGU>
Zshunt3 = n2*filt.Zin;
```

After calculating the impedances of transmission lines, use the design function from the microstripLine catalog to calculate the lengths and widths of the respective impedance.

```
obj = microstripLine;
portline = design(obj,designFreq,'Z0',50,'LineLength',1/8);
seriesLine1 = design(obj,designFreq,'Z0',Zseries1,'LineLength',1/8);
seriesLine2 = design(obj,designFreq,'Z0',Zseries2,'LineLength',1/8);
stub1 = design(obj,designFreq,'Z0',Zshunt1,'LineLength',1/8);
stub2 = design(obj,designFreq,'Z0',Zshunt2,'LineLength',1/8);
stub3 = design(obj,designFreq,'Z0',Zshunt3,'LineLength',1/8);
```

### **Comparison with EM Simulation**

Use the filterStub object and create the filter using the dimensions from the RF filter.

```
filterEM = filterStub;
filterEM.PortLineLength = portline.Length;
filterEM.PortLineWidth = portline.Width;
filterEM.SeriesLineLength = [seriesLine1.Length seriesLine2.Length];
filterEM.SeriesLineWidth = [seriesLine1.Width seriesLine2.Width];
filterEM.StubLength = [stub1.Length stub2.Length stub3.Length];
filterEM.StubWidth = [stub1.Width stub2.Width stub3.Width];
filterEM.StubDirection = [0 0 0];
filterEM.StubDhort = [0 0 0];
filterEM.StubOffsetX= [-seriesLine1.Length 0 seriesLine2.Length];
filterEM.GroundPlaneWidth = max(filterEM.StubLength)*3;
show(filterEM);
```

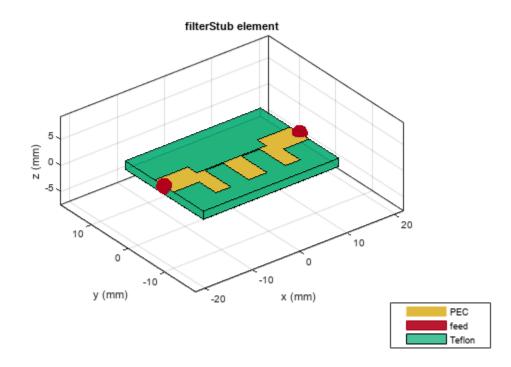

Use the mesh function and set the MaxEdgeLength to 5 mm to ensure 15 triangles per wavelength. figure,mesh(filterEM,'MaxEdgeLength',0.02);

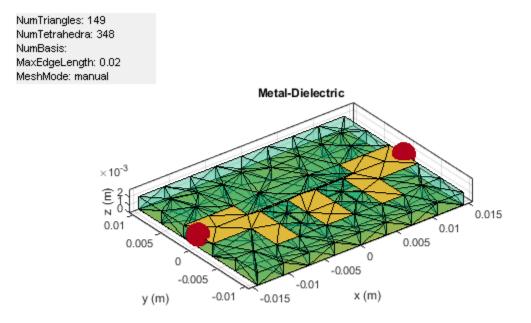

Use the sparameters function to calculate the S-parameters and plot it using the rfplot function.

```
spar = sparameters(filterEM,linspace(1e9,8e9,51));
figure,rfplot(spar);
```

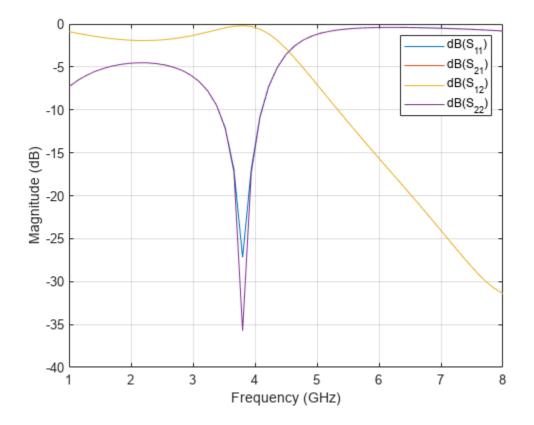

# Variations of Open and Short Stub Filters

This example shows how to analyze the open and short stub filters using RF PCB Toolbox.

The stub filters find uses in many applications in RF and Microwave. You can place the stubs in multiple combinations to get the desired response from the filters. You can open-circuit or short-circuit the stubs and they can be oriented in any direction. The figure is a schematic of the filterStub with property definitions.

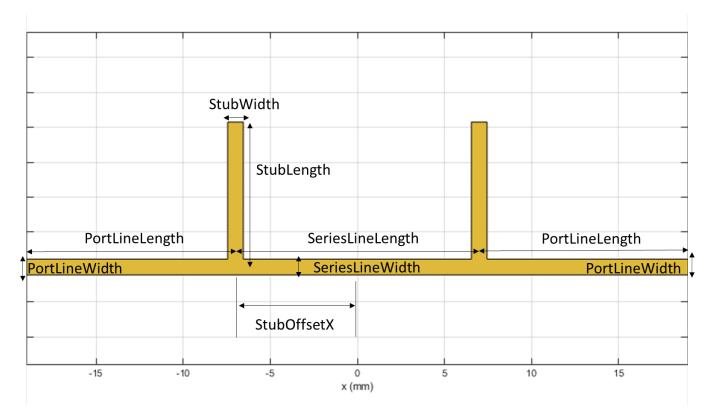

In this example, you use a filterStub object to generate the different variations of open and short stubs. The reference [1] lists out three types of open stub filters namely Type1, Type2 and Type3. These filters are listed below.

### Filter with Single Open Stub - Type 1

Use filterStub object to create the stub filter and visualize its properties. The properties PortLineLength and PortLineWidth define the length and width of the port lines. The SeriesLineWidth and SeriesLineLength define the length and width of the series lines.

### filt = filterStub

```
filt =
  filterStub with properties:
     PortLineLength: 0.0150
     PortLineWidth: 9.0000e-04
     SeriesLineLength: 0.0080
```

```
SeriesLineWidth: 9.0000e-04
    StubLength: [0.0083 0.0083]
    StubWidth: [9.0000e-04 9.0000e-04]
    StubOffsetX: [-0.0090 0.0090]
    StubDirection: [1 0]
        StubShort: [0 0]
        Height: 0.0016
GroundPlaneWidth: 0.0200
        Substrate: [1x1 dielectric]
        Conductor: [1x1 metal]
```

The properties which control the stubs are StubLength, StubWidth, StubOffsetX, StubDirection, and StubShort. All these properties are vectors and can be used to create any number of stubs.

```
filt.StubLength = 0.0083;
filt.StubWidth = 0.0009;
filt.StubOffsetX = 0;
filt.StubDirection = 1;
filt.StubShort = 0;
d = dielectric('EpsilonR',6.15);
filt.Substrate = d;
filt.Height = 0.635e-3;
figure,show(filt);
```

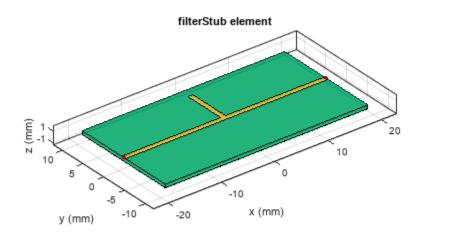

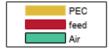

### Filter with two Open Stub - Type 2

In this variation, create two open circuited stubs by defining additional properties for the second stub.

```
filt.StubLength = [0.0083 0.0083];
filt.StubWidth = [0.0009 0.0009];
filt.StubOffsetX = [-0.004 0.004];
filt.StubDirection = [1 1];
filt.StubShort = [0 0];
d = dielectric('EpsilonR',6.15);
filt.Substrate = d;
filt.Height = 0.635e-3;
figure,show(filt);
```

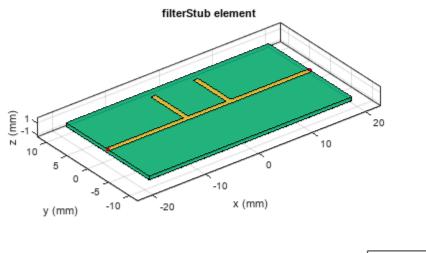

| PEC  |
|------|
| feed |
| Air  |

### Filter with four Open Stub - Type 3

In this variation, create four open circuited stubs with different widths. The two stubs are placed on one side and other two on the opposite side. You can achieve this by changing the StubDirection property and assigning 1 for two stubs and 0 for the other two stubs.

```
filt.StubLength = [0.0083 0.0083 0.004 0.004];
filt.StubWidth = [0.0009 0.0009 0.002 0.002];
filt.StubOffsetX = [-0.004 0.004 -0.004 0.004];
filt.StubDirection = [1 1 0 0];
filt.StubShort = [0 0 0 0];
d = dielectric('EpsilonR', 6.15);
```

```
filt.Substrate = d;
filt.Height = 0.635e-3;
figure,show(filt);
```

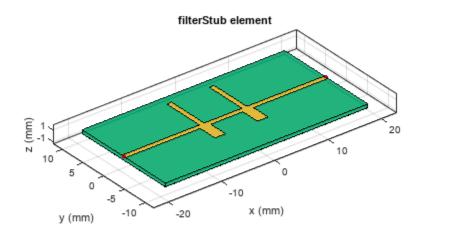

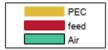

### **Filter with Six Shorted Stubs**

This variation of filter shows how to create a short-circuited stub. The StubShort property defines the stub as open or short. For this use case, you need to set this property as 1 for all the stubs.

```
filt.StubLength = [0.0083 0.0083 0.0063 0.0063 0.0083 0.0083];
filt.StubWidth = [0.0009 0.0009 0.0009 0.0009 0.0009];
filt.StubOffsetX = [-0.008 0.008 0 0 -0.008 0.008];
filt.StubDirection = [1 1 1 0 0 0];
filt.StubShort = [1 1 1 1 1];
d = dielectric('EpsilonR', 6.15);
filt.Substrate = d;
filt.Height = 0.635e-3;
figure,show(filt);
```

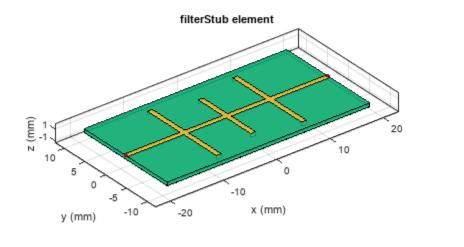

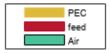

Use the Current method to plot the current distribution of the filter and excite both the ports using the voltagePort object. Set the FeedVoltage property as 1 to excite both the ports.

```
v = voltagePort(2);
v.FeedVoltage = [1 1];
figure;
current(filt,1e9,'scale','log10','Excitation',v);
```

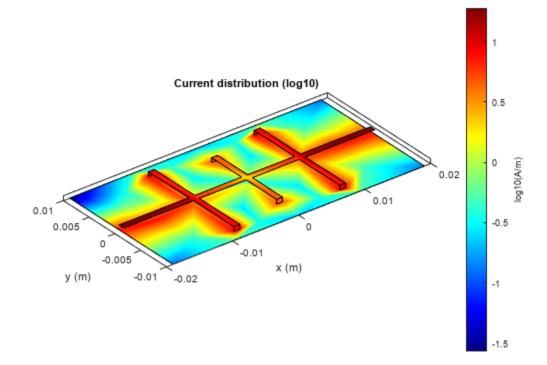

### Filter with Different Series Line Width

In this structure, use the SeriesLineWidth to control the width of the series line. The stubs are in the same direction but have different width.

```
filt.PortLineLength = 0.015;
filt.PortLineWidth = 0.005;
filt.SeriesLineLength = [0.0200 0.0284 0.0284 0.0201];
filt.SeriesLineWidth = [0.0240 0.0021 0.0021 0.0040];
filt.StubLength = [0.0284 0.0284 0.0284 0.0284];
filt.StubWidth = [7.9945e-04 0.0135 0.0172 0.0135 7.9945e-04];
filt.StubUffsetX = [-0.0484 -0.0284 0 0.0284 0.0484];
filt.StubDirection = [0 0 0 0 0];
filt.StubDirection = [0 0 0 0 0];
filt.StubShort = [0 0 0 0 0];
filt.GroundPlaneWidth = 80e-3;
figure,show(filt);
```

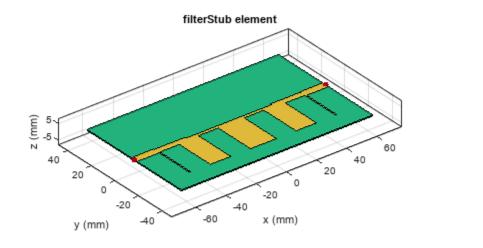

| PEC  |
|------|
| feed |
| Air  |

## References

1 Santasri Koley, Lakhindar Murmu, and Biswajit Pal, A Pattern Reconfigurable Antenna for WLAN and WiMAX Systems

# Microstrip Ultra-Wideband Bandpass Filter with Cascaded Broadband Bandpass and Bandstop Filters

This example shows how to create a compact ultra-wideband filter by connecting a broadband bandstop filter with a broadband bandpass filter.

In the recent years, wireless communication systems have increasing demands for broader bandwidth and research focuses on ultra-wideband filters. The frequency spectrum adopted for the ultra-wideband system in [1] is 3.1–10.6 GHz.

The proposed structure has a Rogers RO4003 substrate with dielectric constant of 3.38, loss tangent of 0.0027, and substrate thickness of 0.508 mm, respectively. The proposed filter exhibits a passband within 3.42-12 GHz and a return loss is greater than 15 dB. The filter also has a greater-than-15-dB insertion loss and the stopband is within 12.85-28.5 GHz.

### **Design of Broadband Bandpass filter**

The ultra-wideband bandpass filter composes of a one-half wavelength transmission line shunted with two quarter-wavelength short stubs at the input and output port.

Create the bandpass filter using a filterStub object with the designed dimensions in [1] and visualize it.

```
filterBpass = filterStub;
sub = dielectric('Name',{'Roger'}, 'EpsilonR',3.38,'LossTangent',0.0027,'Thickness',0.508e-3);
filterBpass.Substrate = sub;
filterBpass.Height = 0.508e-3;
filterBpass.StubLength = [6.75e-3,6.75e-3];
filterBpass.StubUidth = [0.3e-3,0.3e-3];
filterBpass.StubDirection = [1 1];
filterBpass.StubOffsetX = [-6.48e-3 6.48e-3];
filterBpass.StubShort = [1 1];
filterBpass.SeriesLineLength = 13.26e-3;
filterBpass.SeriesLineWidth = 0.96e-3;
filterBpass.PortLineLength = 10e-3;
filterBpass.PortLineWidth = 1.17e-3;
filterBpass.GroundPlaneWidth = 0.018;
figure; show(filterBpass);
```

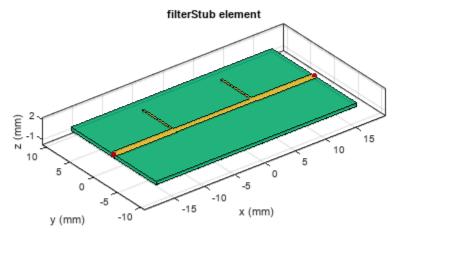

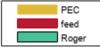

Analyze the s-parameters behavior of the filter at the UWB frequency range using manual meshing with MaxEdgeLength of 0.01.

figure; mesh(filterBpass, 'MaxEdgeLength',0.01)

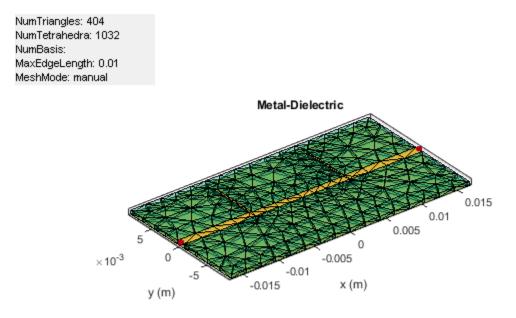

sparBpass = sparameters(filterBpass,linspace(0.1e9,15e9,31));
figure; rfplot(sparBpass)

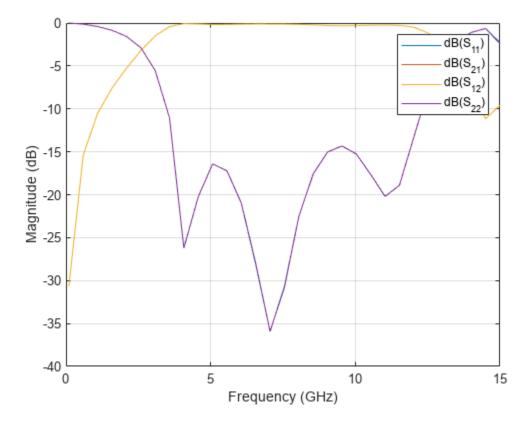

Observe that the bandpass filter exhibits a passband behavior in the frequency range of 3.5 GHz to 12 GHz, with return loss greater than -10dB.

### **Design of Broadband Bandstop Filter**

The structure of a broadband bandstop filter consists of one transmission line with a half-wavelength electric length in parallel with another transmission line with one-wavelength electric length.

Create the bandstop filter using pcbComponent object with the designed dimensions in [1], and visualize it.

```
seriesLtop = 4.57e-3;
seriesWtop = 0.2e-3;
seriesWbtm = 0.45e-3;
shuntWtop = 0.2e-3;
shuntLtop = 2.48e-3;
shuntLbtm = 2.93e-3;
shuntWbtm = 0.55e-3;
PL = 2.5e-3;
PW = 0.97e-3;
gndL = (2*PL)+(2*shuntWtop)+seriesLtop;
gndW = 0.018;
h = 0.508e-3;
filterBstop = pcbComponent;
filterBstop.BoardThickness = h;
gnd = traceRectangular('Length', gndL, 'Width', gndW);
filterBstop.BoardShape = gnd;
```

```
InPort = traceRectangular('Length', PL, 'Width', PW, 'Center', [-gndL/2+PL/2,0]);
OutPort = traceRectangular('Length', PL, 'Width', PW, 'Center', [gndL/2-PL/2,0]);
ShutLineTopIn = traceRectangular('Length', shuntWtop, 'Width', shuntLtop+seriesWtop/2,...
              'Center',[-gndL/2+PL+shuntWtop/2,shuntLtop/2+seriesWtop/2-seriesWtop/4]);
ShutLineTopOut = traceRectangular('Length', shuntWtop, 'Width', shuntLtop+seriesWtop/2,...
               Center',[-(-gndL/2+PL+shuntWtop/2),shuntLtop/2+seriesWtop/2-seriesWtop/4]);
seriesLbtm = seriesLtop-(2*(shuntWbtm-shuntWtop));
SeriesLineTop = traceRectangular('Length', seriesLtop+2*seriesWtop+PL/4, 'Width', seriesWtop,...
              'Center',[0,0]);
ShutLineBtmIn = traceRectangular('Length', shuntWbtm, 'Width', shuntLbtm+seriesWtop/2,...
              'Center',[-gndL/2+PL+shuntWbtm/2,-shuntLbtm/2-seriesWtop/2+seriesWtop/4]);
ShutLineBtmOut = traceRectangular('Length', shuntWbtm, 'Width', shuntLbtm+seriesWtop/2,...
              'Center',[-(-andL/2+PL+shuntWbtm/2),-shuntLbtm/2-seriesWtop/2+seriesWtop/4]);
SeriesLineBtm = traceRectangular('Length',seriesLtop+seriesWbtm/2,'Width',seriesWbtm,...
              'Center',[0,-seriesWtop/2-shuntLbtm+seriesWbtm/2]);
Bstop = InPort+OutPort+ShutLineTopIn+ShutLineTopOut+ShutLineBtmIn+...
              ShutLineBtmOut+SeriesLineTop+SeriesLineBtm;
filterBstop.Layers ={Bstop,sub,qnd};
filterBstop.FeedLocations = [-gndL/2,0,1,3;gndL/2,0,1,3];
```

```
filterBstop.FeedDiameter = PW/2;
```

```
figure; show(filterBstop);
```

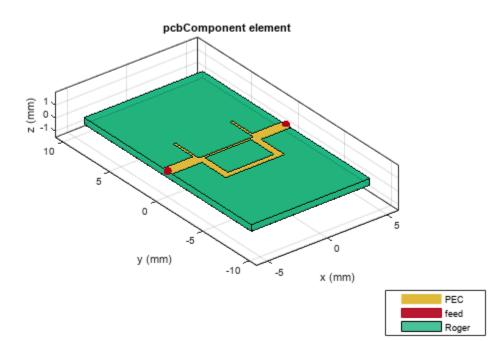

Analyze the s-parameters behavior of the filter in the frequency range of 12 to 32 GHz.

sparBstop = sparameters(filterBstop,linspace(12e9,32e9,31));
figure; rfplot(sparBstop)

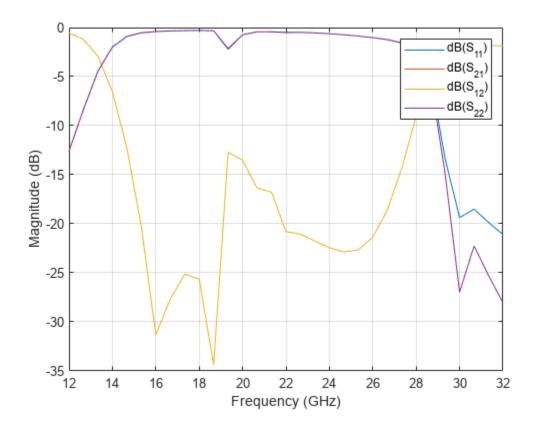

You can observe that the bandstop filter exhibits a bandstop behavior in the frequency range of 14 GHz to 28 Ghz with insertion loss greater than -10dB.

### **Design of Ultra-Wideband Filter**

By cascading the bandpass filter and bandstop filter, you can create a new ultra-wideband filter to generate a wide passband and a broad stopband within the higher passband skirt simultaneously.

Cascade the broad bandpass and bandstop filter using pcbCascade object to create the ultrawideband filter [1].

```
figure; layout(filterBstop);
```

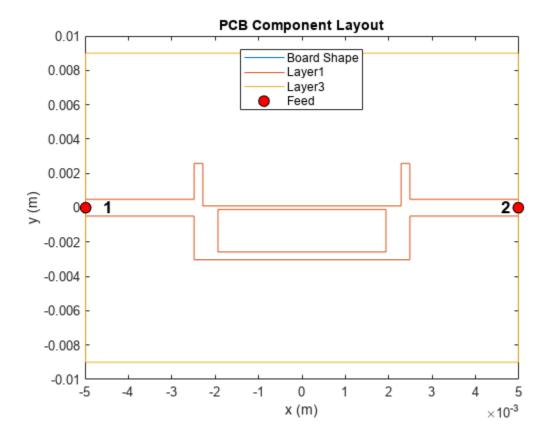

figure; layout(filterBpass);

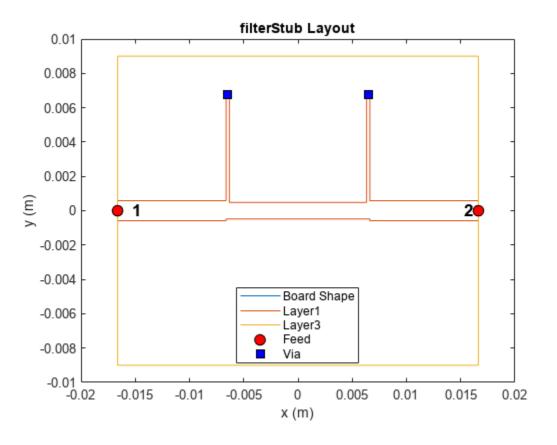

```
uwbFilter = pcbcascade(filterBstop,filterBpass,2,1);
gndL = uwbFilter.BoardShape.Length;
gndW = uwbFilter.BoardShape.Width + 10e-3;
gnd = traceRectangular('Length',gndL,'Width',gndW);
uwbFilter.BoardShape = gnd;
uwbFilter.Layers{3} = gnd;
```

```
viaYpt1 = uwbFilter.FeedLocations(1,2)+6.75e-3;
viaXpt1 = -(uwbFilter.BoardShape.Length)/2+(filterBstop.BoardShape.Length)+10e-3+0.3e-3/2;
viaXpt2 = -(uwbFilter.BoardShape.Length)/2+(filterBstop.BoardShape.Length)+10e-3+13.26e-3-0.3e-3-
uwbFilter.ViaLocations = [viaXpt1,viaYpt1,1,3;viaXpt2,viaYpt1,1,3];
uwbFilter.ViaDiameter = 0.3e-3/2;
uwbFilter.FeedDiameter = [0.97e-3/2,1.17e-3/2];
figure; show(uwbFilter);
```

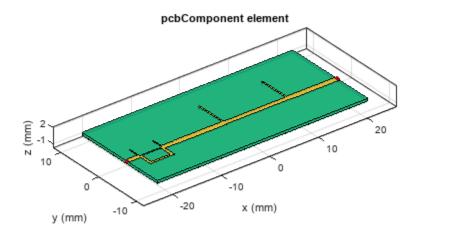

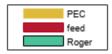

Analyze the filter performance in frequency range of 0.1GHz to 32 Ghz.

Use the mesh function to manually change the mesh and set the MaxEdgeLength property to 0.001 m figure; mesh(uwbFilter,'MaxEdgeLength',0.001);

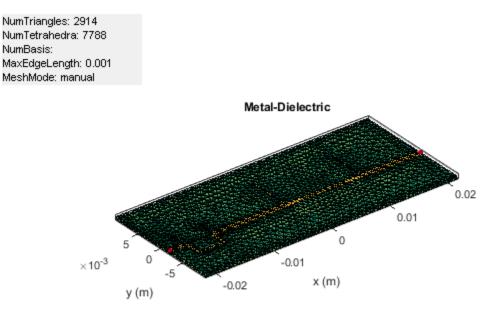

Use the memoryEstimate function to calculate the memory required to solve the structure.

```
memEst = memoryEstimate(uwbFilter,32e9)
```

memEst = '3.3 GB'

As the memory requirement is around 3.4 Ghz, you will need more time to run the analysis in this live script. On the machine with 64 GB of RAM and Intel(R) Xeon(R) W-2133 CPU clocked @ 3.60 GHz processor, it takes around 2511.21 seconds time to calculate the s-parameters for 51 points. Therefore, this example includes a MAT file containing the sparameters data to analyze the filter characteristics.

The code used to compute the results is available in the Return Loss for UWB Filter section.

Load the MAT file and plot the s-parameters to analyze the return loss and insertion loss using the rfplot function.

```
sparF = load('sparam.mat');
figure; rfplot(sparF.spar);
```

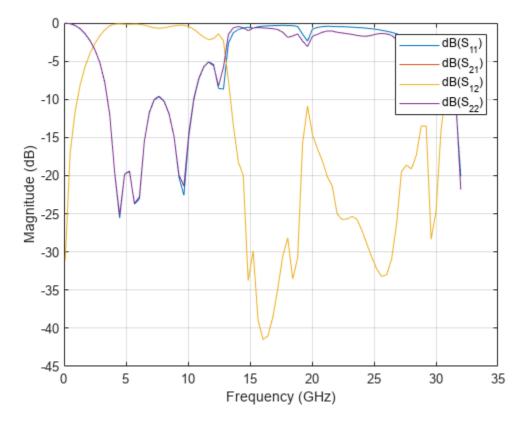

### **Return Loss for UWB Filter**

```
% spar = sparameters(uwbFilter,linspace(0.1e9,32e9,51));
% figure; rfplot(spar);
```

### Conclusion

You can develop a ultra-wideband bandpass filter by cascading a broadband bandpass filter and a broadband bandstop filter. By carefully selecting impedances of the transmission lines, bandwidths of both broadband bandpass and bandstop filter are independently design. This filter exhibits the passband behavior in the frequency range 3.5 GHz to 12 Ghz and stopband behavior in the frequency range of 12 Ghz to 28 Ghz. The filter [1] is appropriate for implementation in ultra-wideband systems due to its simple structure and attractive performance.

### Reference

Ching-Wen Tang, Ming-Guang Chen, 'A Microstrip Ultra-Wideband Bandpass Filter With Cascaded Broadband Bandpass and Bandstop Filters', IEEE TRANSACTIONS ON MICROWAVE THEORY AND TECHNIQUES, VOL. 55, NO. 11, NOVEMBER 2007.

# Miniaturization and Bandstop region improvement of stub filter using Double Spurline

This example shows how to introduce a double spurline into a conventional open stub filter for filter circuit size miniaturization and bandstop region improvement using RF PCB Toolbox.

Bandstop filters are important devices in rejecting higher harmonics and spurious response for microwave, millimeter wave, and Terahertz applications. An open stub filter is a conventional filter, which is highly used for bandstop response. By cascading more open stubs in an open stub filter, a wider rejection bandwidth and a deeper rejection can be obtained at the expense of increasing the insertion loss in the passband and the overall circuit size. Using a double spurline of proper length inserted between double open stubs, you can acheive wider rejection bandwidth and deeper rejection of the proposed filter without increasing the circuit size.

In this example, the section 1 shows the analysis of open stub filter, section 2 shows the analysis of double spurline, and the section 3 shows the comparison of conventional open stub filter and the open stub filter with double spurline.

### **Conventional Open stub filter**

Create a conventional open stub filter using filterStub designed at 3.8 Ghz with the designed dimension given in [1].

```
stub = filterStub;
stub.StubDirection = [1 1];
stub.StubLength = [14.5e-3, 14.5e-3];
stub.StubWidth = [2.1e-3, 2.1e-3];
stub.SeriesLineLength = 15e-3+2.1e-3;
stub.SeriesLineWidth = 2.1e-3;
stub.PortLineLength = 6.45e-3;
stub.PortLineWidth = 2.1e-3;
stub.StubOffsetX = [-0.0085 0.00855];
sub = dielectric('Name',{'AD260A'},'EpsilonR',2.6,'LossTangent',0.001,'Thickness',0.76e-3);
stub.Substrate = sub;
stub.Height = 0.76e-3;
stub.GroundPlaneWidth = 30e-3;
figure; show(stub);
```

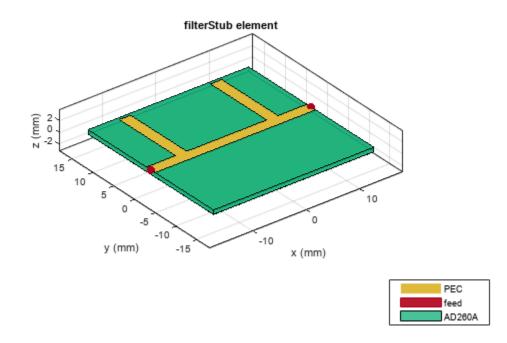

Note: The StubLength property is sensitive to frequency. The increase in StubLength will decrease the resonant frequency to the lower side.

### **Double spurline filter**

Create a double spurline filer designed at 3.8 Ghz with the design dimensions given in [1]. Use the same dimension of the stub to create the spurline filter. Optimize the parameters such as CoupledLineWidth, CoupledLineSpacing, and LineGap to maintain the resonant frequency of spurline filter around 3.8 GHz

```
spurline = filterSpurline;
linegap = 0.4e-3;
clineS = 0.4e-3;
clineW = 0.4e-3;
spurline.CoupledLineSpacing = clineS;
spurline.CoupledLineWidth = clineW;
spurline.LineGap = linegap;
spurline.CoupledLineLength = stub.SeriesLineLength-stub.StubWidth(1,1)-linegap;
spurline.PortLineLength = stub.PortLineLength+stub.StubWidth(1,1)/2;
spurline.PortLineWidth = stub.PortLineWidth;
spurline.LineType = 'Double';
figure; show(spurline);
```

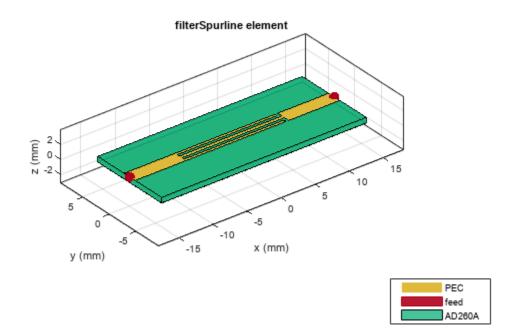

### Comparison of conventional open stub filter and open stub filter with double spurline

To introduce the double spurline in the open stub filer, convert the stub filter into a pcbComponent.

```
ConventionalStub = pcbComponent(stub);
```

Get the shapes of the designed stub and the double spurline using the shapes method. The shapes method will have all the metal layers in the component. Layer 1 is the shape of the filter and Layer 2 is the ground.

Using the filter shapes, create the shape of open stub with double spurline.

```
shape1 = shapes(spurline).Layer1;
shape2 = shapes(stub).Layer1;
Len = stub.SeriesLineLength+ (2*stub.PortLineLength);
Wid = stub.PortLineWidth;
shape3 = traceRectangular('Length', 30e-3, 'Width', 2.1e-3);
pcbShape = (shape2-shape3)+shape1;
```

Create the component of the pcbShape (open stub with double spurline) using pcbComponent.

```
ProposedStub = pcbComponent;
ProposedStub.BoardThickness = 0.76e-3;
gnd = traceRectangular('Length',stub.GroundPlaneLength,'Width',1.5*stub.GroundPlaneWidth);
ProposedStub.BoardShape = gnd;
ProposedStub.Layers = {pcbShape,sub,gnd};
ProposedStub.FeedDiameter = stub.PortLineWidth/2;
```

ProposedStub.FeedLocations = [-stub.GroundPlaneLength/2,0,1,3;stub.GroundPlaneLength/2,0,1,3];
figure; show(ProposedStub);

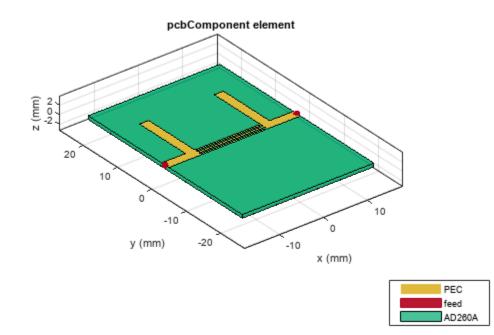

Analyze the **sparameter** of the conventional stub and compare the characteristics with the proposed stub.

```
sparam_Conv = sparameters(ConventionalStub,linspace(1e9,7e9,71));
figure; rfplot(sparam_Conv ,1,2);
sparam_Prop = sparameters(ProposedStub,linspace(1e9,7e9,71));
hold on; rfplot(sparam_Prop ,1,2);
```

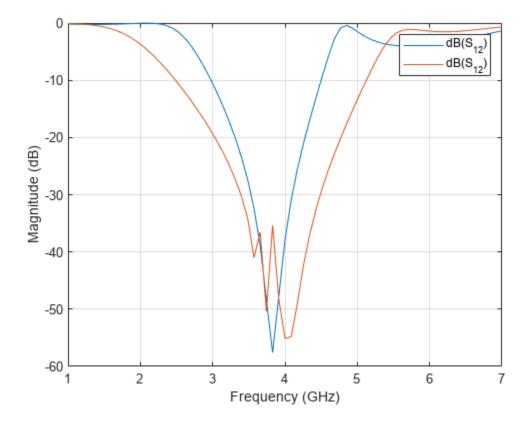

It is observed that the conventional stub exhibits the bandwidth of 3 to 4.5 GHz centered around 3.8 GHz and the stub with double spurline exhibits the bandwidth of 2.5 GHz to 5.11 GHz. Introducing the double spurline on the conventional stub obtains the deeper and wider rejection bandwidth without increasing the circuit size.

## Reference

Niwat ANGKAWISITTPAN "Miniaturization of bandstop filter using double spurlines and double stubs ," PRZEGLĄD ELEKTROTECHNICZNY (Electrical Review), ISSN 0033-2097, R. 88 NR 11a/2012.

# Design and Analyze Wideband Multisection Branchline Coupler with Defected Ground Structure

This example shows how to design and analyze a multisection branchline coupler with a defected ground plane in RF PCB Toolbox.

The branchline coupler with one section is a quite fundamental structure and is a very important passive component in many wireless communication systems. These couplers are used to connect with balanced amplifiers, balanced mixers, data modulators, and phase shifters to name a few. However, it causes a narrow bandwidth. You can use a multisection branchline coupler to broaden the bandwidth.

The conventional multisection branchline coupler with a greater number of sections will have the characteristic impedances more than 150 ohm. In a convenctional multisection branchline coupler it is difficult to realize this coupler with higher characteristic impedance. Use defect ground plane (DGS) to reduce the impedances of more than four section branchline coupler.

This example analysis a six-section wideband branchline coupler with DGS for a center frequency of 3 GHz.

### **Create Multisection Branchline Coupler**

Set the variables to create a six section branchline coupler with the dimensions used in [1].

```
h = 0.76e-3;
N = 6;
PL = 12e-3;
PW = 1.88e-3;
SeriesArmW = 1.88e-3;
SeriesArmL = 16.98e-3;
ShuntArmW = 0.2e-3;
ShuntArmL = 18.37e-3;
```

Use the **couplerBranchlineWideband** object to create the six section branchline coupler and visualize it.

```
object = couplerBranchlineWideband(NumSections=N);
substrate = dielectric("Name", 'Fr4', "EpsilonR", 4.4, "LossTangent", 0.027, ...
"Thickness", h);
object.Substrate = substrate;
object.Height = h;
object.PortLineLength = PL;
object.PortLineWidth = PW;
object.SeriesArmWidth = SeriesArmW;
object.SeriesArmLength = SeriesArmL;
object.ShuntArmWidth = ShuntArmW;
object.ShuntArmLength = ShuntArmL;
figure; show(object);
```

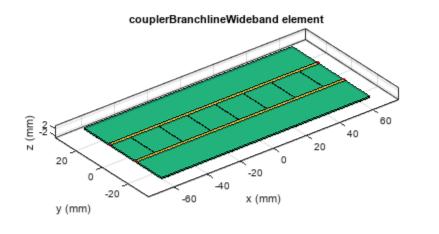

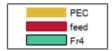

### **Create Branchline Coupler with DGS**

Use the dgs method to create a DGS. The dgs method takes the catalog and the respective shape for creating the defected ground as an input.

Set the variables to create the rectangular shape that forms the defected ground.

```
dgsL = 9.1e-3;
dgsW = 11.9e-3;
```

Create the rectangular shape centered at each shunt arm of the multisection branchline coupler with Length as dgsL and Width as dgsW respectively and visualize it.

```
% Rectangle shape below the shunt arm centered at (0,0)
rectCentre = traceRectangular("Length",dgsL,"Width",dgsW);
% Rectangle shapes below the left shunt arm from the center (0,0)
rect2 = traceRectangular("Length",dgsL,"Width",dgsW,"Center",[-16.98e-3 0]);
rect3 = traceRectangular("Length",dgsL,"Width",dgsW,"Center",[-33.96e-3 0]);
rect4 = traceRectangular("Length",dgsL,"Width",dgsW,"Center",[-50.94e-3 0]);
rectLeft = cell(1,N/2);
for i = 1: N/2
    rectLeft{i} = traceRectangular("Length",dgsL,"Width",dgsW,"Center",[-(i)*SeriesArmL 0]);
end
rectRight = cell(1,N/2);
```

```
for i = 1: N/2
    rectRight{i} = traceRectangular("Length",dgsL,"Width",dgsW,"Center",[(i)*SeriesArmL 0]);
end
rect = rectCentre+rectLeft{1}+rectRight{1};
for i = 2:1:N/2
```

```
rect =rect+rectLeft{i}+rectRight{i};
```

```
end
```

```
shape = {rect};
figure; show(shape{1});
```

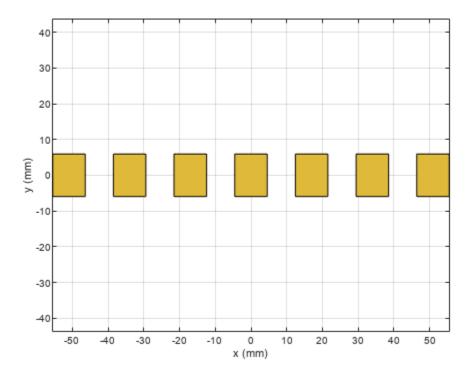

Use the dgs method with catalog and shape as the input and visualize the multisection coupler.

```
pcbobj = dgs(object,shape);
figure; show(pcbobj);
```

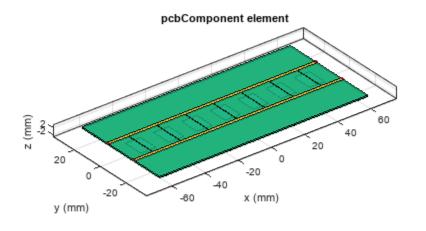

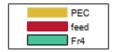

Manually mesh the structure using mesh function.

The lambda at center frequency is 0.047 m. Set MaxEdgeLength as lambda/8, since eight triangles per lambda are enough to simulate the structure.

Where, lambda is:

lambda = c/(freq\*sqrt(epsilonR));

Here, c is the speed of light, freq is 3 GHz and epsilonR is 4.4.

lambda = 0.0477

lambda = 0.0477

figure; mesh(pcbobj, 'MaxEdgeLength', lambda/8);

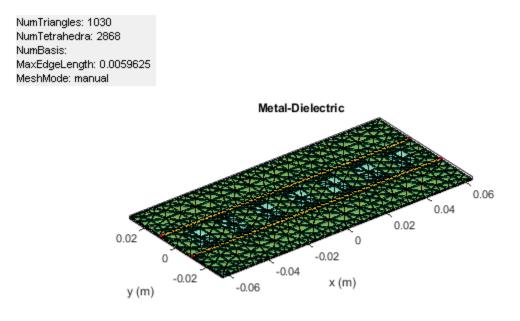

Use the sparameters function to calculate the s-parameters for the above structure and plot it using rfplot function. The frequency range for the simulation is taken as 0.5 GHz to 5 GHz.

```
sparam = sparameters(pcbobj,linspace(0.5e9,5e9,51));
figure; rfplot(sparam)
```

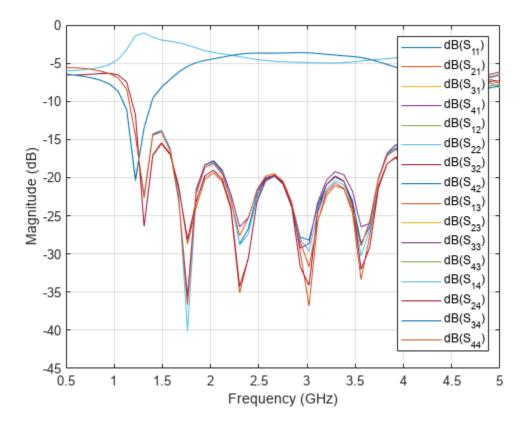

The simple and efficient design creates a six sectioned branchline coupler with DGS. Observe that the model gives wide bandwidth of 3.52 dB coupling centered at 3 GHz, with return loss and isolation below 10 dB from 1.3 GHz to 4.5 GHz respectively.

### Reference

[1]. Ching-Wen Tang, Senior Member, IEEE, Chien-Tai Tseng, Student Member, IEEE, and Ko-Cheng Hsu "Design of Wide Passband Microstrip Branch-Line Couplers With Multiple Sections," IEEE Transactions on Components, Packaging and Manufacturing Technology, vol. 4, no. 7, pp. 1222-1227, July 2014.

# Analysis of a Single Ended Via for Proper Placement of Ground Return Vias for 40+ Gbps Signaling

This example shows how to model the return path of single ended printed circuit board vias using the via analysis feature in RFPCB Toolbox viaSingleEnded .

The first release of the via analysis feature combines a detailed, efficient model of the via return path with a simplified model of the via barrel to enable detailed analysis of the effect of nearby ground return vias (GRVs) on the high frequency performance of the via. As demonstrated through measurement and modeling [1, 2] on page 1-286, GRVs can produce resonances at high frequencies, with surprising results. This example demonstrates how you can use the via analysis feature to reproduce the model results present in [1] on page 1-286. The via analysis feature has also been used to model crosstalk in differential vias [3] on page 1-286.

For more information, see "Eigenmode-Based Solver for PCB Vias" on page 2-11.

# Board set-up

The structure under study is a single PCB layer for one of the single ended via sites designated as "square" in the figure below. The via sites are shown as black circles, and you can see how the single ended traces are routed to those vias. The GRVs are shown as grey circles [1] on page 1-286.

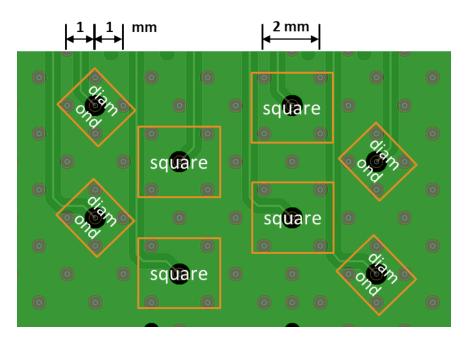

A single ended via is surrounded by a 2mm square of GRVs. There are additional GRVs outside of the square, and this example shows you how to model a total of eight GRVs in this pattern.

This example gradually builds the structure under study by adding one or more GRVs in each section, starting with one GRV. Each section shows the analysis and results for the geometry in that section so that you can observe how the via response changes with each additional GRV or GRVs.

The following code shows how you can describe the board geometry and materials programmatically.

### **Board Parameters**

Define board dimensions

### **Material properties of Megtron 7**

The following code defines a dielectric object that describes the propagation constant as a function of frequency for the dielectric used in the layer containing the via [4] on page 1-286.

```
Er = 3.15; % Dielectric permittivity
tand = 2e-3; % Dielectric loss tangent
T = 2.2027e-04; % Dielectric layer thickness, m
fspec = 1e9; % Dielectric frequency specification, Hz
sub = dielectric(Name="MEG7",EpsilonR=Er,LossTangent=tand,Thickness=T,...
Frequency=fspec) % Substrate
sub =
    dielectric with properties:
        Name: 'MEG7'
        EpsilonR: 3.1500
        LossTangent: 0.0020
        Thickness: 2.2027e-04
For more materials see catalog
```

### **Computation of S-parameters**

#### One single ended via with one GRV

This section builds the via with a single GRV, computes the S parameters for that site and displays the S parameters and the site geometry.

The viaSingleEnded object is constructed using a series of name/value pairs to set the object Properties. The Substrate Property was defined as a dielectric object in the previous section.

vSVLocations = [kbi0\_ch0 1 3]; vGRVLocations = [kbi0\_ch0\_grv(1,:) 1 3];

Create a viaSIngleEnded:

```
obj = viaSingleEnded(...
    "SignalViaDiameter",d,...
    "SignalViaLocations",vSVLocations,...
    "GroundReturnViaDiameter",d,...
    "GroundReturnViaLocations",vGRVLocations,...
    "GroundLayer",[1 3],...
    "Substrate",sub,...
    "SignalViaAntipad",vSignalViaAntipad)
```

```
obj =
  viaSingleEnded with properties:
     SignalViaLocations: [0.2653 0.1175 1 3]
     SignalViaDiameter: 1.9990e-04
   GroundReturnViaLocations: [0.2643 0.1185 1 3]
   GroundReturnViaDiameter: 1.9990e-04
        GroundLayer: [1 3]
   SignalViaAntipad: [1x1 antenna.Circle]
        Substrate: [1x1 dielectric]
```

# **Plot Return Loss and Insertion Loss**

The S parameters are calculated using a function of the viaSingleEnded object.

```
df = 10e6;
fmax = 60e9;
nfreq = ceil(fmax/df);
f = linspace(df,fmax,nfreq);
Z0 = 50;
S_lgrv = sparameters(obj,f,Z0,'Behavioral',true);
% Return loss
figure(1)
ax1 = subplot(2,2,1);
rfplot(ax1, S 1grv, "reflection", "abs")
title(ax1, 'Return loss')
legend(ax1, "hide")
hold(ax1, "on")
% Insertion loss
ax2 = subplot(2,2,2);
rfplot(ax2,S_1grv,1,2,"abs")
title(ax2,'Insertion loss')
legend(ax2, "hide")
hold(ax2,"on")
% Insertion loss in dB
ax3 = subplot(2,2,[3 4]);
ln = rfplot(ax3, S_1grv,1,2,"db");
ln.DisplayName = sprintf('%d GRV', size(obj.GroundReturnViaLocations, 1));
title(ax3, 'Insertion loss, dB')
hold(ax3,"on")
```

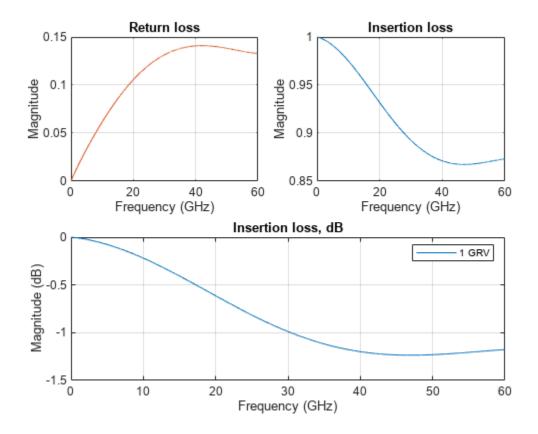

# **Display PCB structure**

The show function of the viaSingleEnded object displays the geometry of the object.

figure show(obj)

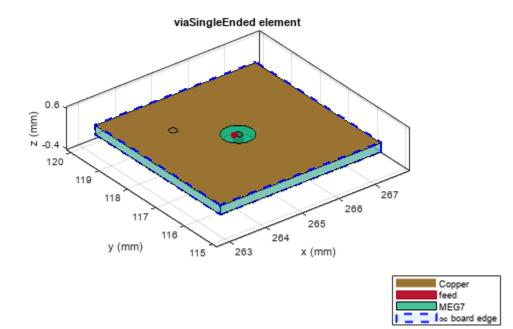

### Two GRVs

This section adds a second GRV diagonal from the first GRV.

vGRVLocations = [kbi0\_ch0\_grv([1 3],:) repmat([1 3],2,1)]; obj.GroundReturnViaLocations = vGRVLocations;

### **Plot Return Loss and Insertion Loss**

Note that the insertion loss is reduced at lower frequencies but increased at higher frequencies.

```
S_2grv = sparameters(obj,f,Z0,'Behavioral',true);
rfplot(ax1, S_2grv,"reflection","abs")
legend(ax1,"hide")
rfplot(ax2,S_2grv,1,2,"abs")
legend(ax2,"hide")
ln = rfplot(ax3, S_2grv,1,2,"db");
ln.DisplayName = sprintf('%d GRV',size(obj.GroundReturnViaLocations,1));
```

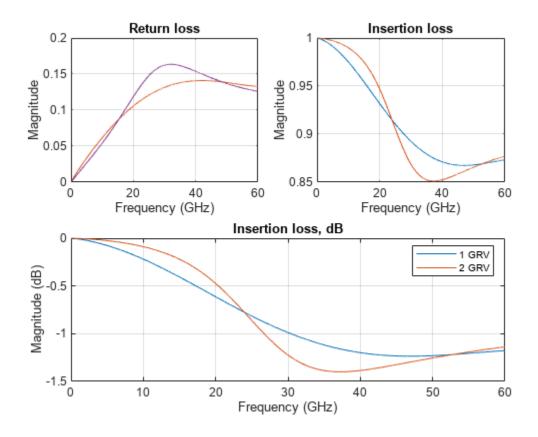

**Display PCB structure** 

figure show(obj)

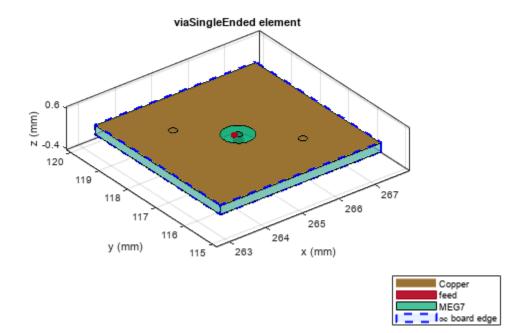

### **Three GRVs**

This section adds another GRV, making a total of three GRVs.

vGRVLocations = [kbi0\_ch0\_grv([1 2 3],:) repmat([1 3],3,1)]; obj.GroundReturnViaLocations = vGRVLocations;

## **Plot Return Loss and Insertion Loss**

Note that while the insertion loss is further reduced at low frequencies, a distinct notch has formed around 37GHz.

```
S_3grv = sparameters(obj,f,Z0,'Behavioral',true);
rfplot(ax1, S_3grv,"reflection","abs")
legend(ax1,"hide")
rfplot(ax2,S_3grv,1,2,"abs")
legend(ax2,"hide")
ln = rfplot(ax3, S_3grv,1,2,"db");
ln.DisplayName = sprintf('%d GRV',size(obj.GroundReturnViaLocations,1));
```

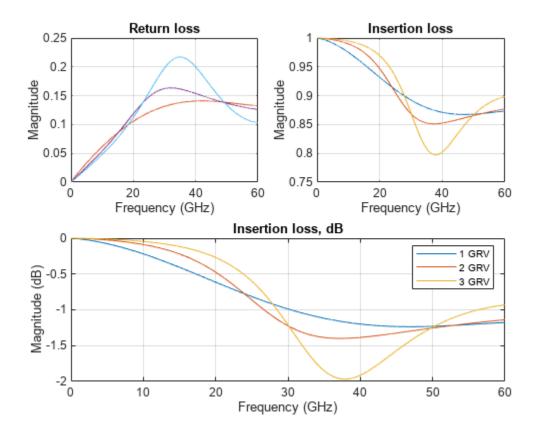

**Display PCB structure** 

figure show(obj)

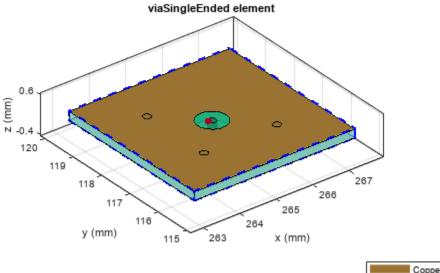

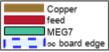

# Four GRVs

vGRVLocations = [kbi0\_ch0\_grv repmat([1 3],4,1)]; obj.GroundReturnViaLocations = vGRVLocations;

### **Plot Return Loss and Insertion Loss**

```
S_4grv = sparameters(obj,f,Z0,'Behavioral',true);
rfplot(ax1, S_4grv,"reflection","abs")
legend(ax1,"hide")
rfplot(ax2,S_4grv,1,2,"abs")
legend(ax2,"hide")
ln = rfplot(ax3, S_4grv,1,2,"db");
ln.DisplayName = sprintf('%d GRV',size(obj.GroundReturnViaLocations,1));
```

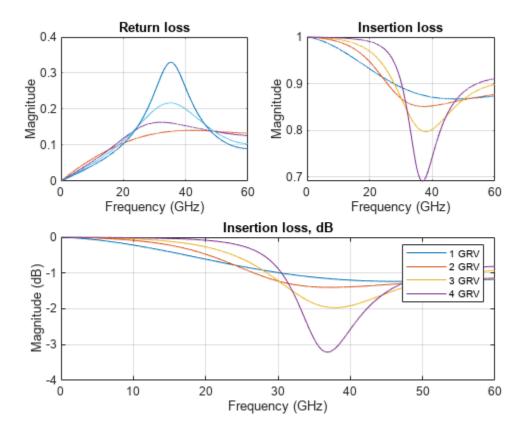

**Display PCB structure** 

figure show(obj)

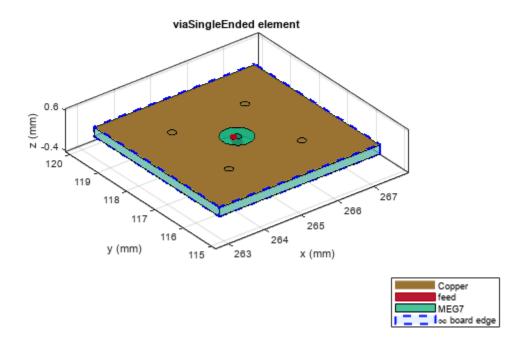

# **Eight GRVs**

The code in this section defines an additional four GRV locations and adds them to the four GRV locations of the previous section.

```
reftable = zeros(8,2);
kbi0_0_grvmm_p1 = [0.2633 0.1175;0.2673 0.1175;0.2653 0.1195;0.2653 0.1155];
reftable(1:4,1:2) = kbi0_ch0_grv;
reftable(5:8,1:2) = kbi0_0_grvmm_p1;
vGRVLocations = [reftable repmat([1 3],8,1)];
obj.GroundReturnViaLocations = vGRVLocations;
```

### **Plot Return Loss and Insertion Loss**

The insertion loss up to about 25GHz is now nearly zero and the notch depth at 37GHz has gotten even deeper. The notch depth has now reached 8dB.

```
S_8grv = sparameters(obj,f,Z0,'Behavioral',true);
rfplot(ax1, S_8grv,"reflection","abs")
legend(ax1,"hide")
rfplot(ax2,S_8grv,1,2,"abs")
legend(ax2,"hide")
ln = rfplot(ax3, S_8grv,1,2,"db");
ln.DisplayName = sprintf('%d GRV',size(obj.GroundReturnViaLocations,1));
ylim(ax3,[-5 0.8])
```

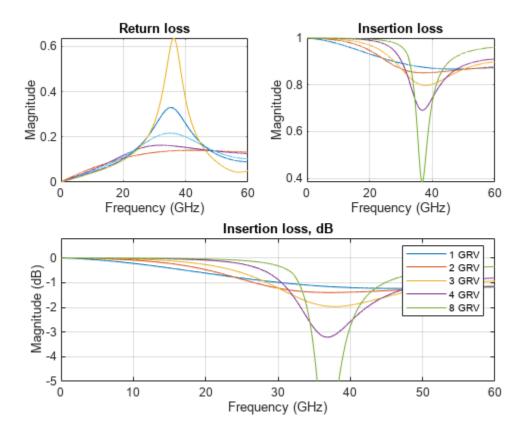

**Display PCB structure** 

figure show(obj)

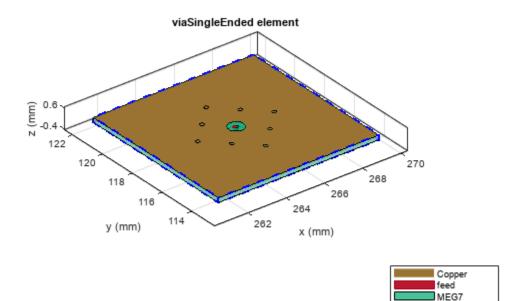

#### **Results and discussions**

The progression from one GRV to eight GRVs demonstrates the formation of a resonant cavity around the via. While at low frequencies the GRVs combine in parallel to reduce the total impedance of the via return path, at higher frequencies they form a cavity that resonates as an open.

Designers of printed circuit boards for high frequency signals should be aware of this phenomenon and determine whether it will occur for the frequencies and distances they are considering. One conservative metric is the Gap Rate Distance (GRD) metric [1] on page 1-286, which is a calculation of the minimum via to GRD distance at which this phenomenon might be possible up to a given maximum frequency. As long as at least some GRVs are closer than the GRD, the design should be safe.

The following code computes and plots the GRD for different dielectric constants. According to the plot of this metric, for a dielectric constant of 3.0 and a maximum frequency of 35GHz, the design will be safe (by a conservative margin) if there is at least one GRV closer than 0.030" (0.75mm).

```
Er = [2 3 4]; % Sweep across relative Permittivity
freq = linspace(1.0e10,2.5e10,101); % Sweep across frequencies
cw = 0.16; % Critical wavelength set at 0.16 accounting in guard band
clr = ["c" "k" "r"]; % Color of line handles
for i = 1:numel(Er)
    obj.Substrate.EpsilonR = Er(i);
    grd = obj.gapratedistance(2*freq,cw);
    plot(2*freq/le9,grd,clr(i), 'DisplayName',join(["Er =",num2str(Er(i))]))
    hold on
end
```

oo board edge

```
grid('minor')
xlabel('NRZ Data Rate (Gbps)')
ylabel('Max GRV c2c Distance (mils)')
legend('show')
```

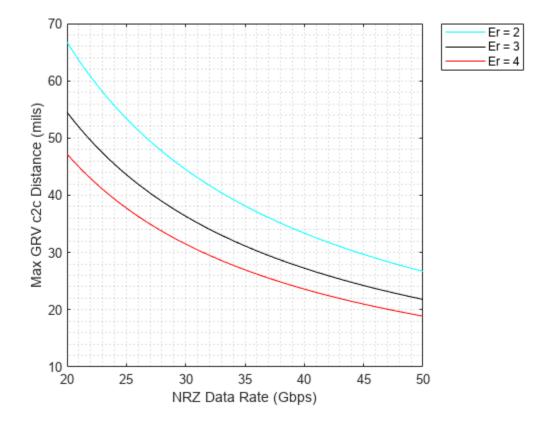

#### References

- 1 Steinberger, Telian, Tsuk, Iyer and Yanamadala, "Proper Ground Return Via Placement for 40+ Gbps Signaling", DesignCon 2022, April 2022. Full text from Signal Integrity Journal
- 2 Tucker, Sankararaman, and Ellis, "PCB Stackup and Launch Optimization in High-Speed Designs", DesignCon 2022, April 2022.
- **3** Steinberger, Telian, Bloom and Rowett, "Managing Differential Via Crosstalk and Ground Via Placement for 40+ Gbps Signaling", DesignCon 2023, February 2023.
- 4 Djordjevic, Biljic, Likar-Smiljanicand Sarkar, "Wideband Frequency-Domain Characterization of FR-4 and Time-Domain Causality", IEEE Transactions on Electromagnetic Compatibility, Vol. 43, No. 4, pg. 662-7, November 2001.

# **Design S-Band Monopulse Tracking RADAR Antenna**

This example shows the integration of a 2-by-4 Microstrip patch array and a Rat-race coupler to implement a monopulse operation.

The system is designed for an operating frequency of 3 GHz and the simulated and measured results are compared in this example. The maximum gain of 15.3 dB is achieved at the sum port.

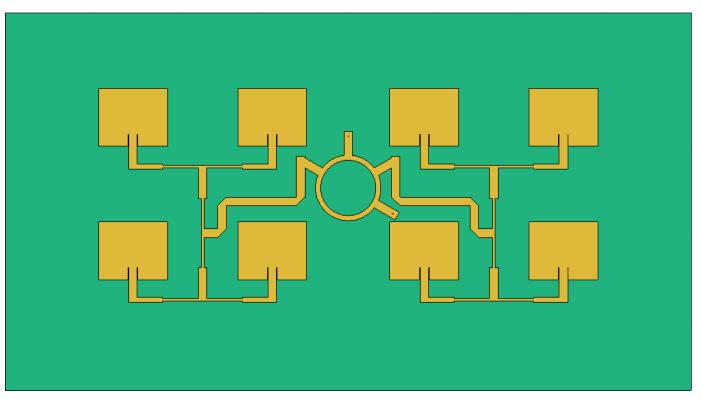

Below diagram shows the top view of the antenna.

#### **Create Antenna Array Geometry**

Use **couplerRatrace** object and assign appropriate values to the properties such that it resonates at 3 GHz.

```
%create RatRace by assiging the values to couplerRatrace component
%create RatRace
cup = couplerRatrace;
d = cup.Substrate;
cup.PortLineLength = 18.6e-3;
cup.PortLineWidth = 0.0050;
cup.CouplerLineWidth = 0.0030;
cup.Circumference = 0.111;
```

Use the pcbComponent object to form a pcb stack of the Rat-race coupler such that the ground plane can be extended to accommodate the patch antenna array.

```
RR = pcbComponent(cup);
RR.BoardShape = antenna.Rectangle("Center",[0 0.02],"Length",0.4,"Width",0.22);
```

RR.Layers{3} = RR.BoardShape; ground = RR.BoardShape;

Re-alignment of the ports of the Rat-race coupler is required to arrange the ratrace coupler at the center of the patch antennas such that the distance betwen the patch antennas on both sides is same. Use antenna.Rectangle to create the the rectangle shapes and use Boolean add and subtract operations to modify the Rat-race coupler as required in this design. Use show method to visualize the structure.

```
top = RR.Layers{1};
cut1 = antenna.Rectangle("Center",[34.4e-3 0e-3],"Length",3e-3,"Width",5e-3);
cut2 = antenna.Rectangle("Center",[-34.4e-3 0e-3],"Length",3e-3,"Width",5e-3);
top = top-cut1-cut2;
top = rotateZ(top,-30);
cutfifine1 = antenna.Rectangle("Center", [0e-3,35.9e-3],"Length",7e-3,"Width",6e-3);
top = top-cutfifine1;
top = rotateZ(top,-30);
cutfifine2 = antenna.Rectangle("Center",[35.9e-3,0],"Length",6e-3,"Width",7e-3);
top = top-cutfifine2;
top = rotateZ(top,30);
top = translate(top,[0,28e-3,0]);
figure
show(top);
```

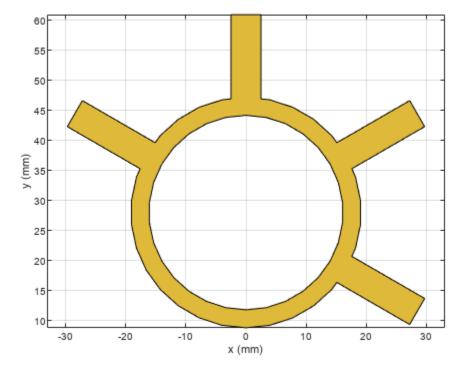

#### Create patch antenna

Use patchMicrostripInsetfed object to create the patch antenna array. Assign the values for the properties of the antenna such that it resonates at 3 GHz.

```
ant = patchMicrostripInsetfed;
ant.Length = 33.6309e-3;
ant.Width = 40.1597e-3;
ant.Height = 1.6e-3;
ant.Substrate = d;
ant.NotchLength = 7e-3;
ant.GroundPlaneLength = 0.0600
ant =
 patchMicrostripInsetfed with properties:
               Length: 0.0336
                Width: 0.0402
               Height: 0.0016
            Substrate: [1x1 dielectric]
    PatchCenterOffset: [0 0]
           FeedOffset: [-0.0300 0]
       StripLineWidth: 1.0000e-03
          NotchLength: 0.0070
           NotchWidth: 0.0030
    GroundPlaneLength: 0.0600
     GroundPlaneWidth: 0.0600
            Conductor: [1x1 metal]
                 Tilt: 0
             TiltAxis: [1 0 0]
                 Load: [1x1 lumpedElement]
```

```
ant.StripLineWidth = 5e-3;
ant.NotchWidth = 5.577e-3;
```

#### Create antenna array

Use pcbStack to convert the antenna into a PCB stack and copy the designed antenna element to create 8 similar elements. Use translate function to position the patch antennas on both the sides of the Rat-race coupler to create the a 2-by-4 array antenna elements and visualize it using the show function.

```
array = pcbStack(ant);
a1 = array.Layers{1};
a1 = rotateZ(a1,90);
a2 = copy(a1);
a3 = copy(a1);
a4 = copy(a1);
ant1 = translate(a1,[-125.5202e-3,69e-3,0]);
ant2 = translate(a2,[-125.5202e-3,-0.008650,0]);
ant3 = translate(a3,[-44.3591e-3,69e-3,0]);
ant4 = translate(a4,[-44.3591e-3,-0.008650,0]);
antArrayleft = ant1+ant3+ant2+ant4;
antArrayright = copy(antArrayleft)
antArrayright =
Polygon with properties:
```

Name: 'mypolygon' Vertices: [331x3 double]

antArrayright = mirrorY(antArrayright); antArray = antArrayleft+antArrayright; show(antArray);

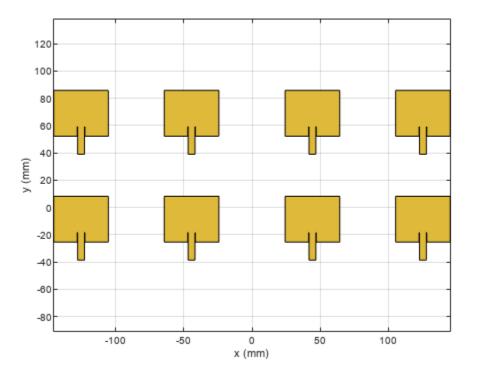

Use antenna.Rectangle to create a part of the power divider network. Create the power divider using traceTee shape. Use copy and mirrorX operation to create 4 power dividers with same dimensions.

```
inline1 = antenna.Rectangle("Center",[-54.29e-3,0.0405],"Length",15e-3,"Width",2.9e-3);
inline2= antenna.Rectangle("Center",[-115.6e-3,0.0405],"Length",15e-3,"Width",2.9e-3);
inline3 = antenna.Rectangle("Center",[-54.29e-3,-37.1475e-3],"Length",15e-3,"Width",2.9e-3);
inline4 = antenna.Rectangle("Center",[-115.6e-3,-37.1475e-3],"Length",15e-3,"Width",2.9e-3);
tee = traceTee;
tee.Length = [46.3746e-3 18e-3];
tee1 = copy(tee);
tee2 = copy(tee);
tee3 = copy(tee);
tee3 = copy(tee);
tee2 = mirrorX(tee2);
tee3 = mirrorX(tee3);
tee1.ReferencePoint = [-84.92e-3,0.0405];
tee2.ReferencePoint = [-84.92e-3,0.0405];
tee2.ReferencePoint = [84.92e-3,0.0405];
```

```
tee3.ReferencePoint = [-84.92e-3,37.1475e-3];
teecut = antenna.Circle("Center",[12e-3,12e-3],"Radius",3e-3,NumPoints=3);
ytee = traceTee;
ytee.Length = [45.3746e-3 9.12456e-3];
ytee.Width = [1.492e-3,5e-3];
yltee = copy(ytee);
ytee.ReferencePoint = [-1.675e-3,84.92e-3];
ytee = rotateZ(ytee,-90);
v1tee.ReferencePoint = [1.675e-3,84.92e-3];
vltee = rotateZ(yltee,90);
fifine = antenna.Rectangle("Center", [-73.585e-3,9.175e-3],"Length",5e-3,"Width",20e-3);
fifine1 = antenna.Rectangle("Center", [-52.57e-3,20.105e-3],"Length",47e-3,"Width",5e-3);
fifine2 = antenna.Rectangle("Center", [-27.7e-3,32.6e-3],"Length",5e-3,"Width",30e-3);
curve = antenna.Polygon('Vertices',[-84.085e-3 -0.825e-3 0;-79.085e-3 -0.825e-3 0; ...
    -79.085e-3 4.175e-3 0]);
curve = translate(curve,[8e-3,0,0]);
curvel = antenna.Polygon('Vertices',[-84.085e-3 22.705e-3 0;-84.085e-3 17.605e-3 0; ...
    -79.085e-3 22.705e-3 0]);
curve1 = translate(curve1,[8e-3,0,0]);
curve2 = antenna.Polygon('Vertices',[-33.2e-3 17.6e-3 0;-33.2e-3 22.605e-3 0; ...
    -38.4e-3 17.6e-3 0]);
curve2=translate(curve2,[8e-3,0,0]);
sqcut = antenna.Rectangle("Center", [-26.7e-3,47.518e-3],"Length",7e-3,"Width",2.1640e-3);
sqcut2 = copy(sqcut);
sqcut2 = mirrorY(sqcut2);
RRline = fifine+fifine1+fifine2-curve-curve1-curve2;
feedLeft = tee1+tee3+inline1+inline2+inline3+inline4+y1tee+RRline;
feedRight = copy(feedLeft);
feedRight = mirrorY(feedRight);
totaltop = top+feedLeft+feedRight+antArray-sqcut-sqcut2;
```

#### **Create PCB antenna from geometry**

Use the pcbStack object to create a stack of the layers of the antenna and assign the shape created in the previous section to the top layer of the pcbStack. Thus the design of the patch antenna is complete.

```
RRmicrostrip = pcbStack;
RRmicrostrip.Layers{1} = totaltop;
RRmicrostrip.BoardThickness = 0.0016;
RRmicrostrip.BoardShape = antenna.Rectangle("Center",[0 0.02],"Length",0.4,"Width",0.22);
RRmicrostrip.Layers = {totaltop,d,ground};
feedloc = [[0 58e-3 3 1];[26e-3 13e-3 3 1]];
RRmicrostrip.FeedLocations = feedloc;
RRmicrostrip.FeedDiameter = 0.005/8;
RRmicrostrip.FeedViaModel = 'strip';
RRmicrostrip.FeedPhase = 0;
show(RRmicrostrip )
```

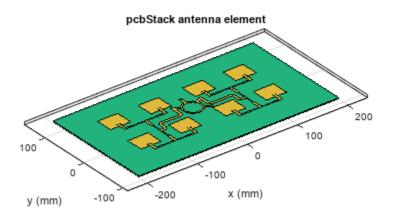

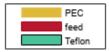

#### Analyze the Antenna

Set the FeedVoltage property of pcbStack to [1 0] to feed a single port amongst two.

```
%To get the sum port characteristics
RRmicrostrip.FeedVoltage = [1 0];
%To get the Difference port characteristics
%RRmicrostrip.FeedVoltage = [0 1];
```

Use mesh function to manually mesh the array antenna. Use MaxEdgeLength equal to lambda/8 times the center frequency to get a finer mesh where lambda represents the wavelength.

```
plotfrequency = 3.3*1e9;
lambda = 3e8/plotfrequency;
mesh(RRmicrostrip,'MaxEdgeLength',lambda/8);
```

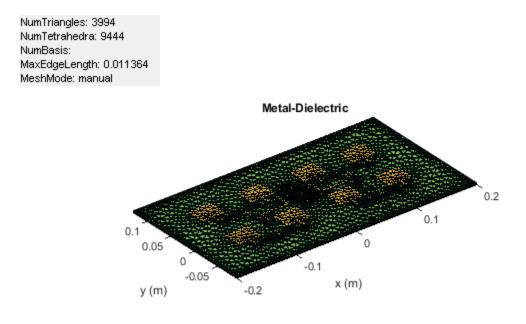

#### **Estimate memory requirement**

Use the memoryEstimate function to calculate the memory required to solve the structure.

```
memEst = memoryEstimate(RRmicrostrip,3e9);
```

#### **Calculate S-parameters**

Use the sparameters function to calculate the S-parameters.

```
frequencyRange = (2.5:0.1:3.5)*1e9;
%s = sparameters(RRmicrostrip,frequencyRange);
%rfplot(s)
```

To save simulation time, the code for calculating and plotting the s-parameters is commented out and a pre-computed result is provided in the RRmicrostripdata.mat file. You can uncomment the code and use the freshly computed results instead of the MAT-file for the analysis.

```
Load the RRmicrostripdata.mat file. It contains the simulated and measured data stored in four variables namely S11_simulated, S11_measured, patternsum_simulated, patternsum_measured, patterndiff_simulated and patterndiff_measured . Use S11_simulated to plot the s-parameters.
```

```
load sBandmonopulse.mat
figure;
plot(simufreq,S11_simulated,'r',LineWidth=2);
hold on;
```

```
plot(simufreq,S12_simulated,'b',LineWidth=2);
hold off;
legend('S11','S12');
xlabel('Frequency (MHz)');
ylabel('Reflectioncoefficient');
```

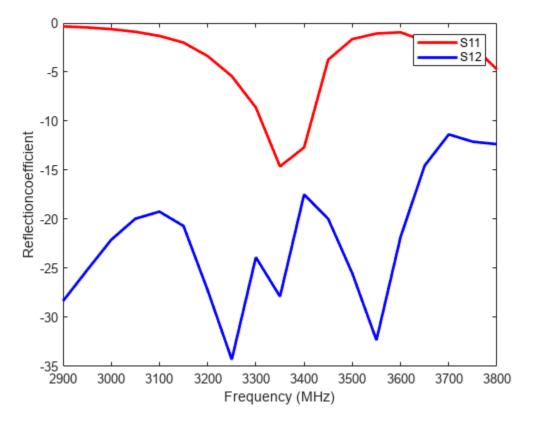

#### **Plot radiation pattern**

Use the pattern function to plot the 3D ration Pattern at 3.3GHz.

figure;
pattern(RRmicrostrip,3.3e9);

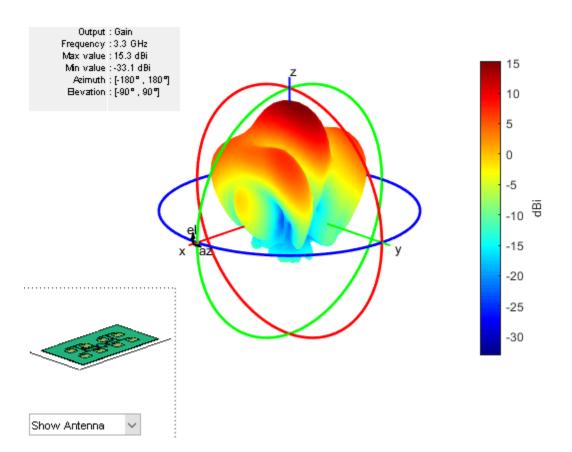

Use the Pattern function to plot the 2D radiation pattern at an elevation angle of 0 deg.

figure;
pattern(RRmicrostrip,plotfrequency,0,0:1:360);

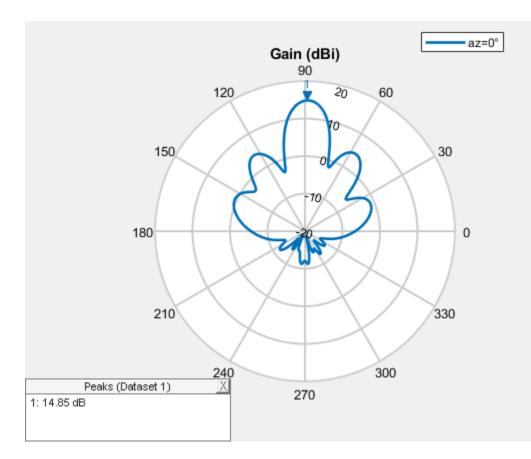

The designed array antenna is fabricated as shown below and it is tested for the reflection coefficient and the radiation pattern at both sum and difference ports. Reflection coefficient of fabricated array antenna is measured on Network Analyzer. Radiation pattern measurements are performed at an anechoic chamber.

Top view of the fabricated antenna is shown below.

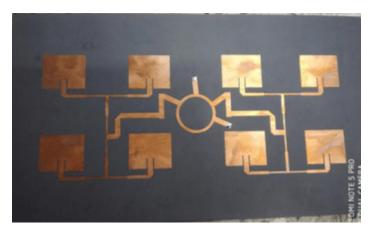

#### **Measured results**

Create the comparison graph for measured reflection coefficient.

```
plot(measfreq,S11_measured','b',LineWidth=2);
xlabel('Frequency (MHz)');
ylabel('Reflectioncoefficient');
       0
      -5
     -10
  Reflectioncoefficient
     -15
     -20
     -25
     -30
     -35
2500
             2600
                    2700
                            2800
                                  2900
                                         3000 3100
                                                       3200
                                                              3300
                                                                     3400
                                                                            3500
                                   Frequency (MHz)
```

Create the graph for measured sum radiation pattern.

```
plot(-180:10:180,sumpattern_measured','b',LineWidth=2);
xlabel('Theta(degree)');
ylabel('NormalizedGain');
```

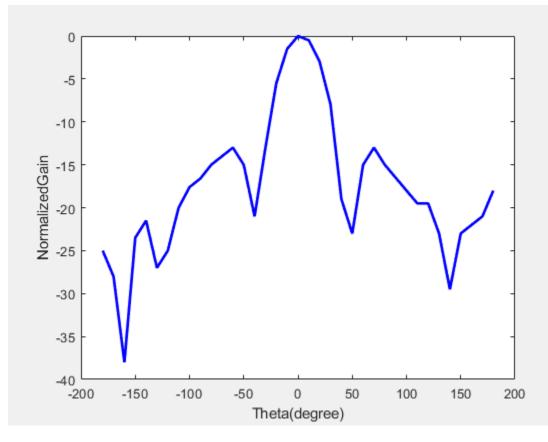

Create the graph for measured diffrence radiation pattern.

```
plot(-44:2:46,diffpattern_measured,'r',LineWidth=2);
xlabel('Theta(degree)');
ylabel('NormalizedGain');
```

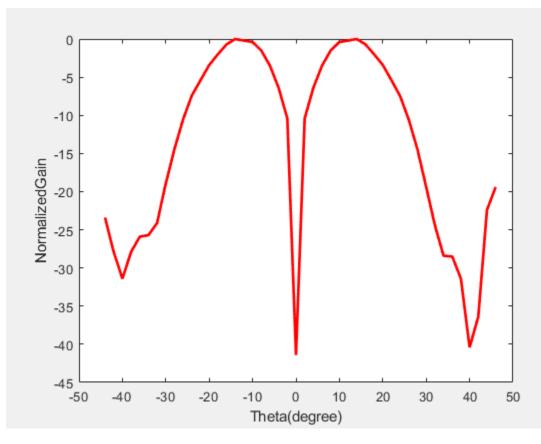

#### Conclusion

The designed antenna has a maximum gain of 15.3 dB sum port gain and 20 dB null depth at difference port at 3GHz. The efficiency of the designed array antenna is confirmed by measurements. The measured and simulated results agree well. The designed array antenna is a promising candidate for monopulse tracking radar at S-band.

#### Reference

[1] H. Kumar and G. Kumar, "Microstrip antenna array with ratrace comparator at X-band for monopulse tracking radar," *2016 IEEE International Symposium on Antennas and Propagation (APSURSI)*, 2016, pp. 513-514, doi: 10.1109/APS.2016.7695965.

# Surrogate Based Optimization of a Planar Spiral Inductor

This example shows you how to use an optimization based approach for designing a planar PCB spiral inductor. A surrogate optimization technique available in Global Optimization Toolbox<sup>TM</sup> is used as the optimizer. The spiral inductor material parameters and geometry gives rise to an effective inductance across the input and output ports. A rectangular spiral on a silicon substrate is chosen based on [1]. The target inductance to be achieved is 10 nH at a frequency of 3 GHz.

#### **Define Parameters**

Define units, design, and analysis parameters. Set a target inductance of 10 nH.

```
Hz = 1;
H = 1;
nH = 1e - 9*H;
GHz = 1e9*Hz;
fc = 3*GHz;
                                   % Center frequency
Ltarget = 10*nH;
                                   % Target inductance
Z0 = 50;
                                  % Ref. impedance
fracBW = 0.1;
                                  % Fractional bandwidth
BW = fc*fracBW;
                                 % Absolute bandwidth
                            % Absolute Summing
% Minimum frequency
% Max frequency
% No. of frequency |
fmin = fc - 2*(BW);
fmax = fc + 2*(BW);
Nf = 50 ;
                                  % No. of frequency points
freq = linspace(fmin, fmax, Nf); % Frequency points
% Populate Analysis Parameters in a struct
AnalysisParams.CenterFrequency = fc;
AnalysisParams.Bandwidth = BW;
AnalysisParams.Freg = freg;
AnalysisParams.ReferenceImpedance = 50;
```

#### **Create Spiral Inductor**

Use the catalog object spiralInductor to create the spiral inductor component. Assign the fixed parameters such as the groundplane dimensions, substrate material, and height. Choose the inner diameter, trace width, spacing between turns, and the number of turns as optimization variables. These four parameters are given an initial value and assigned to the appropriate properties.

```
% Define component to optimize
component = spiralInductor:
```

```
% Initialize component geometry and material parameters
gndL = 250e-6;
gndW = 250e-6;
h = 303e-6;
initialdesign = [70e-6,3e-6,2e-6,3];
component.InnerDiameter = initialdesign(1);
component.Width = initialdesign(2);
component.Spacing = initialdesign(3);
component.NumTurns = initialdesign(3);
component.GroundPlaneLength = gndL;
component.GroundPlaneWidth = gndW;
component.Height = h;
d = dielectric('Name',{'Silicon','sio2'},...
'EpsilonR',[11.9,4.1],...
```

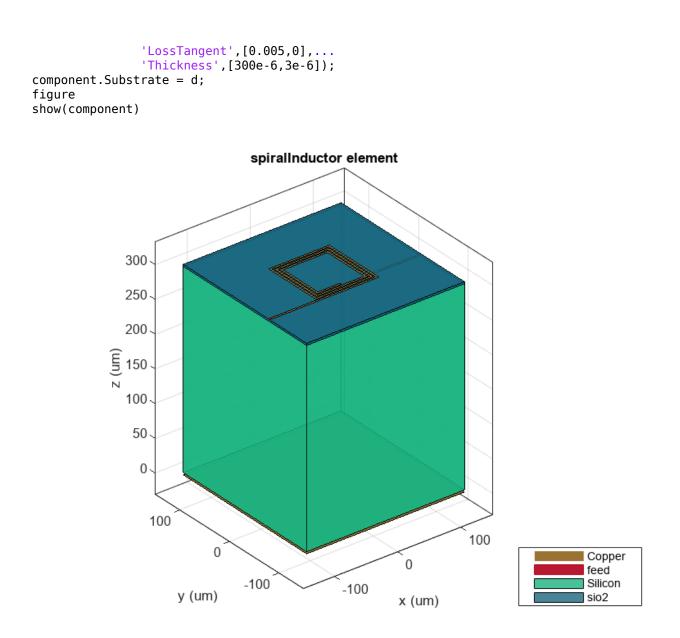

#### **Calculate Inductance at Design Frequency**

Before optimizing, calculate the inductance at the design frequency of 3 GHz

Linitial = inductance(component,fc)

Linitial = 2.1775e-09

This initial spiral inductor design does not realize the desired inductance of 10 nH at the center frequency of 3 GHz.

Set up the optimization by identifying the optimization variables and their bounds.

#### **Set Up Optimization**

The following properties are the optimization variables:

- Inner Diameter
- Width
- Spacing
- NumTurns

In terms of the list of available properties on the spiral inductor identify the indices of the four listed optimization variables. Decide and assign the lower and upper bounds on the search space for each optimization variable. The 4th property in the list, NumTurns can only take on integer values and the optimizer handles it as an integer constraint.

```
% Get all design variables
designVars = getObjectProperties(component)
```

```
designVars = 10×1 cell
  {'SpiralShape' }
  {'InnerDiameter' }
  {'Width' }
  {'Spacing' }
  {'NumTurns' }
  {'Height' }
  {'GroundPlaneLength'}
  {'GroundPlaneWidth' }
  {'Substrate' }
  {'Conductor' }
}
```

```
% Indices array into designVars to identify optim variables
optimVarIndx = [2,3,4,5];
% Lower and Upper bound for optimization on optim variables
optimVarBounds = [70e-6 90e-6;...
                                               % InnerDiameter
                  4e-6 8e-6;...
                                               % Width
                  2e-6 6e-6;...
                                               % Spacing
                  3 91;
                                               % NumTurns - Integer only
IntConstr = [0,0,0,1];
                                               % Identify which of the optim variables have into
% Create Design variable and Optimization Variable data structure
Design.Component = component;
Design.Variables = designVars;
Design.OptimVarIndx = optimVarIndx;
Design.OptimVarBounds = optimVarBounds;
```

#### **Surrogate Based Optimization**

The Global Optimization Toolbox<sup>™</sup> provides a surrogate based optimization function called surrogateopt and you can use this with options specified with the optimoptions function. At every iteration, plot the best value of the objective function. Pass the objective function to the surrogateopt function by using an anonymous function together with the bounds and the options structure. You can find the objective function used by surrogateopt in the file spiralInductor\_objective\_function.

```
OptimParams = optimoptions(@surrogateopt);
OptimParams.UseParallel = true;
OptimParams.MinSampleDistance = 1e-9;
OptimParams.InitialPoints = initialdesign;
% Set constraints
Constraints.Ltarget = Ltarget; % Target inductance to achieve
```

```
Constraints.Ldeviation = 0.01;<br/>Constraints.Penalty = 100;<br/>Constraints.IntConstr = IntConstr;% Deviation from target allowed in percent<br/>% Penalty for not achieving<br/>% Specify integer constraint on NumTurnspoolobj = gcp;
```

Starting parallel pool (parpool) using the 'Processes' profile ... Connected to parallel pool with 6 workers.

```
optimdesign = optimizeInductorSurrogate(Design,AnalysisParams,OptimParams,Constraints);
```

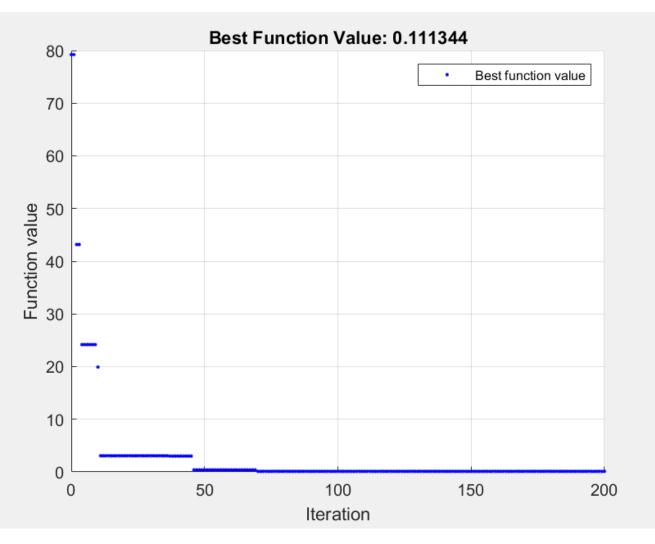

surrogateopt stopped because it exceeded the function evaluation limit set by
'options.MaxFunctionEvaluations'.

#### Visualize Optimized Component and Compute Inductance

Assign the values returned by the optimization routine for the variables and recompute the inductance realized by the component at the center frequency

```
for q = 1:numel(optimVarIndx)
    component.(designVars{optimVarIndx(q)}) = optimdesign(q);
end
```

# figure show(component)

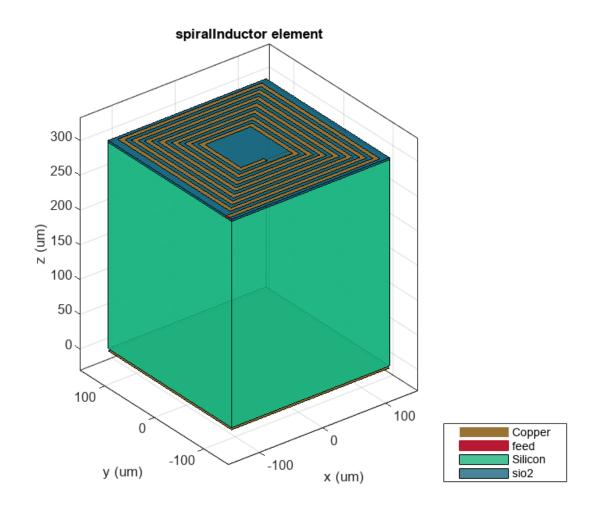

Loptimized = inductance(component,fc)

Loptimized = 1.0111e-08

#### **Compare Initial and Optimized Design**

Comparing the initial design guesses and the final optimized design values shows significant change to 3 of the 4 properties chosen. Note in particular the increase in the number of turns from 3 to 7. The inductance target is achieved to within 1% of error.

```
componentparam = designVars(optimVarIndx);
initialdesign = [initialdesign';Linitial/nH];
optimdesign = [optimdesign';Loptimized/nH];
designComparison = table(initialdesign,optimdesign,'RowNames',[componentparam;{'Inductance (nH)']
designComparison=5×2 table
```

initialdesign optimdesign

| InnerDiameter   | 7e-05  | 7.2969e-05 |
|-----------------|--------|------------|
| Width           | 3e-06  | 6.2813e-06 |
| Spacing         | 2e-06  | 5.5938e-06 |
| NumTurns        | 3      | 7          |
| Inductance (nH) | 2.1775 | 10.111     |

#### Reference

**1** Tuan Huu Bui, "Design and Optimization of a 10 nH Square-Spiral Inductor for Si RF Ics", University of North Carolina at Charlotte, October, 1999

# Model and Analyze Microstrip Diplexer using Open Loop Resonator

This example shows how to model and analyze a microstrip diplexer with the open loop resonator using RF PCB Toolbox.

The diplexer represents the simplest form of a multiplexer. It allows a simultaneous transmission and reception of signals by using a single antenna. Diplexers are the key components in microwave communication systems, such as radar systems, cellular phones, and satellite communication systems to reduce the size and the mass of the whole device.

This example models and analyzes a microstrip diplexer using two band-pass filters for the Industrial Scientific Medical (ISM) applications at 5.8 GHz and the WIMAX applications at 3.17 GHz to 4.2 GHz bands, along with a matching network by using open loop resonators and with the good arrangement of the transmission feed lines.

The Section 1 shows the analysis of open loop bandpass filters at 3.28 GHz and 5.8 GHz respectively and the section 2 describes the microstrip diplexer and scattering parameter behavior with the designed dimensions used [1].

#### **Create and Analyze Open Loop Bandpass Filters**

This section will show the analysis of open loop bandpass filters designed at 5.8 GHz and 3.28 GHz with the designed dimensions in [1].

The schematic of the open loop resonator is show below:

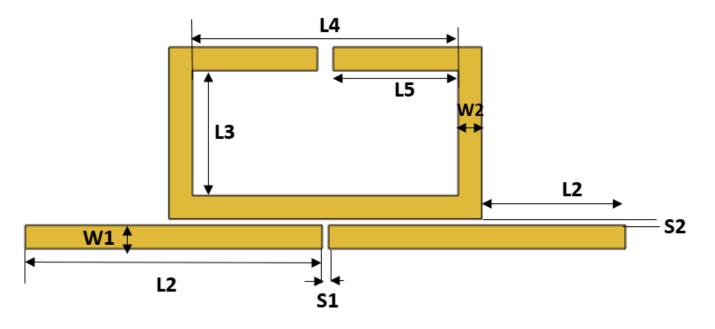

Create the variable for the substrate

% Dimensions of the substrate h = 1.6e-3; % Height of the substrate er = 4.4; % Dielectric constant
tand = 0.025; % Loss tangent

#### **Create Bandpass Filter at 5.86 GHz**

Create the variable to set the dimensions in [1] of the open loop filter that is designed at 5.8 GHz.

W1\_f1 = 0.75e-3; W2\_f1 = 0.75e-3; S1\_f1 = 0.2e-3; S2\_f1 = 0.2e-3; L1\_f1 = 7.6e-3; L3\_f1 = 1.35e-3; L4\_f1 = 6.2e-3; S3\_f1 = 0.7e-3;

Pass the variables with the dimensions at 5.8 Ghz to the function CreateOpenLoopFilter and visualize it.

[OpenLoop\_Filter1, pcb\_fiter1] = CreateOpenLoopFilter(W1\_f1,W2\_f1,S1\_f1,S2\_f1,L1\_f1,L3\_f1,L4\_f1,S1\_f1,L4\_f1,S1\_f1,S1\_f1,S

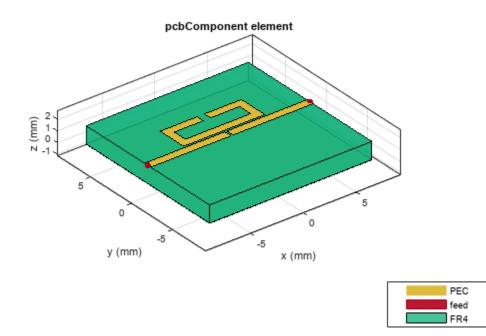

Analyze the behaviour of open loop filter at 5.86 GHz using *sparameters*.

spar\_filter1 = sparameters(pcb\_fiter1,linspace(4.5e9,7e9,51));
figure; rfplot(spar\_filter1,1,1);
hold on; rfplot(spar\_filter1,2,1);

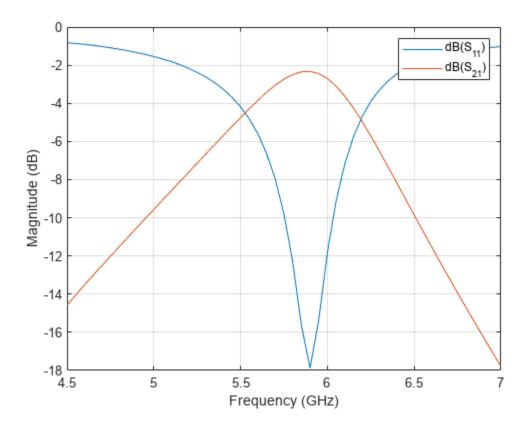

#### Create Bandpass Filter at 3.28 GHz

Create the variable to set the dimensions in [1] of the open loop filter that is designed at 3.28 GHz.

W1\_f2 = 0.75e-3; W2\_f2 = 0.75e-3; S1\_f2 = 0.2e-3; S2\_f2 = 0.2e-3; L1\_f2 = 8.5e-3; L3\_f2 = 1.3e-3; L4\_f2 = 12.5e-3; S3\_f2 = 0.5e-3;

Pass the variables with the dimensions at 3.28 GHz to the function CreateOpenLoopFilter and visualize it.

[OpenLoop\_Filter2, pcb\_fiter2] = CreateOpenLoopFilter(W1\_f2,W2\_f2,S1\_f2,S2\_f2,L1\_f2,L3\_f2,L4\_f2,S1\_f2,S1\_f2,S2\_f2,L1\_f2,L3\_f2,L4\_f2,S1\_f2,S1\_f2,S

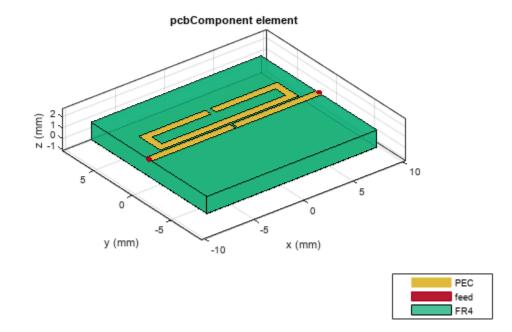

Analyze the behavior of open loop filter at 3.28 GHz using *sparameters*.

```
spar_filter2 = sparameters(pcb_fiter2,linspace(2.5e9,4.5e9,51));
figure; rfplot(spar_filter2,1,1);
hold on; rfplot(spar_filter2,2,1);
```

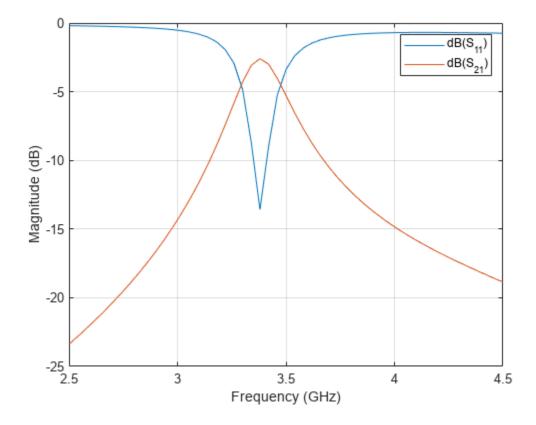

#### Create and Analyze Microstrip Diplexer Using Open Loop Bandpass Filter

Model the microstrip diplexer using the open loop filters designed in section 1 with the proper arrangement of filter along with transmission feed lines.

```
shapeFilter1 = copy(OpenLoop_Filter1);
shapeFilter2 = copy(pcb_fiter2.Layers{1});
shapeFilter2 = rotateZ(shapeFilter2,90);
shapeFilter2 = rotateZ(shapeFilter2,180);
L1 filter2
             = 8.5e-3;
L1 = L1 f1;
W1 = W1 f1;
S1 = S1 f1;
trnsfac = -(L1+L1+S1)/2;
shapeFilter2 = translate(shapeFilter2,[trnsfac+W1/2,L1 filter2-W1/4,0]);
Lport3 = 5e-3;
t = 1.5e-3;
port3 = traceRectangular("Length", W1, "Width", Lport3, "Center", [-t, -Lport3/2]);
diplexer = shapeFilter1+shapeFilter2+port3;
pcb diplexer = pcbComponent;
h = 1.6e-3;
                 % Height of the substrate
er = 4.4;
                 % Dielectric constant
tand = 0.025;
                 % Loss tangent
gndL1 = 21e-3;
```

```
gndW1 = 25e-3;
gndL = L1_f1+L1_f1+S1_f1; % GroundPlaneLength
pcb_diplexer.BoardThickness = h;
gnd = traceRectangular("Length",gndL1,"Width",gndW1,"Center",[0,6e-3]);
sub = dielectric("Name",{'FR4'},"EpsilonR",er,"LossTangent",tand,"Thickness",h);
pcb_diplexer.BoardShape = gnd;
pcb_diplexer.Layers = {diplexer,sub,gnd};
pcb_diplexer.FeedDiameter = W1/2;
pcb_diplexer.FeedLocations = [-t,-Lport3,3,1;-gndL/2+W1/2,2*L1_filter2-W1/4,3,1;gndL/2,0,3,1];
```

```
figure; show(pcb_diplexer);
```

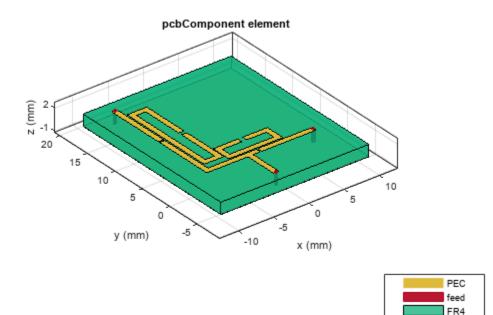

Analyze the sparameters of diplexer

```
spar = sparameters(pcb_diplexer,[linspace(2e9,4e9,51),linspace(4.01e9,8e9,51)]);
figure; rfplot(spar,1,1);
hold on; rfplot(spar,1,2);
hold on; rfplot(spar,1,3);
hold on; rfplot(spar,2,3);
```

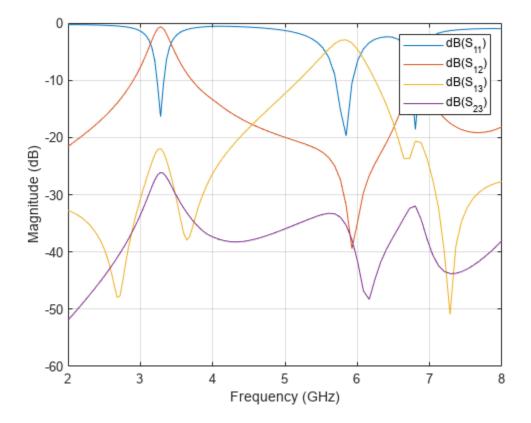

The simulated insertion loss is about 2.38 dB for the Rx filter and 0.9 dB for the Tx filter. The return loss in the upper and lower filter is about 16.47 dB and 15.89 dB, respectively. The isolation between the two channels is greater than 25 dB. Several transmissions zeros near the pass bands located at 2.72 GHz, 3.68 GHz, 5.96 GHz and 7.28 GHz respectively are obtained.

CreateOpenLoopFilter is the function that creates open loop filter shape and the pcbComponent with different dimensions.

```
function [OpenLoopShape, OpenLoopPcbComp] = CreateOpenLoopFilter(W1,W2,S1,S2,L1,L3,L4,S3,h,er,tar
rec1 = traceRectangular("Length",L4, "Width",L3, "Center",[0,W1/2+S2+W2+L3/2]);
rec2 = traceRectangular("Length",L4+(2*W2), "Width",L3+(2*W2), "Center",[0,W1/2+S2+(L3+(2*W2))/2])
split1 = traceRectangular("Length",S3, "Width",W2+0.01*L3, "Center",[0,W1/2+S2+W2+L3+W2/2]);
openLoop1 = (rec2-rec1)-split1;
```

```
% input/output line
mline = traceRectangular("Length",L1+L1+S1,"Width",W1,"Center",[0,0]);
FeedSplit = traceRectangular("Length",S1,"Width",W1,"Center",[0,0]);
feed = mline-FeedSplit;
OpenLoopShape = openLoop1+feed;
```

% Create the variables to define the substrate dimensions

gndL = L1+L1+S1; % GroundPlaneLength
gndW = 15e-3; % GroundPlaneWidth

```
pcb = pcbComponent;
pcb.BoardThickness = h;
```

```
gnd = traceRectangular("Length",gndL,"Width",gndW,"Center",[0,0]);
sub = dielectric("Name",{'FR4'},"EpsilonR",er,"LossTangent",tand,"Thickness",h);
pcb.BoardShape = gnd;
pcb.Layers = {OpenLoopShape,sub,gnd};
pcb.FeedDiameter = W1/2;
pcb.FeedLocations = [-gndL/2,0,1,3;gndL/2,0,1,3;];
OpenLoopPcbComp = pcb;
end
```

#### Reference

[1]. A. Chinig, A. Errkik, L. El Abdellaoui, A. Tajmouati "Design of a Microstrip Diplexer and Triplexer Using Open Loop Resonators," Journal of Microwaves, Optoelectronics and Electromagnetic Applications, Vol. 15, No. 2, June 2016.

# **Computational Techniques**

- "Method of Moments Solver for Metal and Dielectric Structures" on page 2-2
- "2-D Field Solver" on page 2-9
- "Eigenmode-Based Solver for PCB Vias" on page 2-11

# **Method of Moments Solver for Metal and Dielectric Structures**

#### In this section...

"MoM Formulation" on page 2-2 "Neighbor Region" on page 2-6 "Singularity Extraction" on page 2-7

Method of Moments computation technique for metal and dielectrics in a PCB.

A PCB consists of a metal part and a dielectric part. The first step in the computational solution of electromagnetic problems is to discretize Maxwell's equations. The process results in this matrix-vector system:

V = ZI

- V Applied voltage vector. This signal can be voltage or power applied to the antenna or an incident signal falling at the input port of the PCB component.
- I Current vector that represents current on the PCB component surface.
- Z Interaction matrix or impedance matrix that relates V to I. For calculating the interaction matrix, the effect of metal and dielectric parts iof the PCB antenna are taken separately.

RF PCB Toolbox $^{\text{TM}}$  uses method of moments (MoM) to calculate the interaction matrix and solve system equations.

## **MoM Formulation**

The MoM formulation is split into three parts.

#### **Discretization of Metals and Dielectrics**

Discretization enables the formulation from the continuous domain to the discrete domain. This step is called *meshing*. In the MoM formulation, the metal surface of the PCB is meshed into triangles and the dielectric volume is meshed into tetrahedrons.

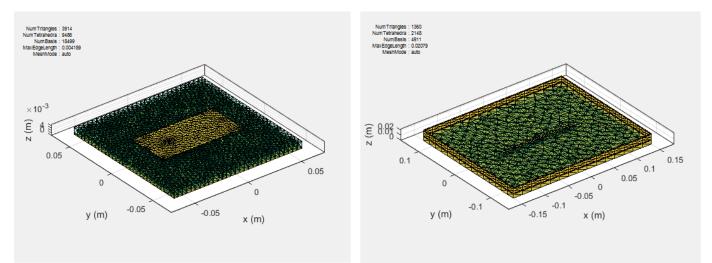

#### **Basis Functions**

#### Metals

To calculate the surface currents on the PCB, first define basis functions. RF PCB Toolbox uses Rao-Wilton-Glisson (RWG) [2] basis functions. The arrows show the direction of current flow.

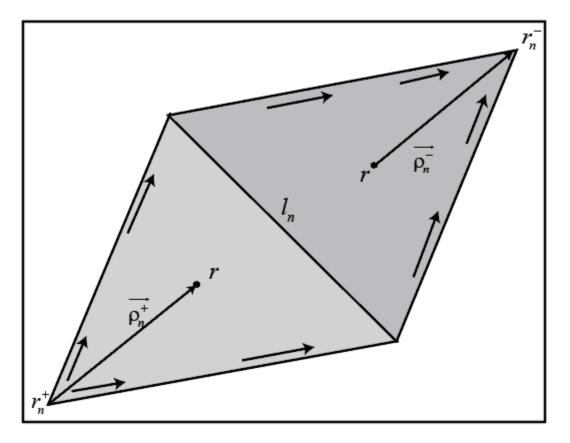

The basis function includes a pair of adjacent (not necessarily coplanar) triangles and resembles a small spatial dipole with linear current distribution. Each triangle is associated with a positive or negative charge.

For any two triangle patches,  $t_n^+$  and  $t_n^-$ , having areas  $A_n^+$  and  $A_n^-$ , and sharing common edge  $l_n$ , the basis function is

$$\vec{f}_{n}(\vec{r}) = \begin{cases} \frac{l_{n}}{2A_{n}^{+}} \vec{\rho}_{n}^{+S}, \ \vec{r} \in t_{n}^{+} \\ \frac{l_{n}}{2A_{n}^{-}} \vec{\rho}_{n}^{-S}, \ \vec{r} \in t_{n}^{-} \end{cases}$$

- $\vec{\rho}_n^+ = \vec{r} \vec{r}_n^+$  Vector drawn from the free vertex of triangle  $t_n^+$  to observation point  $\vec{r}$
- $\vec{\rho}_n = \vec{r}_n^+ \vec{r}$  Vector drawn from the observation point to the free vertex of the triangle  $t_n^-$

and

$$\nabla \cdot \vec{f}_n(\vec{r}) = \begin{cases} \frac{l_n}{A_n^+}, & \vec{r} \in t_n^+ \\ -\frac{l_n}{A_n^-}, & \vec{r} \in t_n^- \end{cases}$$

The basis function is zero outside the two adjacent triangles  $t_n^+$  and  $t_n^-$ . The RWG vector basis function is linear and has no flux (no normal component) through its boundary.

#### Dielectrics

Basis functions are used to represent unknown quantities. In the case of a PCB component, the unknown quantities are the surface current on the metal structure and flux density due to dielectric volume. RF PCB Toolbox uses Rao-Wilton-Glisson (RWG) [2] basis functions.

For the dielectric volume, RF PCB Toolbox uses a zeroth order edge basis function to model the flux density.

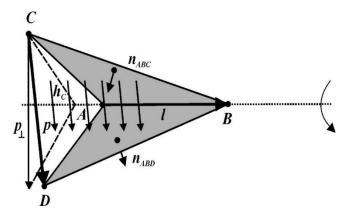

The figure shows an edge-based basis function. The vector variation is perpendicular to the base edge AB (or  $\overline{l}$ ). The vector of the edge CD (or  $\overline{p}$ ) defines the basis function. Within a tetrahedron, the basis function is a constant field given by

 $\overrightarrow{f} = c\overrightarrow{p}$ 

- *c* normalization coefficient.
- *p* vector of the edge defining the basis function.

#### **Interaction Matrix**

#### Metals

The interaction matrix is a complex dense symmetric matrix. It is a square *N*-by-*N* matrix, where *N* is the number of basis functions, that is, the number of interior edges in the structure. A typical interaction matrix for a structure with 256 basis functions is shown:

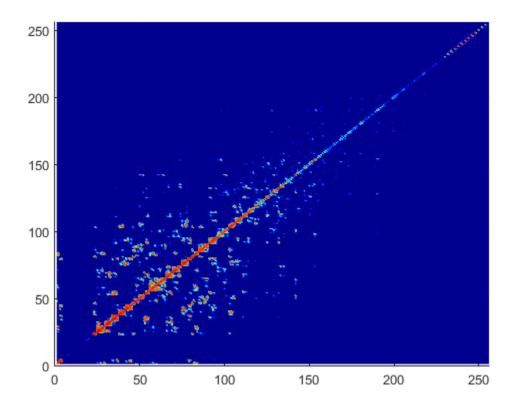

To fill out the interaction matrix, calculate the free-space Green's function between all basis functions on the PCB surface. The final interaction matrix equations are:

$$Z_{mn} = \left(\frac{j\omega\mu}{4\pi}\right) \int_{S} \int_{S} \vec{f}_{m}(\vec{r}) \cdot \vec{f}_{m}(\vec{r}) g d\vec{r} d\vec{r} - \left(\frac{j}{4\pi\omega\varepsilon}\right) \int_{S} \int_{S} \left(\nabla \cdot \vec{f}_{m}\right) \left(\nabla \cdot \vec{f}_{m}\right) g d\vec{r} d\vec{r}$$

where

$$g(\vec{r}, \vec{r'}) = \frac{\exp(-jk\left|\vec{r} - \vec{r'}\right|)}{\left|\vec{r} - \vec{r'}\right|} - \text{Free-space Green's function}$$

To calculate the interaction matrix, excite the PCB by a voltage of 1 V at the input port. So the voltage vector has zero values everywhere except at the feeding edge. Solve the system of equations to calculate the unknown currents. Once you determine the unknown currents, you can calculate the field and surface properties of the PCB.

#### Dielectrics

The interaction matrix is a complex dense symmetric matrix. To fill out the interaction matrix, calculate the free-space Green's function between all the basis functions on the PCB surface. The final interaction matrix equations are:

-  $Z_{\mbox{\scriptsize MM}}$  - metal to metal interaction. For a pure metal structure, you only calculate this symmetric square matrix.

$$Z_{mn}^{MM} = \left(\frac{j\omega\mu}{4\pi}\right) \int_{S} \int_{S} \vec{f}^{M}_{m}(\vec{r}) \cdot \vec{f}^{M}_{n}(\vec{r}) g d\vec{r} d\vec{r} - \left(\frac{j}{4\pi\omega\varepsilon}\right) \int_{S} \int_{S} \left(\nabla \cdot \vec{f}^{M}_{m}\right) \left(\nabla \cdot \vec{f}^{M}_{n}\right) g d\vec{r} d\vec{r}$$

-  $Z_{DD}$  - dielectric to dielectric interaction. For pure dielectric structures, you only calculate this symmetric square matrix.

$$\begin{split} \widehat{Z}_{mn}^{DD} &= \sum_{p=1}^{P} \sum_{p'=1}^{P'} \frac{K_p}{\widehat{\varepsilon}_p} \int_{V_D} \overrightarrow{f}_{mp}(\overrightarrow{r}) \cdot \overrightarrow{f}_{np'}(\overrightarrow{r}) d\overrightarrow{r} \\ &- \frac{\omega^2 \mu_0}{4\pi} \sum_{p=1}^{P} \sum_{p'=1}^{P'} K_p K_{p'} \int_{V_D} \int_{V_{D'}} g(\overrightarrow{r},\overrightarrow{r}) \overrightarrow{f}_{mp}(\overrightarrow{r}) \cdot \overrightarrow{f}_{np'}(\overrightarrow{r'}) d\overrightarrow{r} d\overrightarrow{r'} \\ &- \frac{1}{4\pi\varepsilon_0} \sum_{q=1}^{Q} \sum_{q'=1}^{Q'} \widehat{K}_q \widehat{K}_{q'} \int_{\Omega_q} \int_{\Omega_{q'}} g(\overrightarrow{r},\overrightarrow{r'}) f_{\perp mq}(\overrightarrow{r}) f_{\perp nq'}(\overrightarrow{r'}) d_s d_{s'} \qquad m, n = 1, ..., N \end{split}$$

•  $Z_{MD}$  and  $Z_{DM}$  – These matrices calculate the interaction between metal and dielectric. This matrix is not a symmetrical square matrix.

$$\begin{split} Z_{mn}^{MD} &= -\frac{\omega^2 \mu_0}{4\pi} \sum_{p=1}^2 \sum_{q=1}^{p'} K_p \int_{V_{D'}} \vec{f}_n^M(\vec{r}) \cdot \vec{f}_{mp'}(\vec{r'}) g(\vec{r},\vec{r'}) d\vec{r'} d_s \\ &- \frac{1}{4\pi\varepsilon_0} \sum_{p=1}^2 \sum_{q=1}^Q \widehat{K}_q \int_{t_D} \int_{\Omega_{q'}} (\nabla_s \cdot \vec{f}_n^M(\vec{r})) f_{\perp mq}(\vec{r'}) g(\vec{r},\vec{r'}) d_\Omega d_s \\ m &= 1, ..., N_D; n = 1, ..., N_M \\ Z_{mn}^{DM} &= -\frac{j\omega\mu_0}{4\pi} \sum_{p=1}^2 \sum_{p'=1}^{p'} K_{p'} \int_{V_D} \int_{S_{D'}} \vec{f}_{np}(\vec{r}) \cdot \vec{f}_m^M(\vec{r'}) g(\vec{r},\vec{r'}) d_s' d\vec{r} \\ &+ \frac{1}{4\pi\varepsilon_0 \omega} \sum_{p=1}^2 \sum_{q=1}^Q \widehat{K}_q \int_{\Omega_q} \int_{S_{D'}} f_{\perp nq}(\vec{r}) \cdot (\nabla_s \cdot \vec{f}_m^M(\vec{r'})) g(\vec{r},\vec{r'}) d_s' d_\Omega \\ m &= 1, ..., N_D; n = 1, ..., N_M \end{split}$$

where

- $g(\vec{r}, \vec{r'}) = \frac{\exp(-jkR)}{R}, R = \left|\vec{r} \vec{r'}\right|$  is the free space Green's function.
- $K = \frac{\widehat{\varepsilon}^{\pm} \varepsilon_0}{\widehat{\varepsilon}^{\pm}}$  is the complex dielectric constant within every tetrahedron.
- \*  $\widehat{K}_q = K_+ K_-$  is the differential contrast on every face of the tetrahedron.

For a composite metal structure, you must calculate all four matrices.

## **Neighbor Region**

From the interaction matrix plot, you observe that the matrix is diagonally dominant. As you move further away from the diagonal, the magnitude of the terms decreases. This behavior is same as the Green's function behavior. The Green's function decreases as the distance between r and r' increases. Therefore, it is important to calculate the region on the diagonal and close to the diagonal accurately.

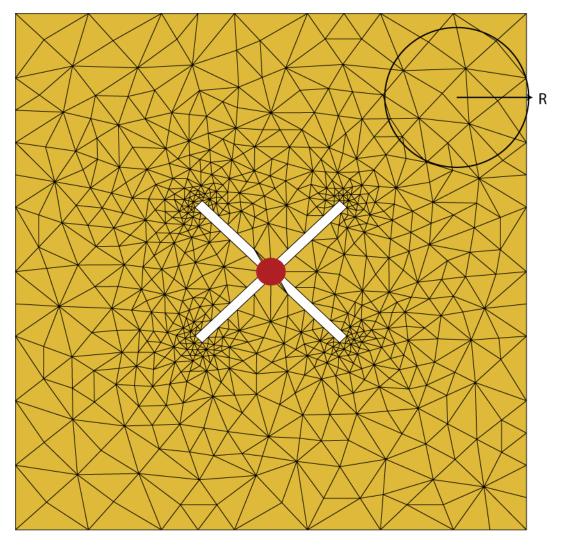

This region on and around the diagonal is called *neighbor region*. The neighbor region is defined within a sphere of radius R, where R is in terms of triangle size. The size of a triangle is the maximum distance from the center of the triangle to any of its vertices. By default, R is twice the size of the triangle. For better accuracy, a higher-order integration scheme is used to calculate the integrals. The figure shows a typical interaction matrix for a metal structure  $Z_{MM}$  with 256 basis functions.

The dielectric interaction matrix is also diagonally dominant. As you move further away from the diagonal, the magnitude of the terms decreases. This behavior is same as the Green's function behavior. The Green's function decreases as the distance between r and r' increases. Therefore, it is important to calculate the region on the diagonal and close to the diagonal accurately. For a dielectric the *neighbor region* is based on the average size of the tetrahedron.

## **Singularity Extraction**

Along the diagonal, r and r' are equal and defines Green's function becomes singular. To remove the singularity, extraction is performed on these terms.

$$\begin{split} &\int_{t_p} \int_{t_q} \left( \overrightarrow{\rho_i} \cdot \overrightarrow{\rho'_j} \right) g(\overrightarrow{r}, \overrightarrow{r'}) ds' ds = \int_{t_p} \int_{t_q} \frac{\left( \overrightarrow{\rho_i} \cdot \overrightarrow{\rho'_j} \right)}{\left| \overrightarrow{r} - \overrightarrow{r'} \right|} ds' ds + \int_{t_p} \int_{t_q} \frac{\left( \exp\left( -jk\left| \overrightarrow{r} - \overrightarrow{r'} \right| \right) - 1 \right) \left( \overrightarrow{\rho_i} \cdot \overrightarrow{\rho'_j} \right)}{\left| \overrightarrow{r} - \overrightarrow{r'} \right|} ds' ds \\ &\int_{t_p} \int_{t_q} g(\overrightarrow{r}, \overrightarrow{r'}) ds' ds = \int_{t_p} \int_{t_q} \frac{1}{\left| \overrightarrow{r} - \overrightarrow{r'} \right|} ds' ds + \int_{t_p} \int_{t_q} \frac{\left( \exp\left( -jk\left| \overrightarrow{r} - \overrightarrow{r'} \right| \right) - 1 \right)}{\left| \overrightarrow{r} - \overrightarrow{r'} \right|} ds' ds \end{split}$$

The two integrals on the right-hand side of the equations, called potential or static integrals are found using analytical results [3].

The equations for the singularity extraction of the  $Z_{\text{DD}}$  matrix are:

$$\int_{V_D} \int_{V_{D'}} g(\vec{r}, \vec{r'}) d\vec{r} d\vec{r'} = \int_{V_D} \int_{V_q} \frac{1}{\left|\vec{r} - \vec{r'}\right|} d\vec{r} d\vec{r'} + \int_{V_D} \int_{V_q} \frac{\left(\exp\left(-jk\left|\vec{r} - \vec{r'}\right|\right) - 1\right)}{\left|\vec{r} - \vec{r'}\right|} d\vec{r} d\vec{r'}$$
$$\int_{\Omega_q} \int_{\Omega_{q'}} g(\vec{r}, \vec{r'}) d\Omega d\Omega' = \int_{\Omega_D} \int_{\Omega_q} \frac{1}{\left|\vec{r} - \vec{r'}\right|} d\Omega d\Omega' + \int_{S_D} \int_{S_q} \frac{\left(\exp\left(-jk\left|\vec{r} - \vec{r'}\right|\right) - 1\right)}{\left|\vec{r} - \vec{r'}\right|} d\Omega d\Omega$$

### References

- [1] Harringhton, R. F. Field Computation by Moment Methods. New York: Macmillan, 1968.
- [2] Rao, S. M., D. R. Wilton, and A. W. Glisson. "Electromagnetic scattering by surfaces of arbitrary shape." *IEEE. Trans. Antennas and Propagation*, Vol. AP-30, No. 3, May 1982, pp. 409-418.
- [3] Wilton, D. R., S. M. Rao, A. W. Glisson, D. H. Schaubert, O. M. Al-Bundak. and C. M. Butler. "Potential Integrals for uniform and linear source distribution on polygonal and polyhedral domains." *IEEE. Trans. Antennas and Propagation.* Vol. AP-30, No. 3, May 1984, pp. 276–281.

## 2-D Field Solver

The 2-D field solver in RF PCB Toolbox<sup>™</sup> allows you to model and analyze the cross-sections of multiconductor transmission lines in a multilayered dielectric above a ground plane like a microstrip line. For more detailed information, see [1]

The four primary transmission line parameters are the resistance R, the inductance L, the conductance G and the capacitance C. You can obtain these parameters by applying a total charge on the conductor-to-dielectric interfaces and a polarization charge on the dielectric-to-dielectric interfaces and solving the electrostatic field created. The 2D field solver uses pulse approximation for the total charge  $\sigma_T$  and discretizes the contours of the conductor-to-dielectric and dielectric-to-dielectric interfaces using straight line segments. The density of the segments are controlled by the distribution of nodes along these contours. The figure shows the discretization for a single conductor transmission line in a single layered dielectric above a ground plane.

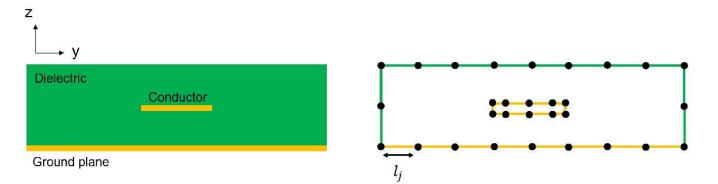

At any point p in the YZ plane and above the ground plane, the potential  $\phi$  is due to the combination of  $\sigma_T$ 

and the image of  $\sigma_T$  about the ground plane.

$$\phi(p) = \frac{1}{2\pi e_0} \sum_{j=1}^{J} \int \sigma_T(p') \left( \frac{|p - \widehat{p'}|}{|p - p'|} \right) dl'$$

where  $l_j$  is the contour of *j*th interface in the YZ plane, dl' is the differential element of length at p' on  $l_i$  and  $\hat{p}'$  is the image of p' about the ground plane.

The electric field is then given by  $\boldsymbol{\phi}$ 

$$E(p) = \frac{1}{2\pi e_0} \sum_{j=1}^{J} \int \sigma_T(p') \left( \frac{p - p'}{|p - p'|^2} - \frac{p - \widehat{p'}}{|p - \widehat{p'}|^2} \right) dl'$$

The normal component of a displacement field is continuous across dielectric-to-dielectric interface. You can derive the second integral equation by substituting the formula for  $E_p$  into the interface conditions for displacement fields. You can solve the set of integral equations for a total charge  $\sigma_T$  using the methods of moments [2]. The analysis includes skin-effect, conductor losses, and dielectric losses.

.

## References

- [1] Djordjevis, Antonije R., Miodrag B. Bazdar, Tapan K. Sarkar and Roger F. Harrington, *Linpar for Windows: Matrix Parameters for Multiconductor Transmission Lines*. Artech House, 1999
- [2] Harringhton, R. F. Field Computation by Moment Methods. New York, Macmillan, 1968

# **Eigenmode-Based Solver for PCB Vias**

This topic explains the use of an eigenmode-based solver to analyze the return path of a via in a planar structure such as a PCB [1].

You can model the signal path of a via using a lumped element circuit model, but the return current path usually involves structures that are separated from the via by more than a tenth of a wavelength at the maximum frequency of interest (the usual limit for lumped circuit models). This return current path usually involves Ground Return Vias (GRVs) that connect the top and bottom conducting planes in a given PCB layer and can couple with other via signal paths as well.

To model a return path, use radial transverse electromagnetic (TEM) waves that are eigenmodes of the planar structure. You can model the propagation and reflection of these radial TEM waves very accurately, even over very long distances, using closed form linear equations defined at each of the discontinuities in the wave's propagation path. A matrix solution of these linear equations is used to obtain the return path impedance and signal coupling.

## Wave Generation and Propagation

A *via cell* is a subsection of a via that transitions from one conducting plane, through one or more dielectric layers (possibly containing signal routing) to another conducting plane.

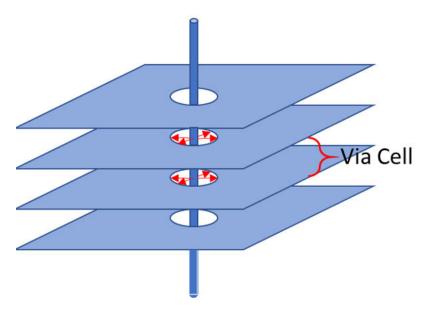

Within a via cell, the signal current flowing along the via barrel is exactly balanced by the return current flowing in the opposite direction across the edge of the antipad.

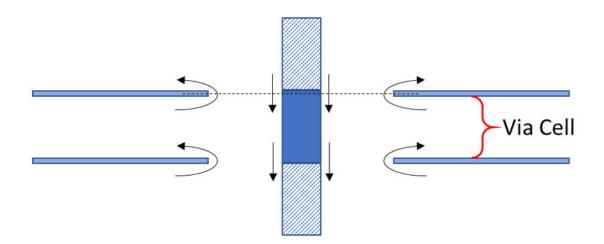

The return current flowing from the edge of the antipad generates a radial TEM wave centered on that via cell. The radial TEM wave propagates outward from the via cell like ripples in a pond. The radial TEM wave creates magnetic coupling between the top and bottom conducting planes, like a half turn transformer. This is one of the mechanisms through which the return current is transferred between the top and bottom planes.

The other current transfer mechanism is a GRV that shorts the top and bottom planes together at some point outside the via cell. A radial TEM wave that is generated at the via cell antipad propagates to a nearby GRV, and is reflected by the GRV, creating another radial TEM wave flowing outward from the GRV.

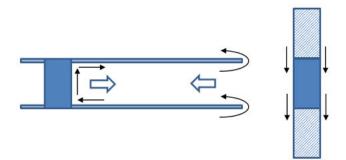

Radial TEM waves from both the via cell and the GRV on the left continue to propagate, and eventually both waves strike other GRVs, in this case, the waves strike the GRV on the right hand side in the diagram. The waves continue to propagate and reflect, often creating a complex system of waves propagating between the top and bottom planes.

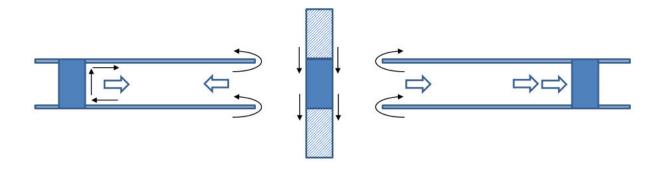

## **Circuit Model**

Combine the return path current conduction with the capacitance and inductance between the via barrel and the antipads to produce a complete circuit model for the via cell.

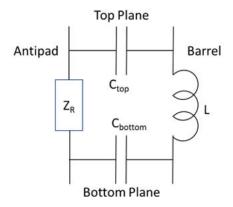

**Note** For version one of the via solver feature, the circuit elements  $C_{top}$  and  $C_{bottom}$  and L in this schematic are automatically calculated to produce a 50-ohm characteristic impedance. There is no modeling of pad capacitances, entry/exit traces, or routing within a layer.

The impedance  $Z_R$  in the schematic models the circuit behavior of the entire return path and includes any waves reflected from GRVs or the waves propagated from other via cells (crosstalk).

For each layer in a PCB, the equivalent circuits of the via cells are combined into a Generalized Circuit (ABCD) matrix, and the ABCD matrices are combined in series to produce an ABCD matrix for the complete PCB.

## **Equations and Solutions**

This section presents the derivation of the linear matrix equation that the voltages and currents in a given layer must satisfy. This equation is solved for each frequency of interest to obtain the elements of the layer's ABCD matrix as a function of frequency.

#### **Variables and Functions**

| Variable             | Name                    | Descritpion                                                                                                    |
|----------------------|-------------------------|----------------------------------------------------------------------------------------------------|
| Sizes                |                         |                                                                                                    |
| n                    | Via Cells               | Number of via cells in the layer                                                                                                    |
| m                    | Radial TEM Waves        | Number of radial TEM waves in the layer, $m \ge n$                                                                                                    |
| Voltages and Current |                         |                                                                                                    |
| J                    | Return currents         | $n \times 1$ vector of via cell return currents                                                                                                    |
| V <sub>out</sub>     | Outgoing voltage        | $m \times 1$ vector of outgoing wave<br>voltages, one for each wave, as<br>measured at the antipads of the<br>via cells and the via barrels of<br>the GRVs                                                     |
| V <sub>in</sub>      | Incoming voltage        | $m \times 1$ vector of incoming wave<br>voltages, one for each wave, as<br>measured at the antipads of the<br>via cells and the via barrels of<br>the GRVs                                                     |
| V <sub>return</sub>  | Total return voltage    | $m \times 1$ vector containing the total<br>return path voltages, as<br>measured at the antipads of the<br>via cells and the via barrels of<br>the GRVs                                                        |
| Coefficient Matrices |                         |                                                                                                    |
| В                    | Generic amplitude       | Amplitude coefficient for a zero<br>order outgoing radial TEM wave                                                                                                    |
| Р                    | Propagation constants   | $m \times m$ matrix of propagation<br>constants between the different<br>via cells and GRVs in the layer                                                                                                    |
| Ζ                    | Wave output impedances  | $m \times n$ matrix of output source<br>impedances for via cell outgoing<br>waves                                                                                                    |
| Γ                    | Reflection coefficients | $m \times m$ matrix of reflection<br>coefficients. The reflection<br>coefficients for via cells is zero<br>and the reflection coefficients<br>for GRVs is -1.                                                  |
| Z <sub>return</sub>  | Return path impedances  | $m \times n$ matrix of impedances for<br>the complete return path<br>response, including reflections<br>and crosstalk. The first rows of<br>this matrix are used to populate<br>the ABCD matrix for the layer. |
| Ι                    | Identity matrix         | The $m \times m$ identity matrix                                                                                                    |

| Variable                      | Name                                              | Descritpion                                                                                                    |
|-------------------------------|---------------------------------------------------|----------------------------------------------------------------------------------------------------|
| Speeds and Distances          |                                                   |                                                                                                    |
| k                             | Propagation constant                              | $k = \omega \sqrt{\mu \varepsilon} = \frac{2\pi}{\lambda}$ is the                                                                                                    |
|                               |                                                   | propagation constant at the frequency of interest.                                                                                                    |
| η                             | Dielectric impedance                              | $\eta = \sqrt{\frac{\mu}{\varepsilon}}$ is the impedance of a dielectric                                                                                                    |
| r <sub>k</sub>                | Source radius                                     | Radius at which the outgoing<br>wave voltage is defined –<br>antipad radius for via cells and<br>barrel radius for GRVs                                                                                                    |
| $R_{jk}$                      | Propagation distance                              | Center to center distance<br>between the via cells or GRVs                                                                                                    |
| d                             | Dielectric thickness                              | The total distance between the top and bottom return planes                                                                                                    |
| Functions                     |                                                   |                                                                                                    |
| H <sub>0</sub> <sup>(2)</sup> | Zero order Hankel function of<br>the second kind  | The Hankel function is a<br>combination of Bessel functions<br>for describing the cylindrical<br>geometry of radial TEM waves.<br>A Hankel function of the second<br>kind describes an outgoing<br>wave. A zero order Hankel<br>function describes voltage of a<br>wave that does not vary with<br>azimuth. |
| H <sub>1</sub> <sup>(2)</sup> | First order Hankel function of<br>the second kind | The first order Hankel function<br>happens to be the derivative of<br>the zero order Hankel function,<br>and is therefore useful for<br>describing the radial current of<br>a wave that does not vary with<br>azimuth.                                                                                      |

The voltage and current for a zero order radial TEM wave as a function of radius are [2]

$$V(r) = -E_z d = -dBH_0^{(2)}(kr)$$

$$I(r) = 2\pi r H_{\phi} = 2\pi r \frac{j}{\eta} B H_1^{(2)}(kr_j)$$

The waves from each via cell and GRV propagate to produce incoming waves at the other via cells and GRVs.

$$V_{in} = PV_{out}$$

In this equation, the propagation constants are approximately

$$P(j,k) = \frac{H_0^{(2)}(kR_jk)}{H_0^{(2)}(kr_k)}, j \neq k, = 0 \text{ otherwise}$$

The via solver feature improves the accuracy of this equation by integrating the average around the destination antipad or GRV barrel.

Define the entries in  $V_{out}$  either as being driven by via cell return current or as being the reflection of incoming waves. The general equation is a combination of the two sources.

$$V_{out} = ZJ + \Gamma V_{in} = ZJ + \Gamma P V_{out}$$

The mode output impedance Z is the ratio of the TEM wave voltage to current at the edge of the antipad. Each GRV is a nearly perfect short circuit reflector at the edge of its via barrel. If the via cell waves are in rows 1 through n of  $V_{out}$ , then the entries of Z and  $\Gamma$  are

$$Z(j, j) = \frac{jd\eta}{2\pi r_j} \frac{H_0^{(2)}(kr_j)}{H_1^{(2)}(kr_j)} \ j \le n, = 0 \ otherwise$$

$$\Gamma(j,k) = -1 \ j > n$$
, = 0 otherwise

The solution for  $V_{out}$  is

$$V_{out} = (I - \Gamma P)^{(-1)} Z J$$

The solution for the complete return path response is

$$V_{return} = V_{out} + V_{in} = (I + P)(I - \Gamma P)^{(-1)}ZJ \equiv Z_{return}J$$

#### References

[1] Steinberger, Telian, Tsuk, Iyer and Yanamadala, "Proper Ground Via Placement for 40+ Gbps Signaling", DesignCon 2022, April 2022.

. .

[2] Ramo, Whinnery and Van Duzer, Fields and Waves in Communications Electronics, third edition, section 9.3, John Wiley and Sons Inc., copyright 1994